## **Welcome to DSK Direct!**

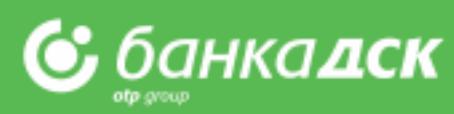

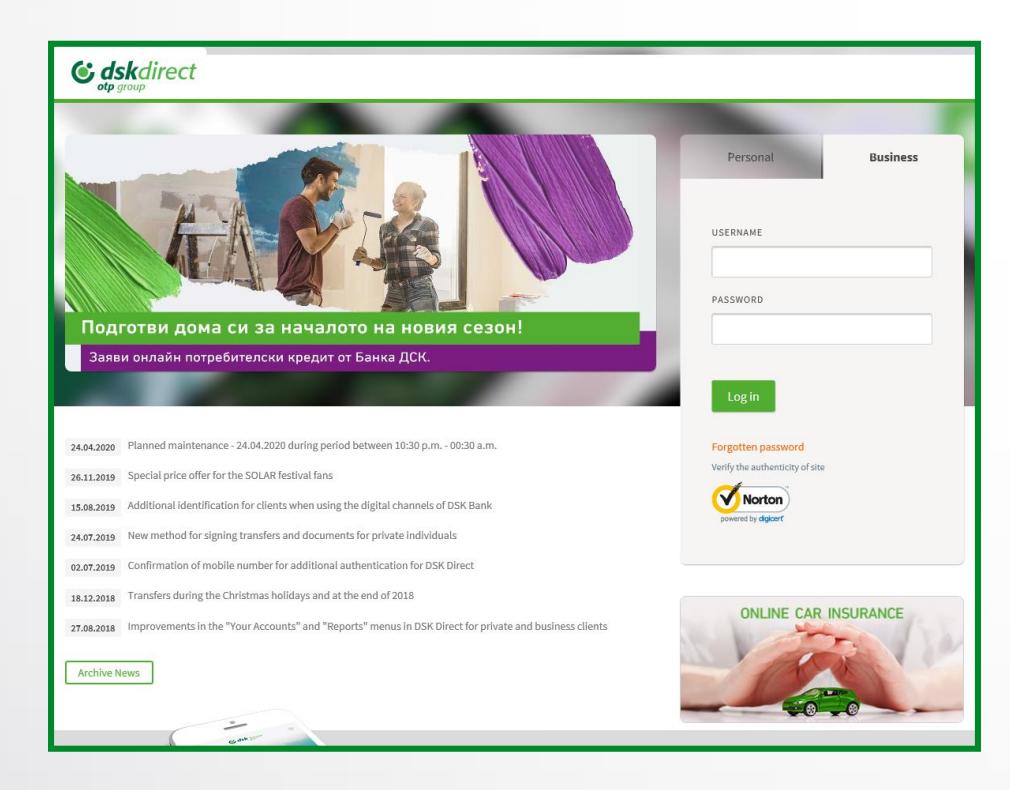

**Reports – [account balance and transactions](#page-2-0) Payments – [payments types and file formats](#page-7-0) Payments – [signing and ordering of payments](#page-4-0) [Packet payment by file upload](#page-11-0) [Salary by file upload](#page-18-0)  [Salary by list of employees](#page-19-0)  Employees – [create and manage a list, filters](#page-20-0) [Save templates and beneficiaries](#page-21-0) Bill payments – [utilities and taxes](#page-23-0) First steps – [overview of elements and structure](#page-1-0)** Contents **Contents Payments – [sorting, calculation and search. Direct Debit](#page-10-0) Loans – [Bank Guarantees and Letters of Credit](#page-21-0) [Requests.](#page-60-0) [Open a current account](#page-26-0). [Loan-related requests](#page-48-0)**

**[Notifications](#page-59-0)** 

**[Settings](#page-60-0)**

**[User Rights.](#page-60-0) [Specific rights](#page-64-0)**

### <span id="page-1-0"></span>First steps Overview of system elements

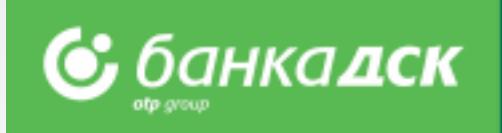

- ➢ After you log in DSK Direct for the first time, you must **change your password**
- ➢ Activate your **signing method** through the Settings menu
- ➢ **Customize your screen** to meet your needs

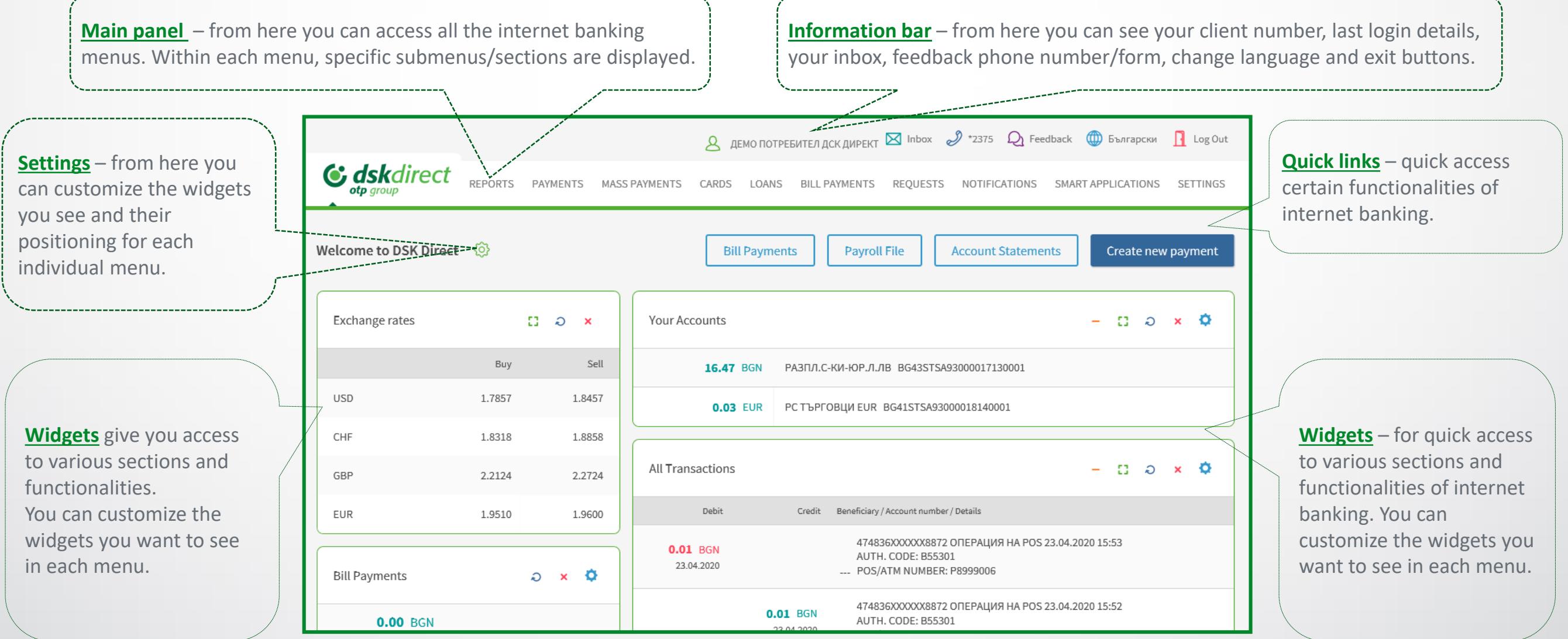

### <span id="page-2-0"></span>Reports Account Balance and Transactions

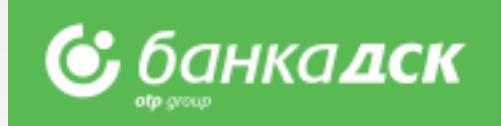

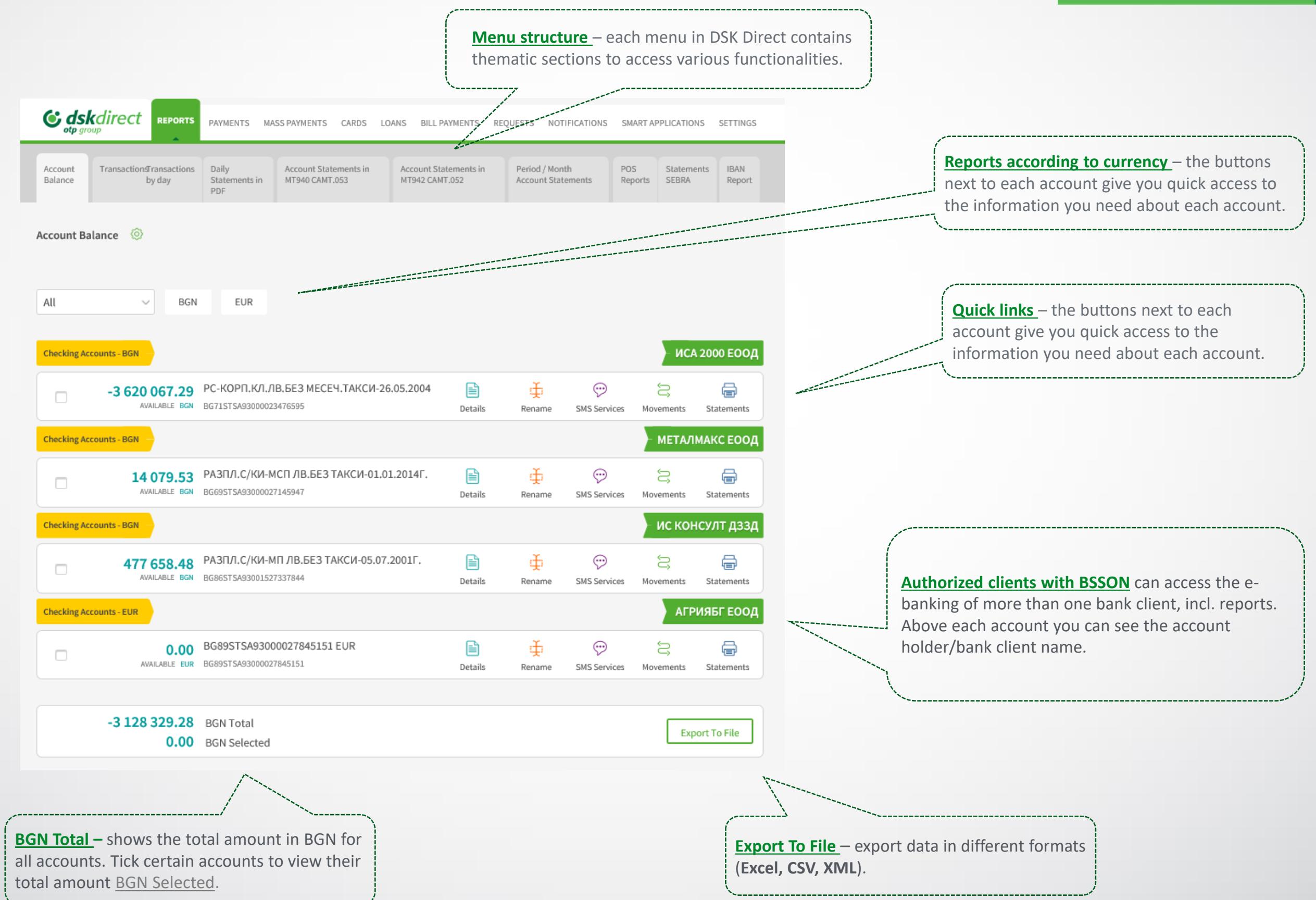

### Reports Filters and Statements

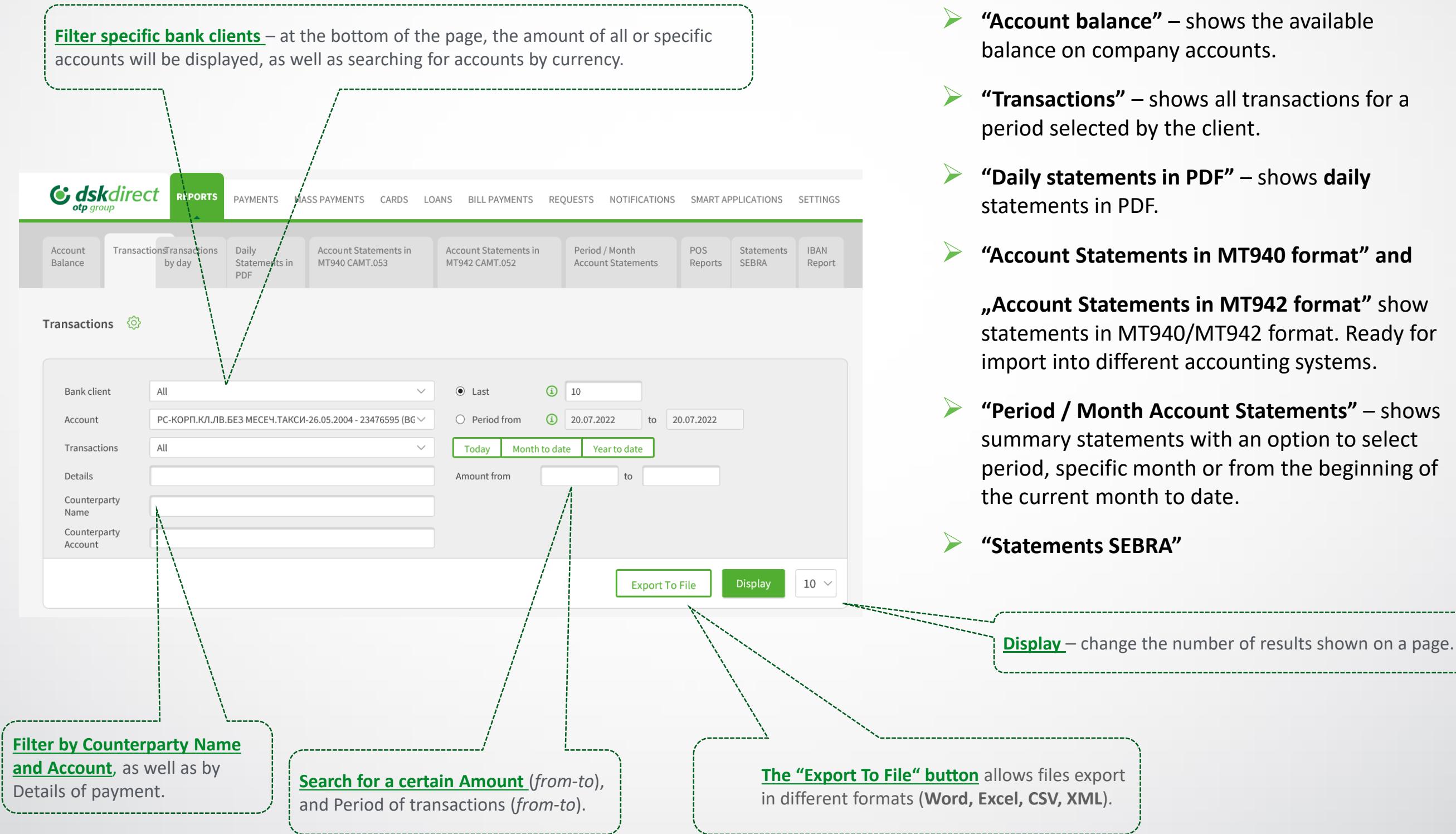

## **С** банкалск

#### **Sections in the Reports menu:**

- ➢ **"Account balance"** shows the available balance on company accounts.
- ➢ **"Transactions"** shows all transactions for a
- ➢ **"Daily statements in PDF"**  shows **daily**
- ➢ **"Account Statements in MT940 format" and**

**"Account Statements in MT942 format"** show statements in MT940/МТ942 format. Ready for import into different accounting systems.

➢ **"Period / Month Account Statements"** – shows summary statements with an option to select period, specific month or from the beginning of

### <span id="page-4-0"></span>Reports POS Subscription Management

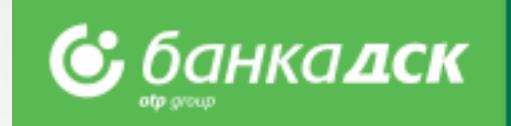

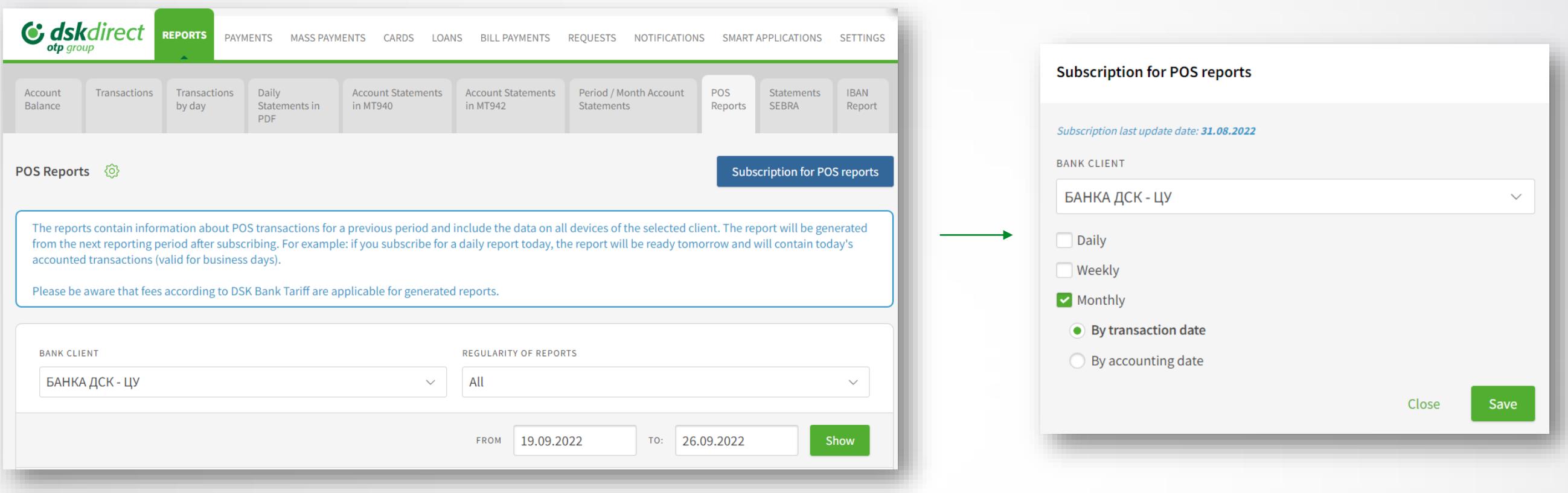

#### ➢ **Subscribing**

Click the button **Subscription for POS reports** and a window will pop up to select daily, weekly or monthly subscription.

Select one or more options (by ticking the checkboxes), then click **Save.** You can change this at any time.

**NB!** The report will be generated from the next reporting period after subscribing, for example: if you subscribe for a daily report today, the report will be ready tomorrow and will contain today's transactions.

#### **The monthly reports are 2 types (and are received by the 5th day):**

- By transaction date the report contains the transactions made during the requested month
- By accounting date the report contains the accounted transactions during the requested month

**NB!** You will receive the first monthly report for the previous month only if subscribed before the 6<sup>th</sup> day of the month.

### Reports Unsubscribing for POS reports

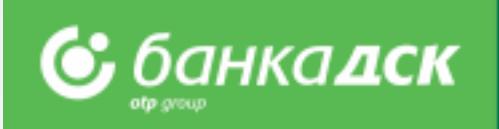

#### ➢ **Unsubscribing**

If you want to unsubscribe, untick the relevant checkbox and click **Save.** 

#### **NB!**

The subscription will be deactivated immediately, i.e. if you subscribed for a certain report on 1<sup>st</sup> day of the month, and decide to unsubscribe on 20<sup>th</sup> (untick the relevant checkbox), then please have in mind that a report for this period  $(1<sup>st</sup> - 20<sup>th</sup>)$  will not be generated.

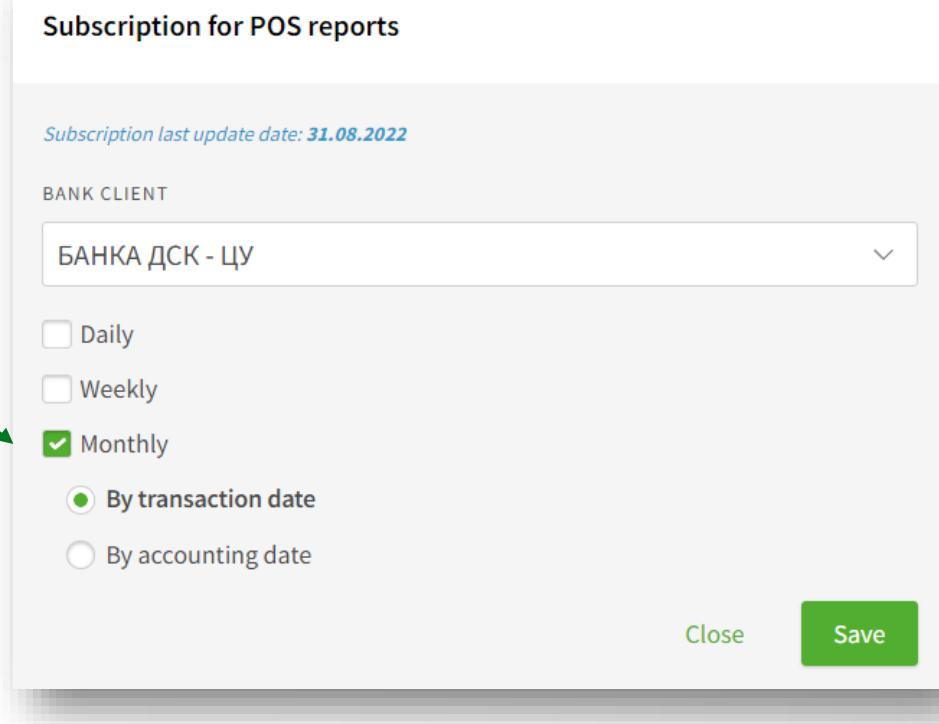

### Reports POS reports

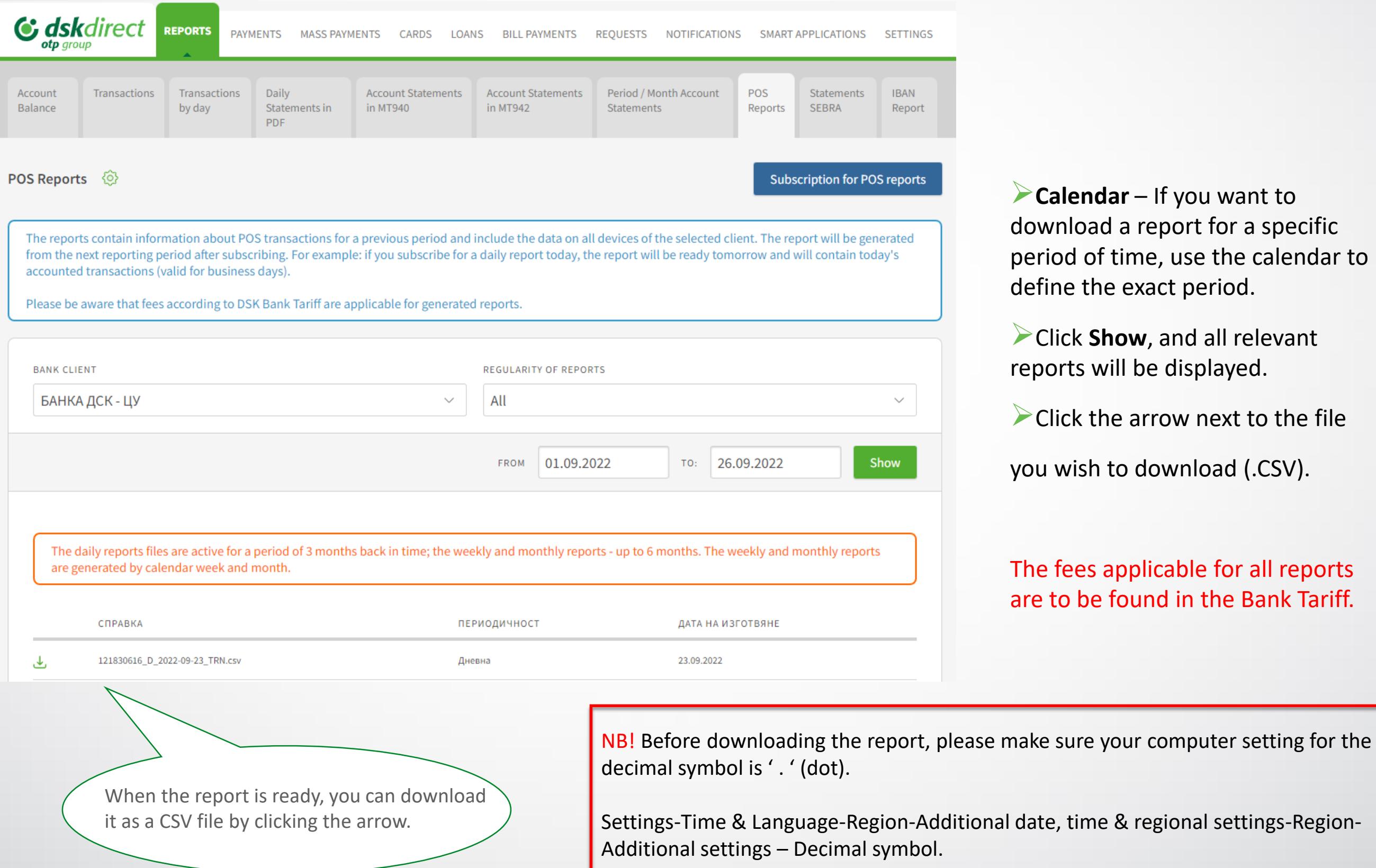

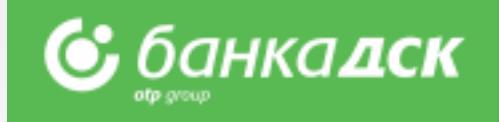

➢**Calendar** – If you want to download a report for a specific period of time, use the calendar to define the exact period.

➢Click **Show**, and all relevant reports will be displayed.

 $\triangleright$  Click the arrow next to the file

you wish to download (.CSV).

#### The fees applicable for all reports are to be found in the Bank Tariff.

### <span id="page-7-0"></span>Payments Payment types and file formats

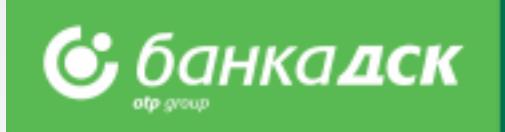

#### **Access to payment types – divided in 3 groups:**

- ➢ **Payments**  for payments by filling in a form.
- ➢ **Packet payments**  for batch/mass transfers through files in various formats, as well as for salaries through files and employee lists. **The supported file formats are**: **ZAPDEP, МТ100, МТ100SEPA, МТ101, МТ103, МТ103BUDJ, XML and CSV**
- ➢ **Packet payments by file upload** there are detailed descriptions about the files allowed for mass payments in BGN and currency **(МТ103; МТ101; МТ100)**
- ➢ **Other** for other specific types of payments.

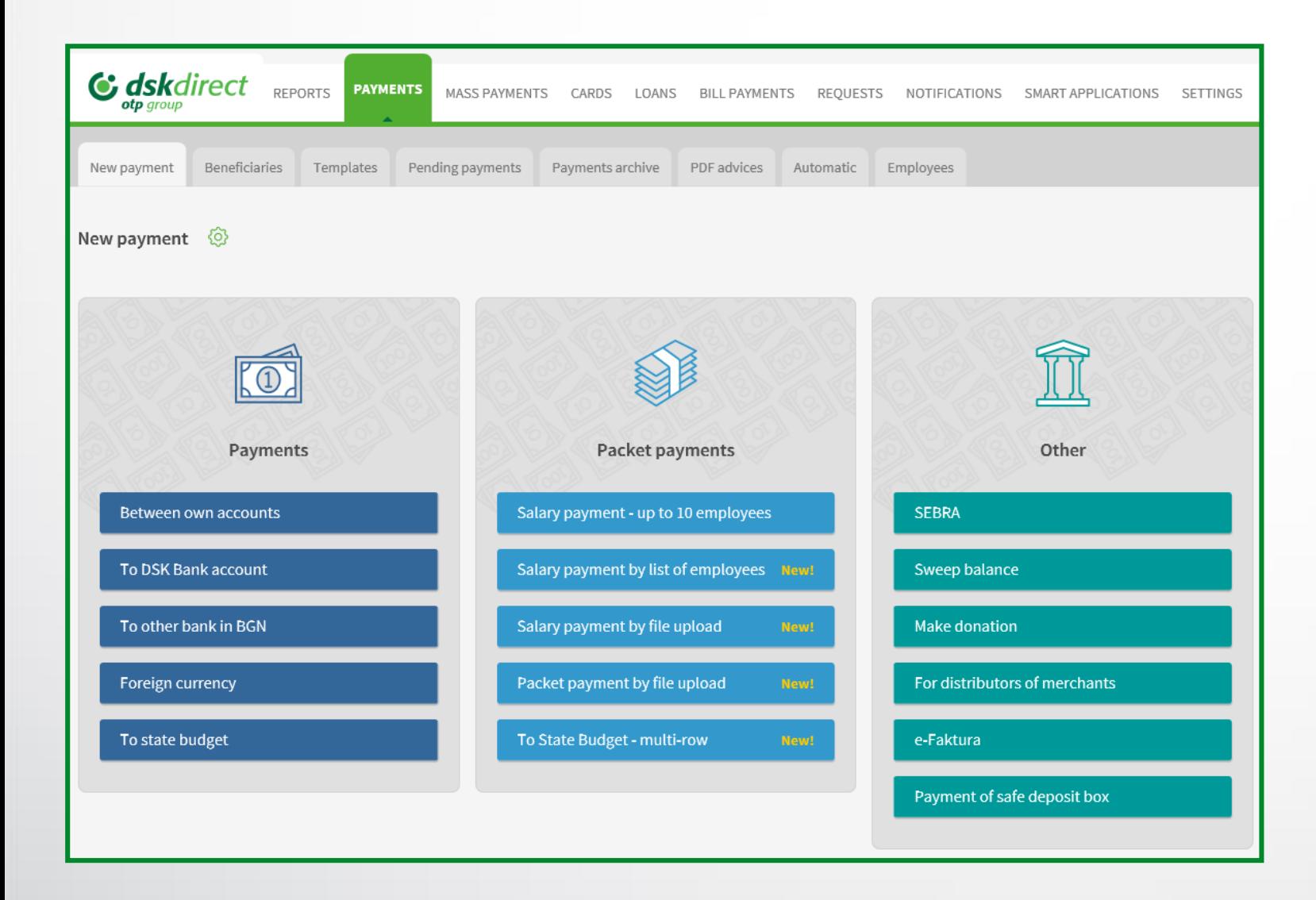

### Payments Single and packet/mass payments

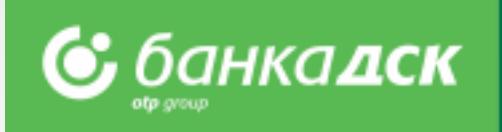

**Payments:**

- ➢ **Between own accounts –** to transfer funds between own accounts with DSK Bank (as of May 2023 you can transfer funds between own accounts without method of signing - SMS or mToken). Also used for purchase and sale of foreign currency.
- ➢ **To DSK Bank account –** to order transfers to accounts with DSK Bank
- ➢ **To other bank in BGN**  to order transfers in BGN to another bank in Bulgaria
- ➢ **Foreign currency**  to order a currency transfer to another bank in Bulgaria or abroad
- ➢ **To state budget**  to order transfers to state budget entities

There is an option for periodic transfer for all single payments.

#### **Packet payments:**

- ➢ **Salary payment – up to 10 employees –** to order salary payments to a list of employees, through a single transfer.
- ➢ **Salary payment by list of employees –** to order salary payments to a list of employees already added to "Employees" section in "Transfers" menu.
- ➢ **Salary payment by file upload –** to order salary payments through a file in **ZAPDEP** format**.**
- ➢ **Packet payment by file upload –** to order batch/mass payments through files in various formats. With flexible batch edit options and various payer accounts in the batch.
- ➢ **To State Budget – multi-row** to order multi-row payments to the state budget.
- ➢ **Request for Direct Debit**

#### **Other:**

 $\triangleright$  For payments through SEBRA, donations, e-Faktura, for merchant distributors and Sweep balance.

### Payments Signing and sending of payments

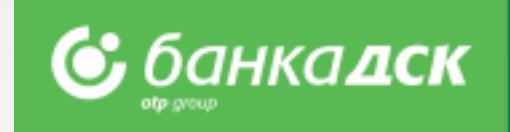

- ➢ **The pending payments** tab opens by default when you access the "**Payments"** menu
- ➢ It is used for **confirmation of payments**  contains all saved payments that are not signed and sent yet
- ➢ You can filter by bank client (for **SingleSignOn** users), order type and channel, date and period

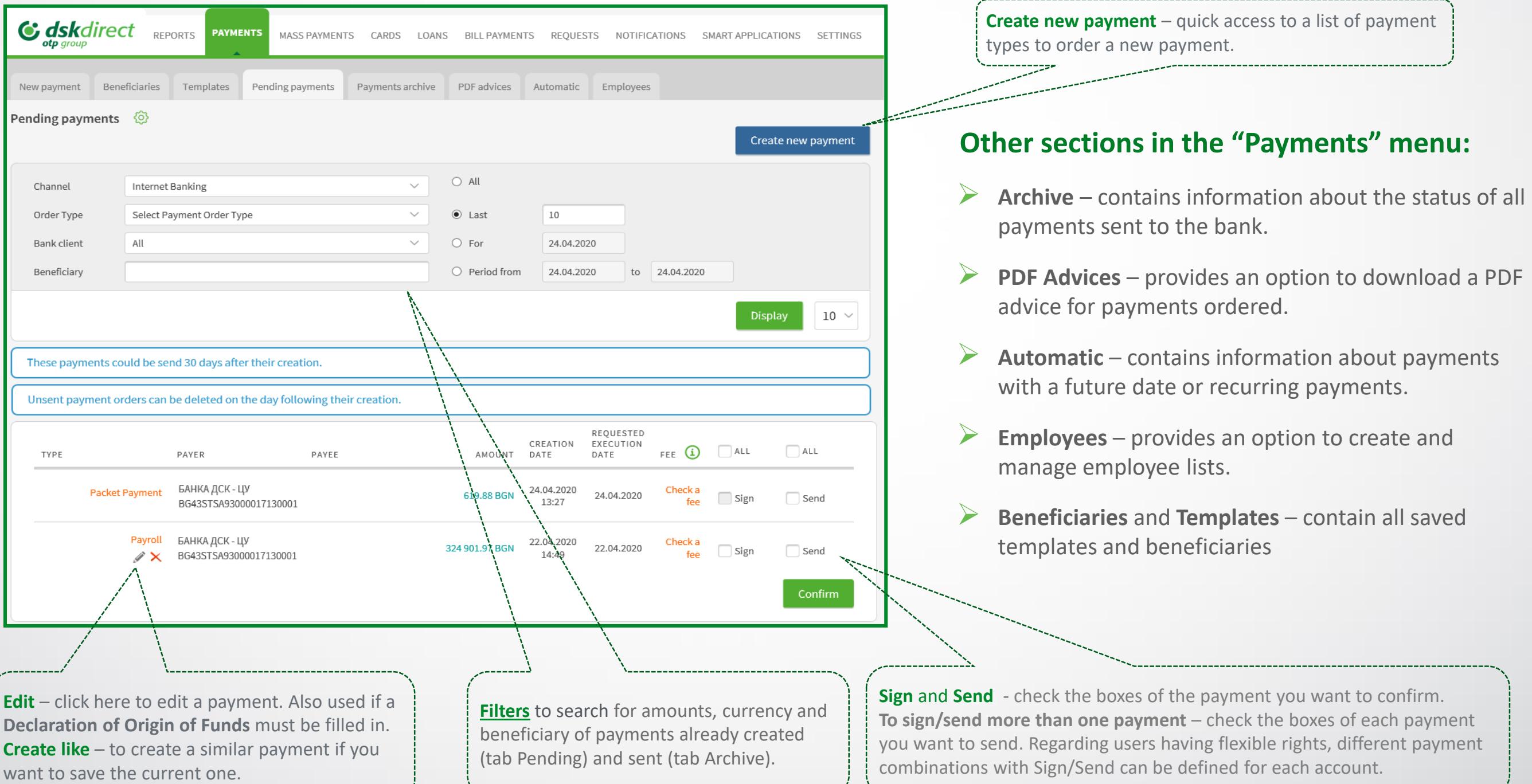

### <span id="page-10-0"></span>Payments Sorting, calculation and search

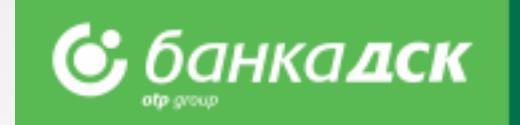

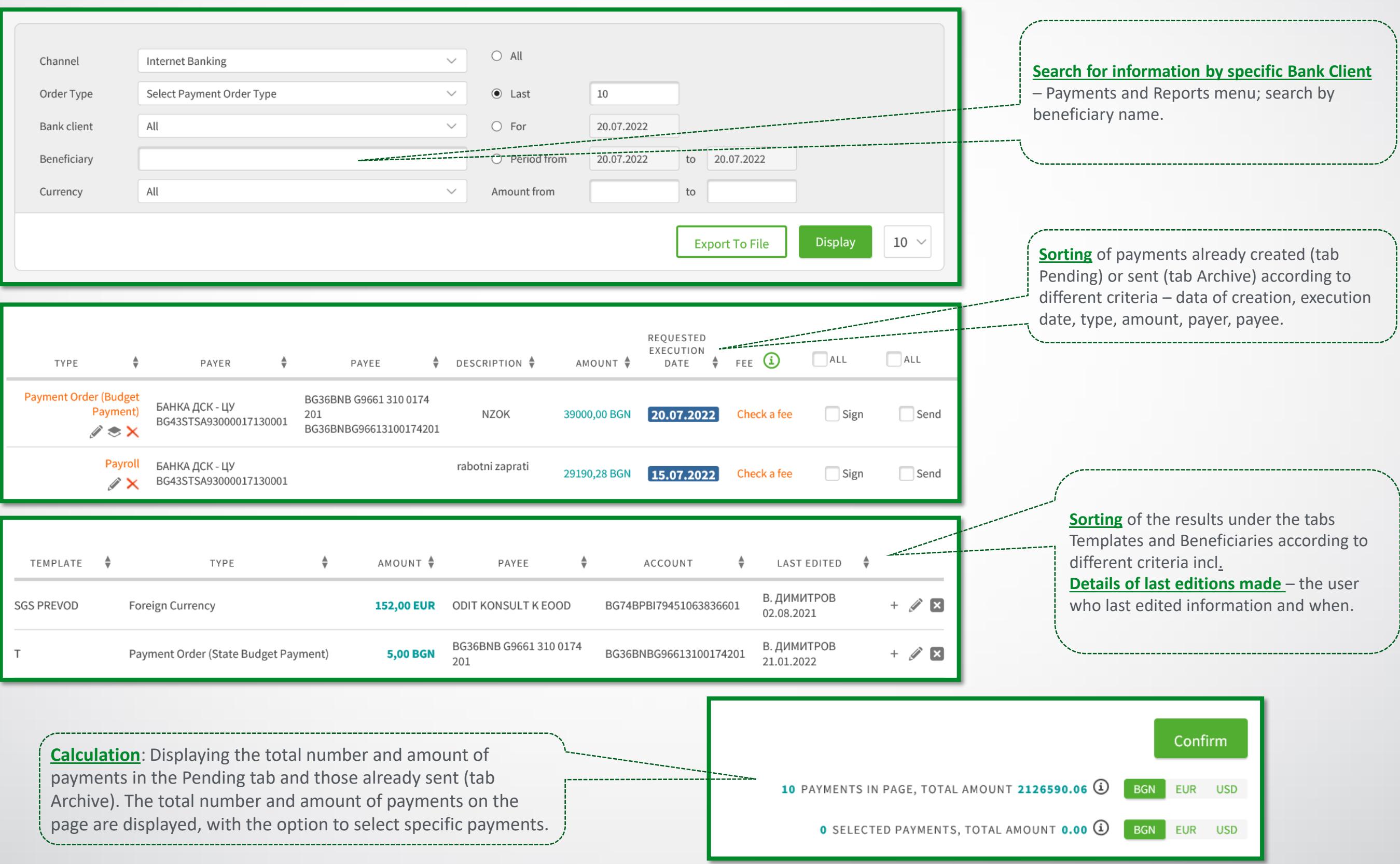

### <span id="page-11-0"></span>Packet payment by file Description of fields and possible options

- ➢ Select a **file to upload, type of payment and file format**
- ➢ Select options **expand payments**, **requested execution date**
- ➢ After saving the payment, visit **Pending payments** section to sign and send it

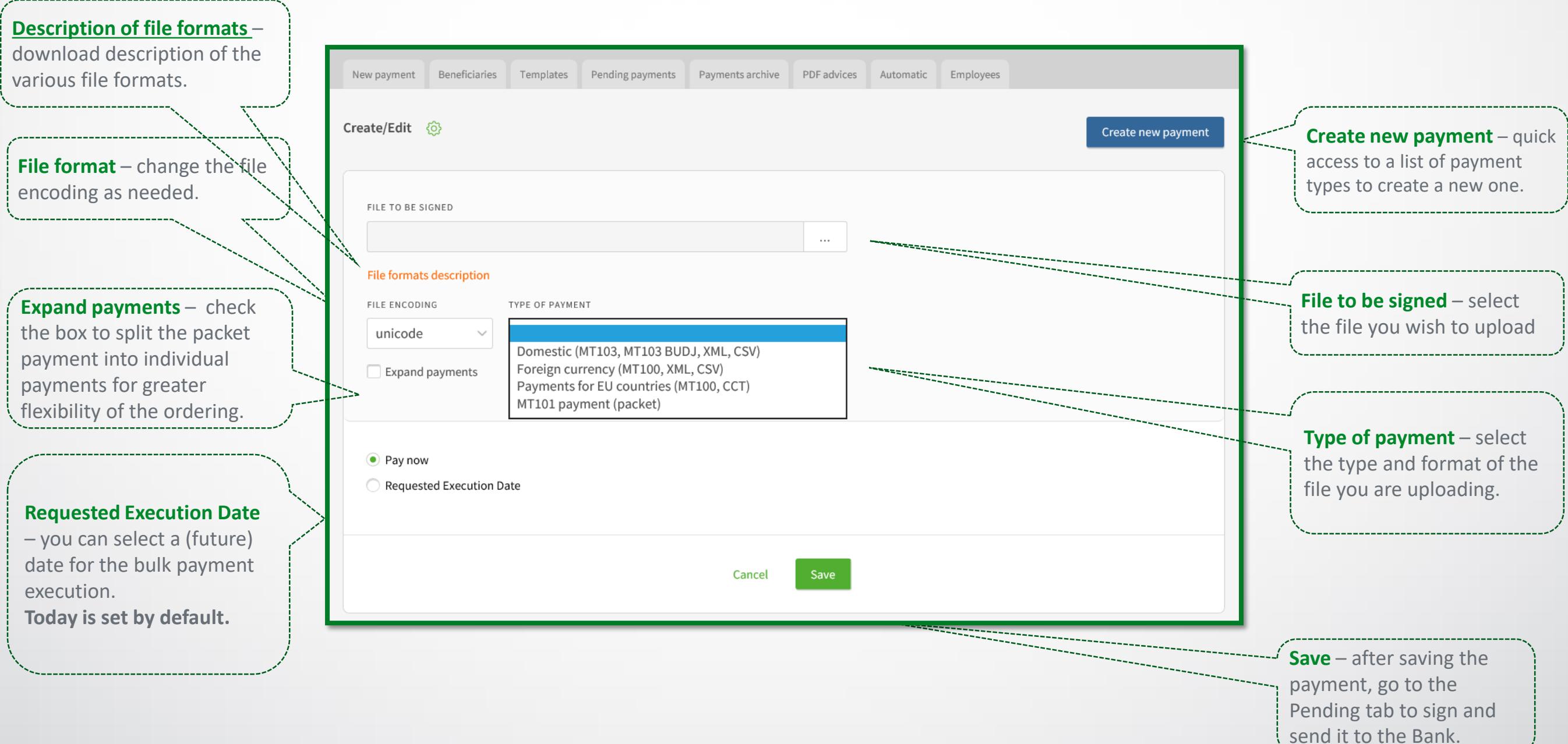

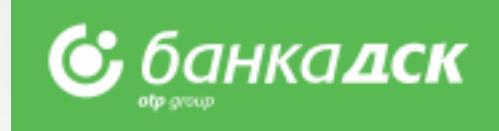

send it to the Bank.

### Packet payment by file Payments over 30 000 BGN

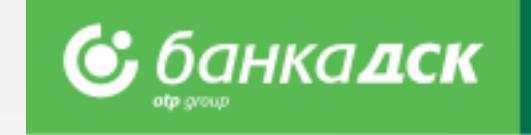

➢ Step 1 – When ordering a payment for an amount equal to or more than 30 000 BGN (or its equivalent in another currency), **a Declaration from the Measures Against Money Laundering Act** must be submitted too.

From the Pending payments tab click the pencil icon below the packet payment.

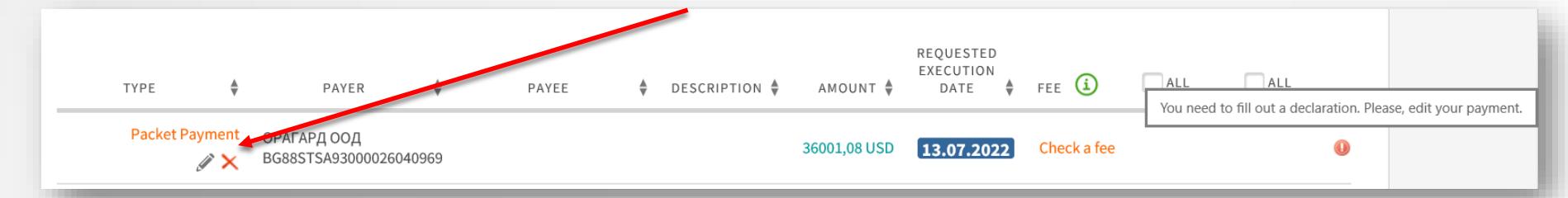

➢ Step 2 – All individual payments included in the packet payment will be displayed on screen. For each payment **over** 30 000 BGN marked with

you have to fill in the declaration mentioned above. Click the pencil icon next to the payment in order to open the declaration form.

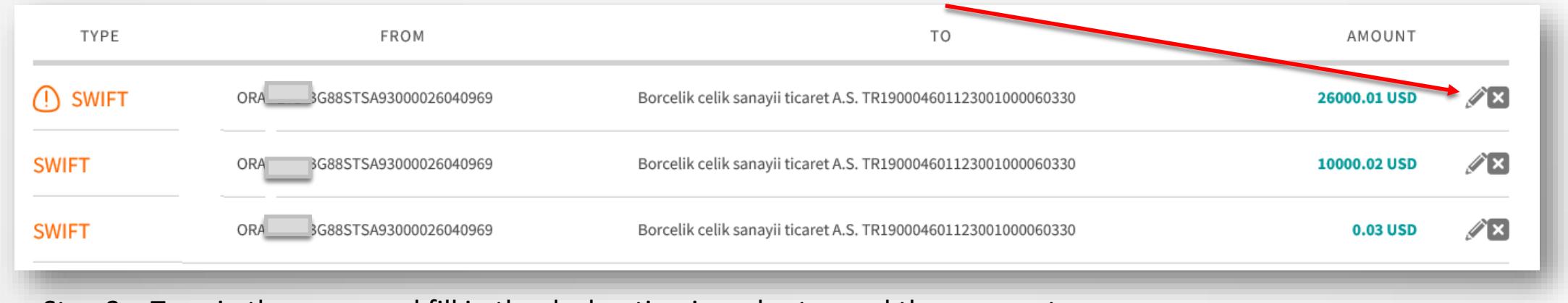

Step 3 – Type in the payer and fill in the declaration in order to send the payment.

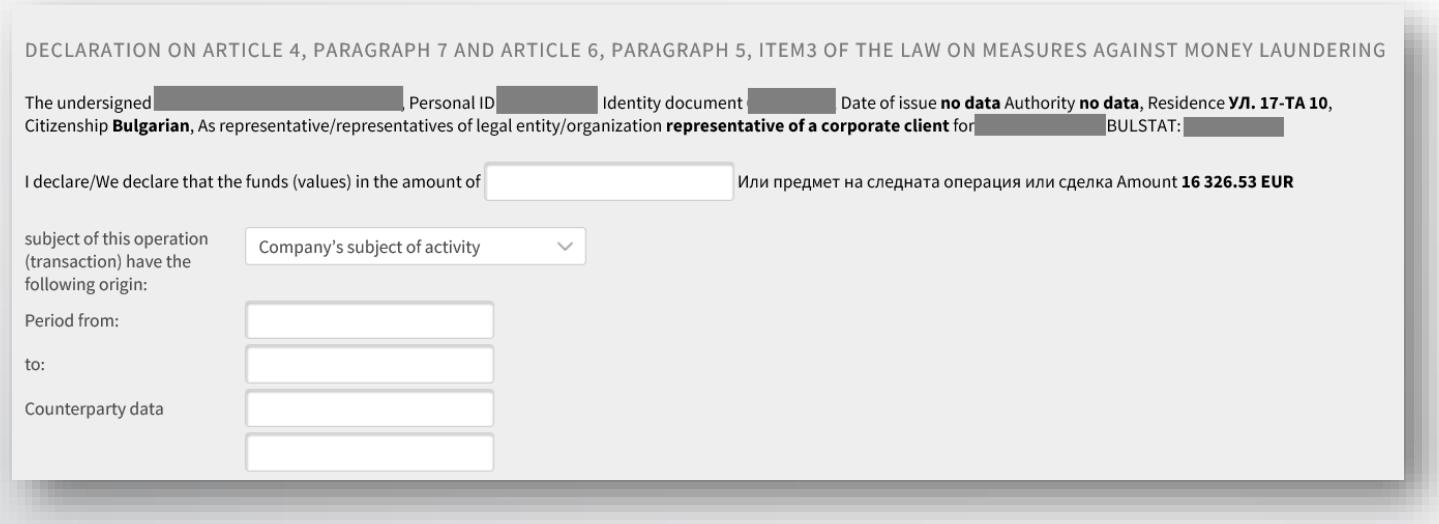

## Foreign currency payment

Filling in Declaration under article 66, para. 2 from MMLA

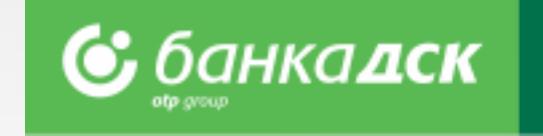

Step 1 - When making a payment in foreign currency (Payments menu > New payment > Foreign currency) to countries outside the EU, fill in the form details for payer and beneficiary, as well as the fields related to the **Declaration under art. 66** from the **Measures Against Money Laundering Act.**

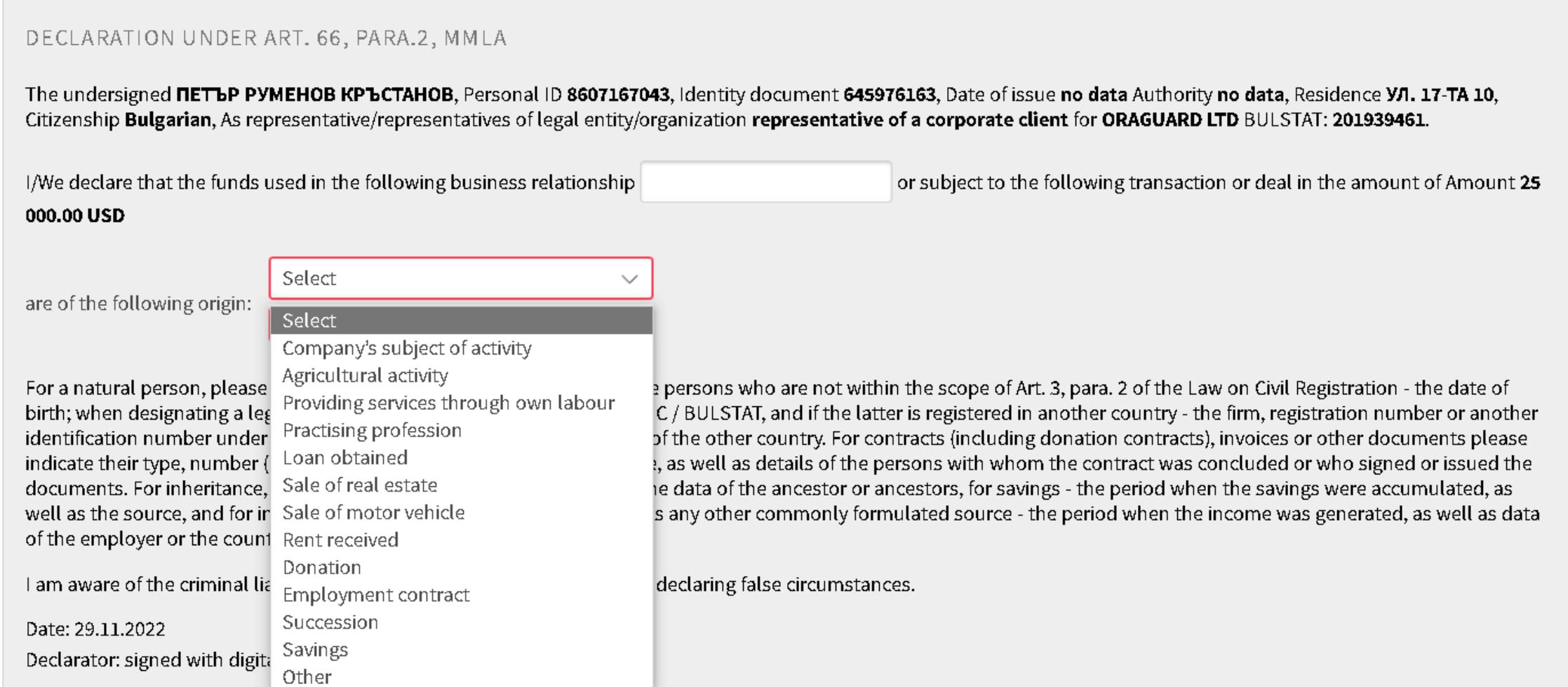

Declaration under Art. 2, para. 1 from Ordinance № 28

➢ **Step 2** – You will also see a green button to fill in the **Declaration under art. 2 from Ordinance 28** of the Bulgarian National Bank. Click on it

to open the declaration in a new window, see the next slide /slide 15/.

### Foreign currency payment

Filling in Declaration under art. 2, para. 1 from Ordinance No. 28

➢ **Step 3** – Fill in the declaration. You can add new lines

and/or files. You can add up to 15 files in these formats:

#### **.pdf, .jpg, .jpeg**

**NB!** You have to upload a document under items 2

or 2.1 and/or 2.2.

Close

➢ **Step 4** – When ready, click **Save.**

Successfully saved declaration under Art. 2, para. 1 from Ordinance № 28

**Step 5** – Return to the payment and select one of the butto

**Save** – save the payment (the Pending Payments tab)

and send it and/or edit later (see slide 16)

Pay – sign and send the payment now

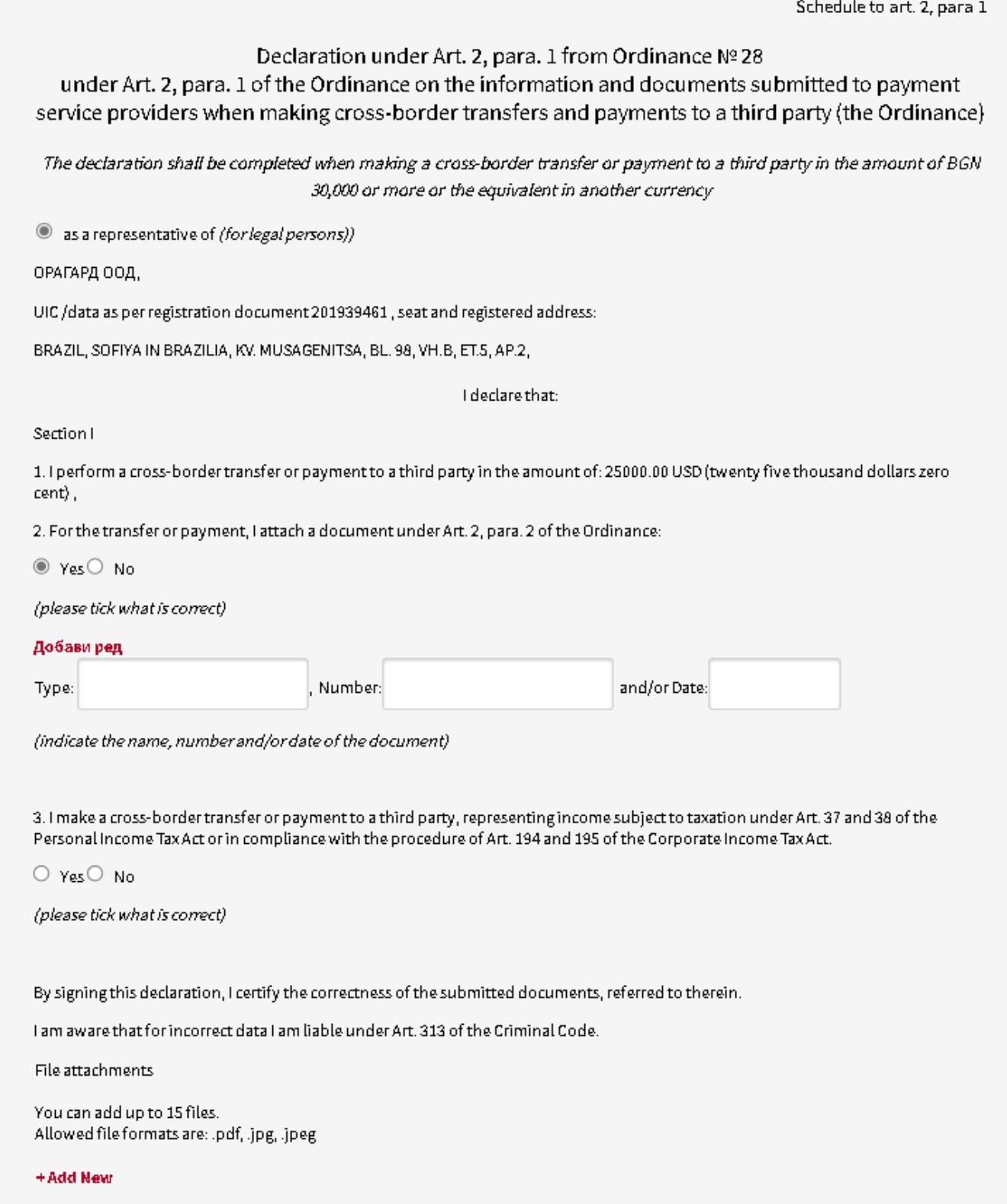

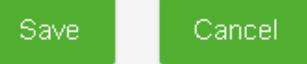

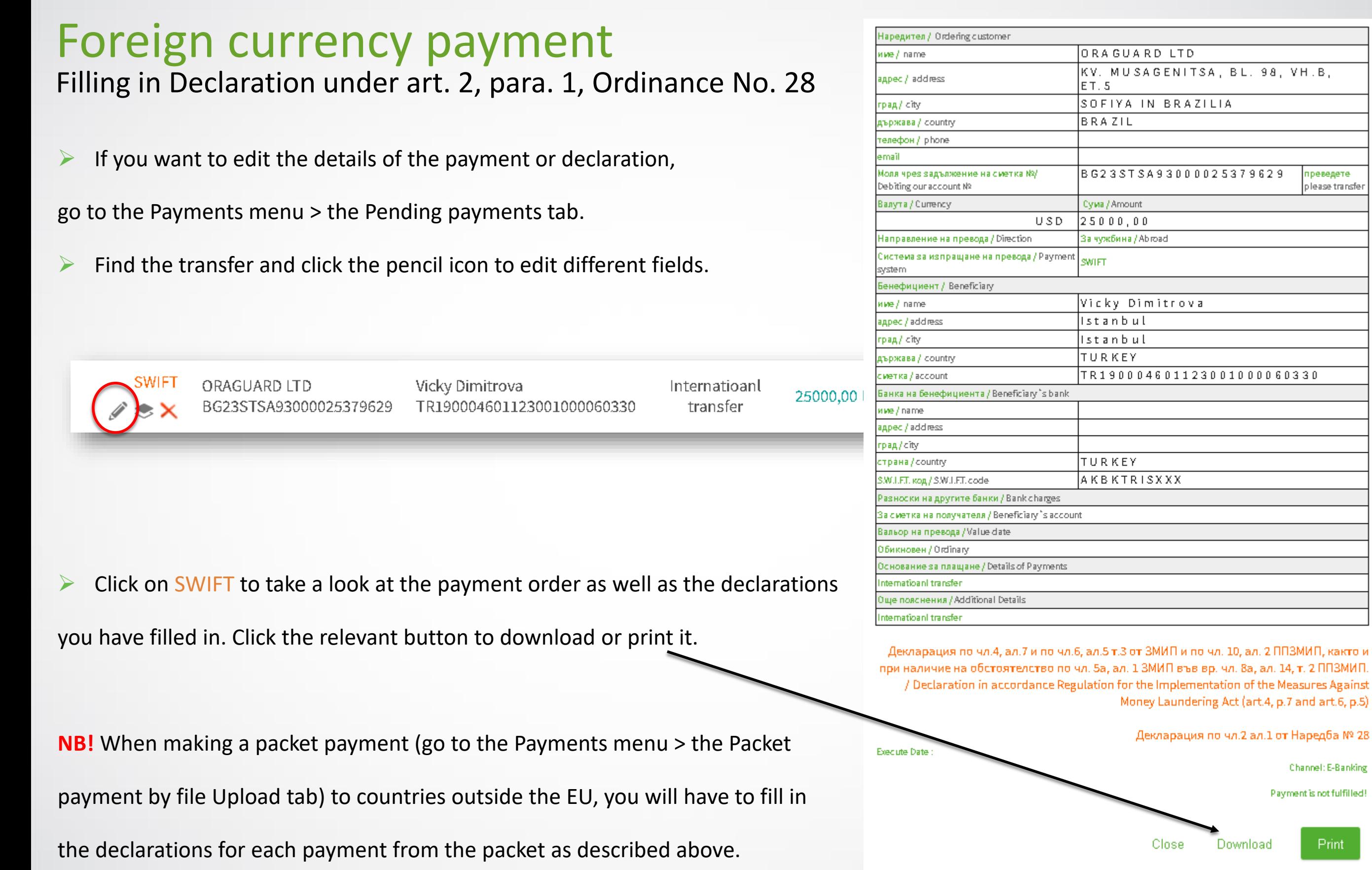

n pesegete<br>please transfer

Channel: E-Banking

Print

Payment is not fulfilled!

### <span id="page-16-0"></span>Direct Debit

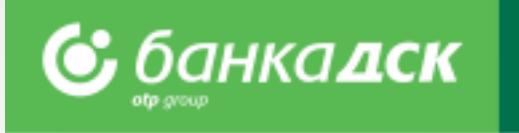

### **You can start the request for Direct Debit from the PAYMENTS menu > New payment > Direct Debit - Request.**  Fill in the form : ➢ Payer's Name and IBAN ➢ Receiving Account ➢ Details (mandatory field) ➢ Additional Details (mandatory field) ➢ Amount Tick this checkbox if you want to save this order/request for direct debit as a template for future use. You can cancel, save or send the request for direct debit by clicking the relevant button: - **Cancel** - **Save** - **Pay** After signing and sending the request for direct debit to the Bank, you can track its status in the Archive tab.

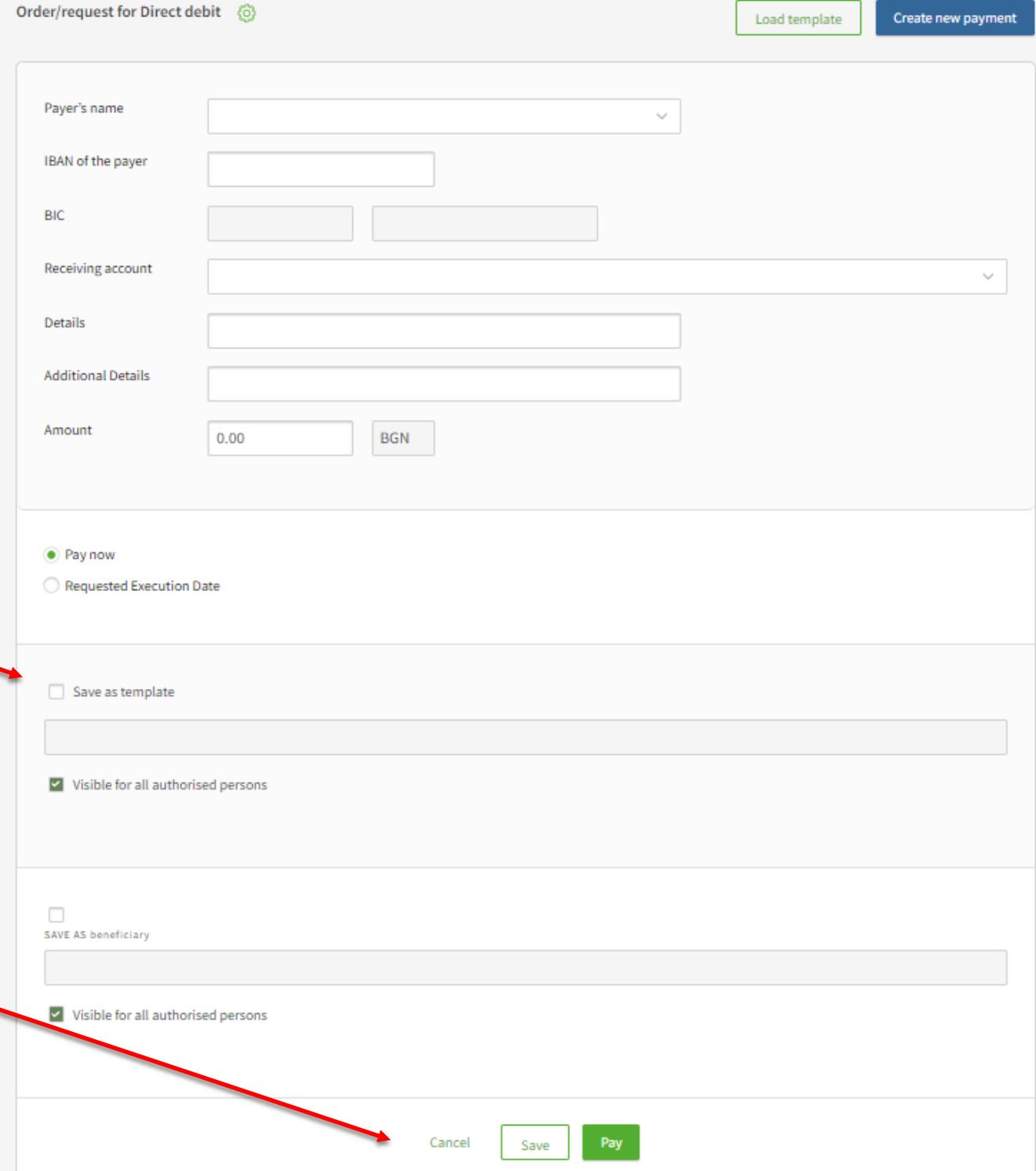

## Request for Direct Debit (BGN)

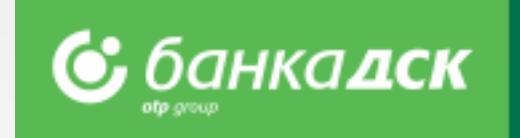

The functionality allows business clients using DSK Direct to make an online request for Direct Debit to various payers – contractors.

#### **The main benefits are the following:**

- ➢ Making a single request/order for Direct Debit as well as exporting bundle/ multi-row request for multiple requests for direct debit from the **menu Payments>Packet payment by file upload**;
- ➢ Possibility for Direct Debit order towards payers as to clients of DSK Bank, as well to payers with accounts at other banks;
- $\triangleright$  DSK Bank executes the respective interbank payments on Direct Debit requests by crediting directly the client's account with DSK Bank with the relevant amount debiting the payer's account with DSK Bank; and forwards Direct Debit request for payments to payers with accounts at other banks.

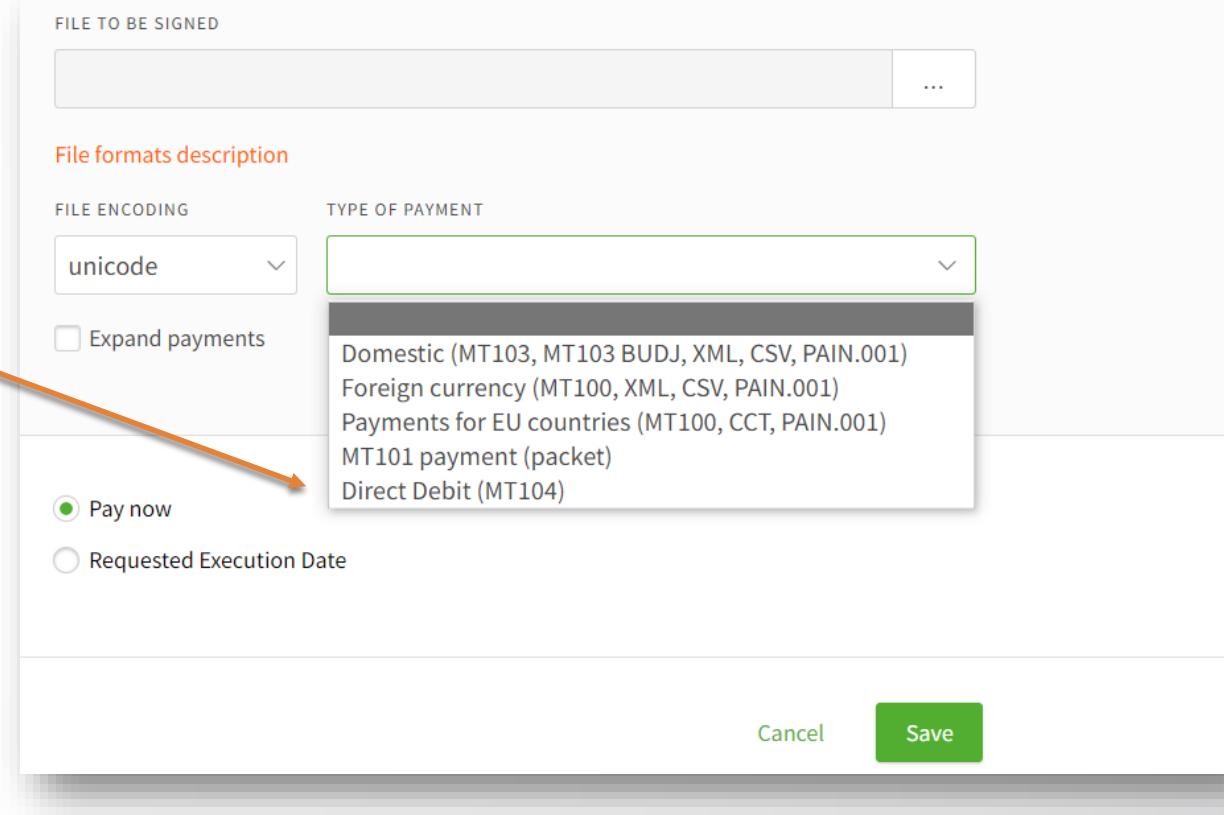

#### **Other benefits :**

- An additional channel for the Business Client for collecting regular receivables from its payers;
- Automatic reconciliation and tracking of receipts through specialized reports which can be integrated and loaded into the client's accounting system /МТ940 format/;
- Saving Payers and requests for Direct Debit as templates, to make future requests much easier.

### <span id="page-18-0"></span>Salary by file upload Payment of salaries through ZapDep, CSV, XML file

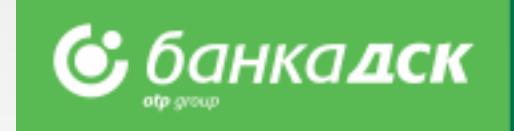

- ➢ Select the **account** from which the payment will be made
- ➢ Select **file to upload, file format** and **type** and **period/month** which the payment refers to

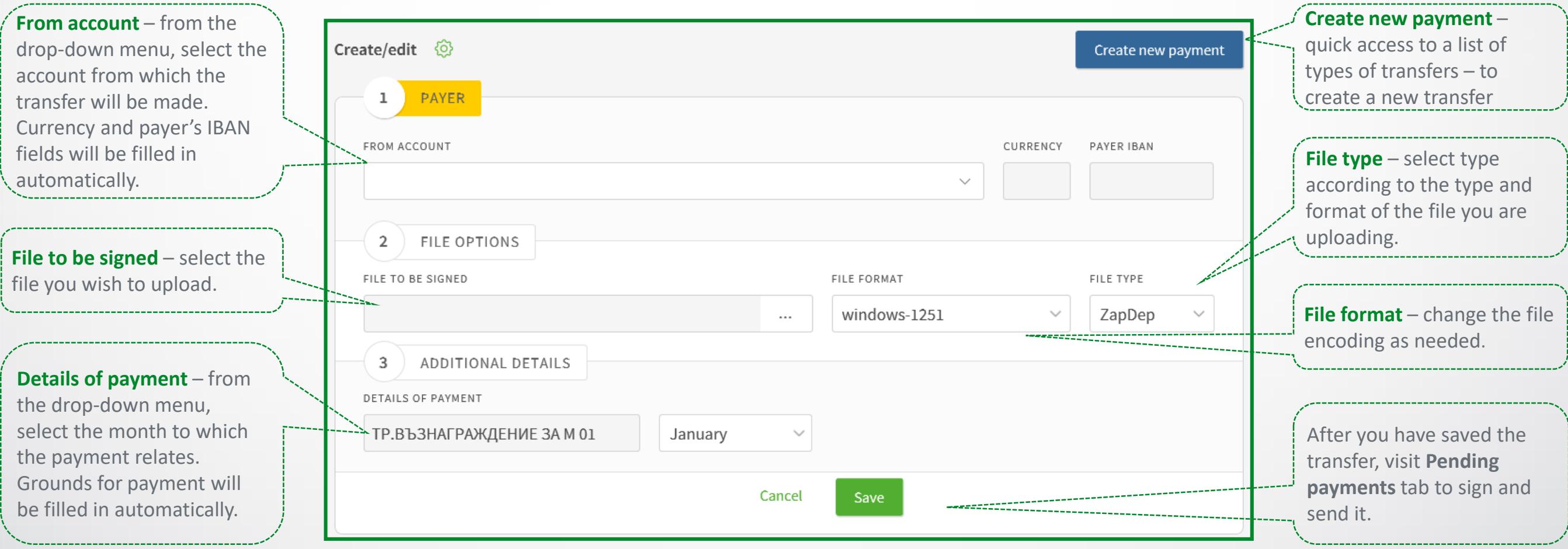

### <span id="page-19-0"></span>Salary by list of employees List, filters and payment order

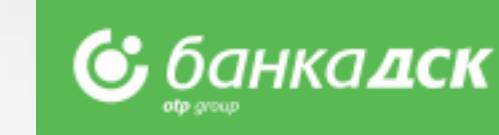

payment.

- ➢ Select the **account** from which the transfer will be made
- ➢ Add employees from an existing list through **Add Payment** button
- ➢ After saving the payment, go to the **Pending payments** tab to sign and send it The **Employees** tab shows the list of company employees. Templates Pending payments Payments archive PDF advices New payment Beneficiaries Automatic Employe Create/edit @ **Create new payment** – Create new payment **Total amount** – filled in and quick access to a list of PAYER  $\mathbf{1}$ updated automatically payment types to create a when you enter an amount new payment. FROM ACCOUNT for each of the employees ОРАГАРД ООД ПАКЕТИ НА МСП EUR - 06.03.2018Г. 26040969 (160560.57 EUR)  $\overline{\phantom{0}}$ already added. TOTAL AMOUNT CURRENCY PAYER IBAN  $\Omega$ EUR BG88STSA93000026040969  $0.00$ **From account** – from the drop-down menu, select Add payment – click to add  $\overline{2}$ PAYMENTS the account from which the employees from a list. payment will be made. You can load employee data from a file in menu "Payments"/"Employees" -> "File Upload". (1) Description of a file format  $\downarrow$ Add payment **Requested Execution Date** –  $\bullet$  Pay now you can select a (future) date Requested Execution Date for the batch payment execution. **Today is set by default**. After you have saved the Cancel Save payment, visit **Pending payments** tab to sign and send it. Pay – for direct sending of a

### <span id="page-20-0"></span>Employees Create and manage a list, filters

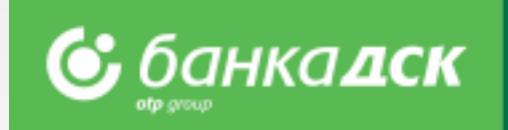

Here you can access and manage the existing list of employees:

- ➢ Add employees by **filling in a form** or **uploading a file**
- ➢ You can select **Bank client** and **Group**  for convenience when you transfer salaries to selected entries of the list
- ➢ The functionality for transfer of **Salaries by list of employees** is available in **New payment** section

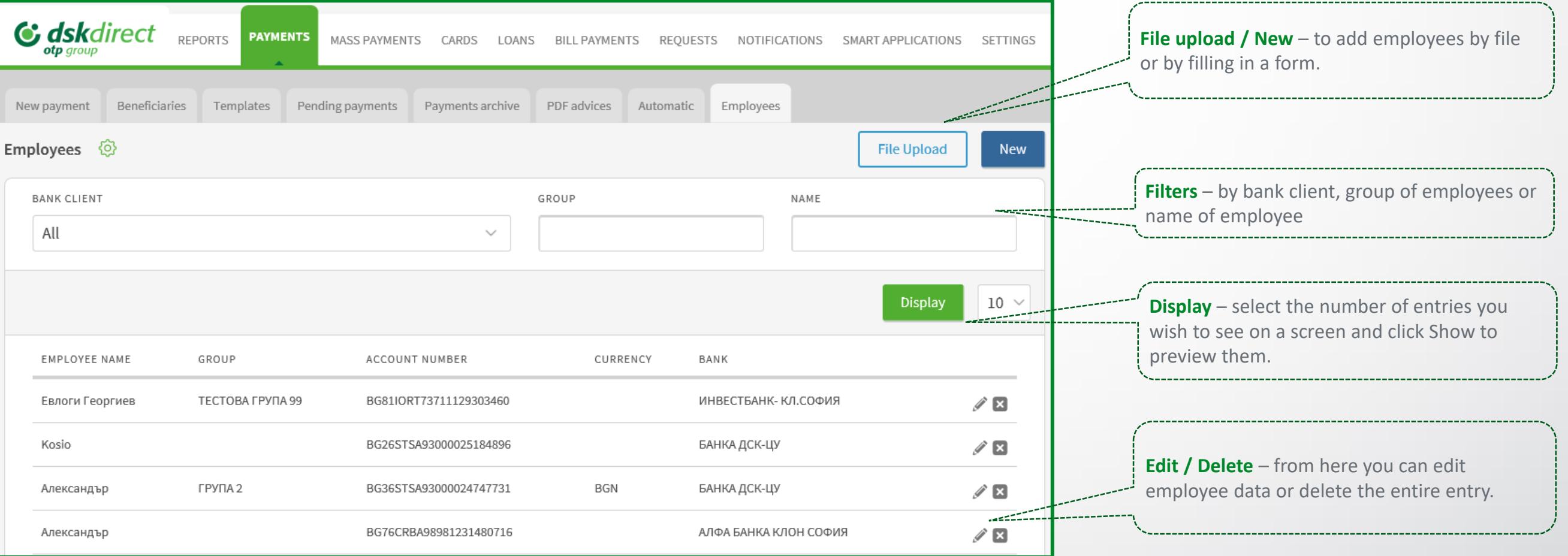

## <span id="page-21-0"></span>Saving templates and beneficiaries

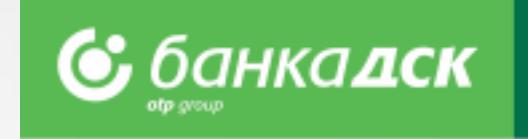

➢ In case of recurring payment to the same recipient, for your convenience you can save the **beneficiary** and/or **template.**

➢ Saved templates are available in the "**Templates**" or "**Beneficiaries**" tabs, menu Payments.

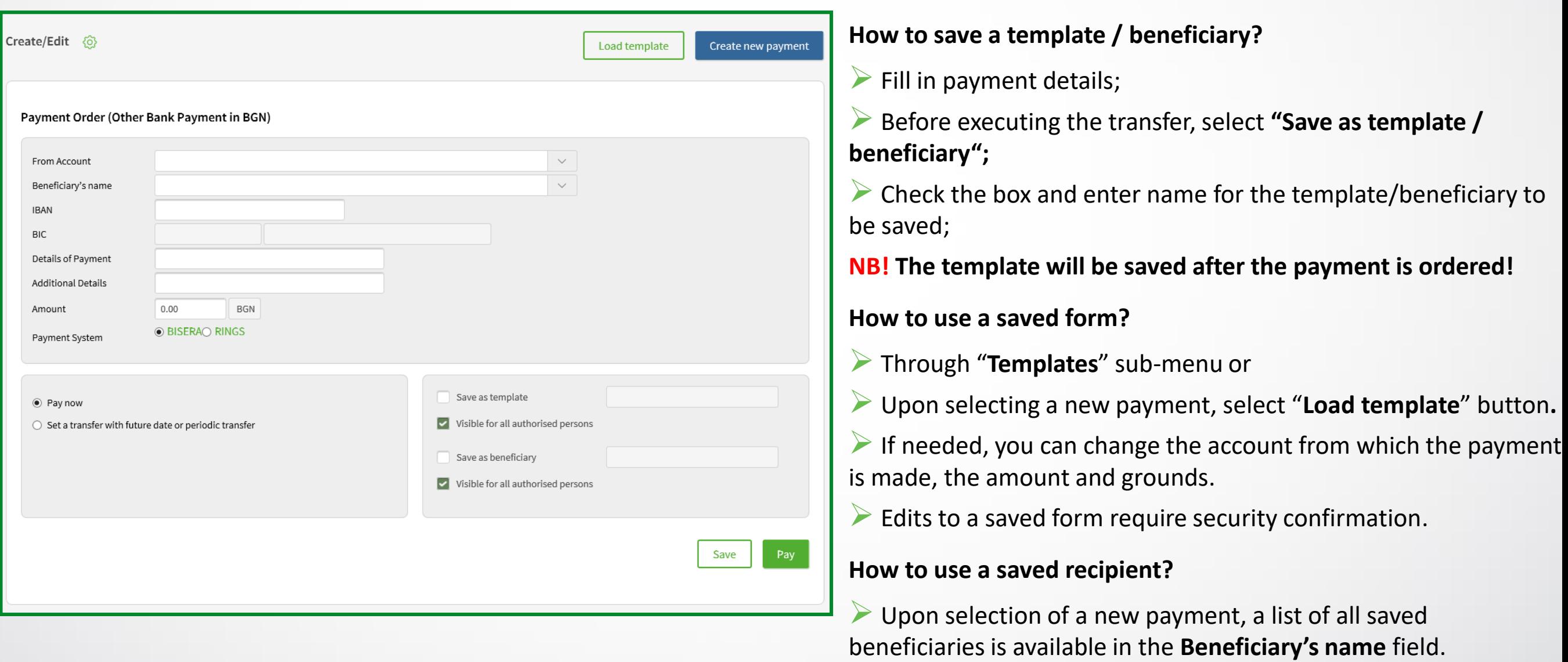

### Loans

### Bank Guarantees and Letter of Credit

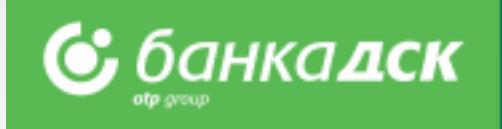

Go to the **Guarantees and Letters of Credit** tab in the **LOANS** menu.

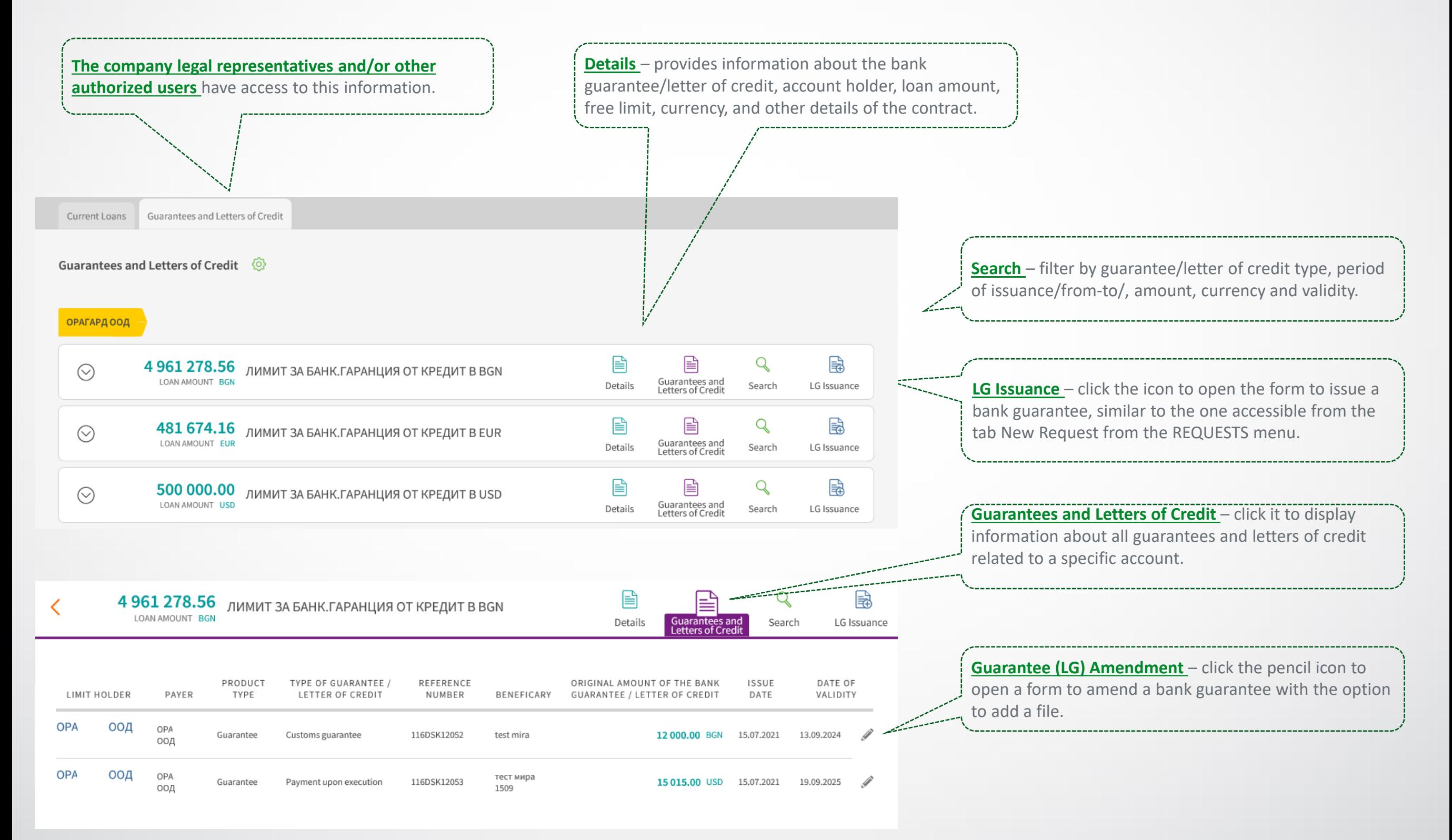

### <span id="page-23-0"></span>Bill payments For utility services and taxes

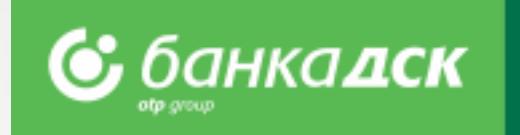

From here you can access the registered utility bills and register new ones.

- ➢ Register the payment of your **utility bills and local taxes.** For the registration you will need a **subscription/client number** (for utility bills) and **UIC** (for taxes)
- ➢ Upon registration, add **name of payment** in order to find it quickly and easily when you review your bills
- ➢ Registration of **automatic payments/direct debits** on utility bills is possible **ONLY in a bank branch**

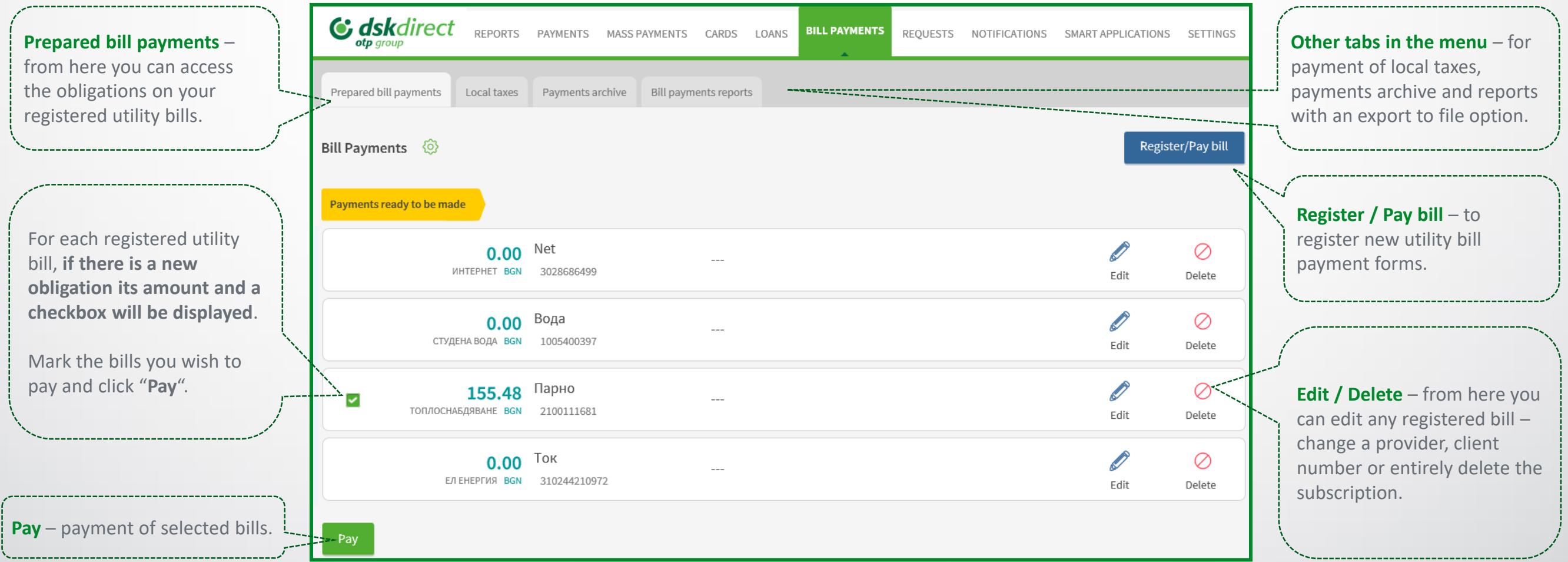

### Requests

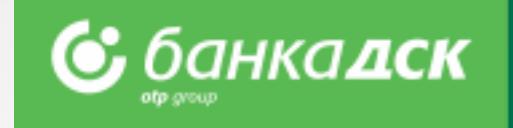

Please submit a new online request (cash withdrawal, loans, declarations, etc.) from the **menu REQUESTS** > tab New Request.

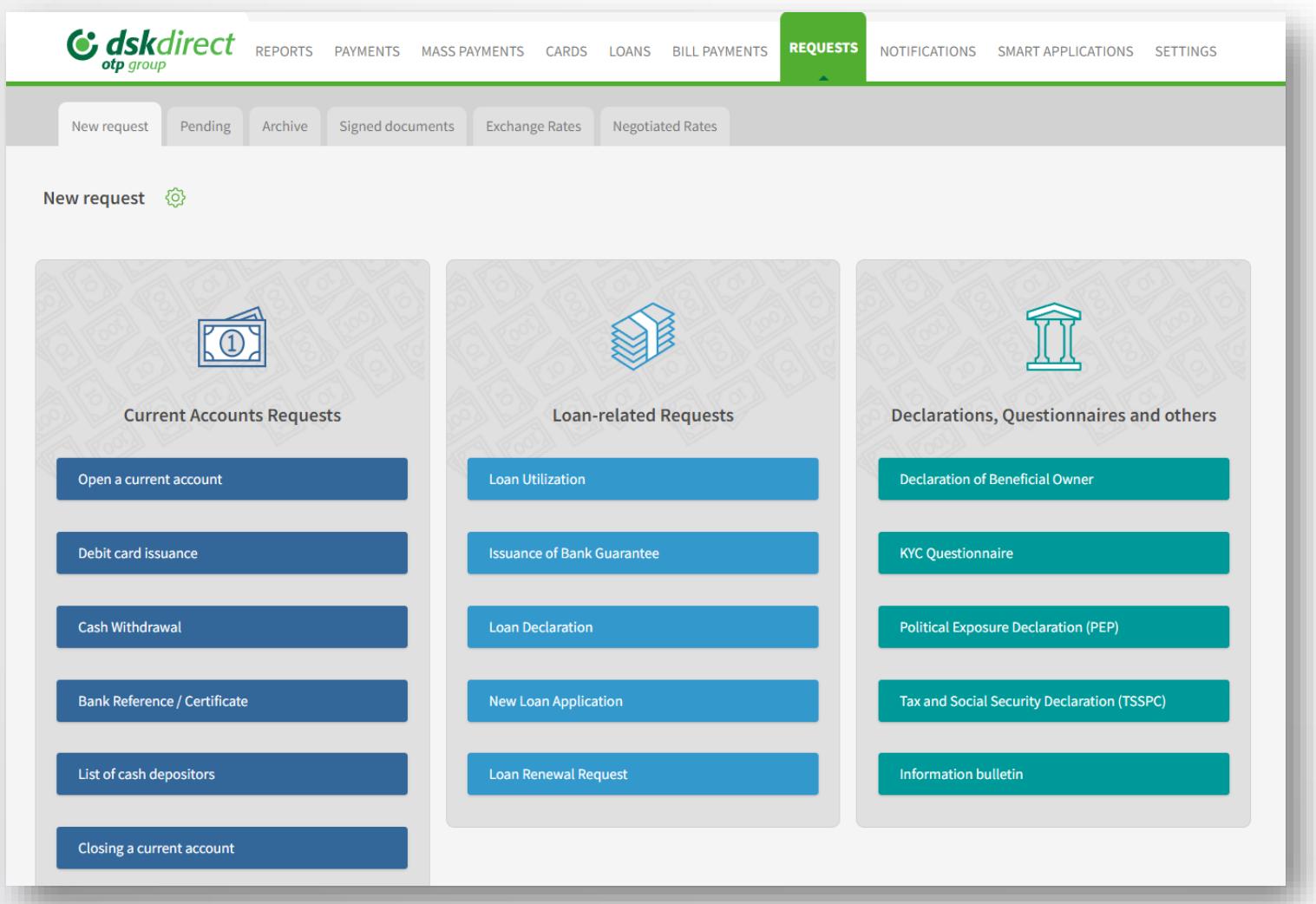

Click on the request you would like to submit:

- ➢ A form to fill in is generated, part of the client's data is filled in automatically
- ➢ You can add PDF files **(up to 10 files, each up to 3MB)**
- ➢ You can save, send or cancel each request

➢ Users having a valid method of signing can send requests to the Bank.

#### **NB!**

All online requests are processed during the Bank official working hours.

### Requests

### The Pending and Archive tabs

The Pending tab – Click the small icons to *edit, copy or cancel* requests already saved. **■** From here you can also **sign** a certain n request and **send** it to the Bank.

**The Archive tab** – here you can see all successfully sent requests and their status. Search requests by bank client, type or status.

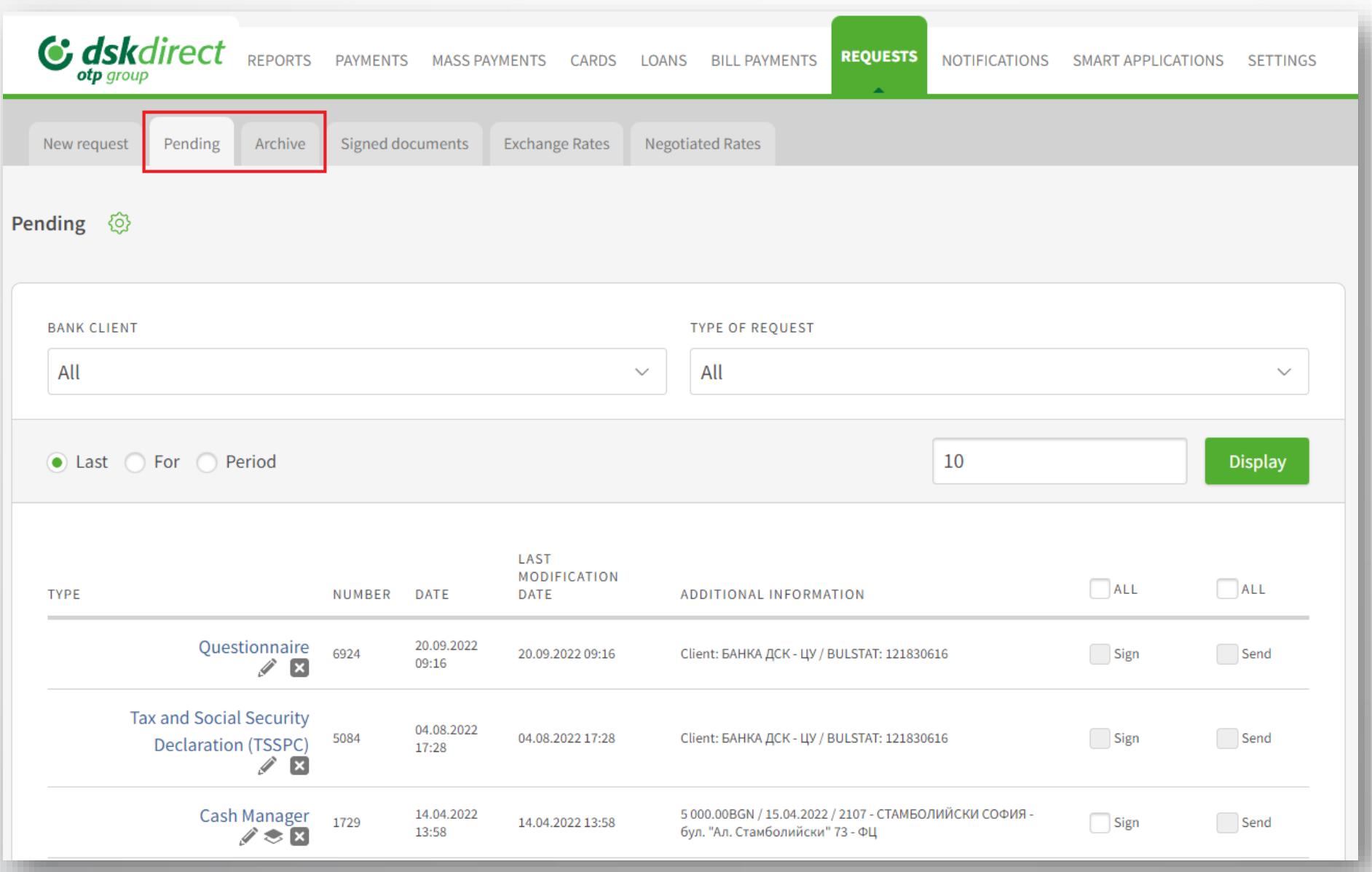

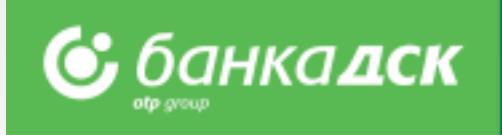

### <span id="page-26-0"></span>Open a current account

Go to the **menu REQUESTS** -> tab New request if you would like to open an additional account. You can open up to 2 accounts at a time in the following currencies: **BGN, USD, EUR, GPB and CHF.**

#### **Step 1**

In case you manage multiple bank clients, select the bank client/company for which you wish to open another current account. Click **Continue.**

#### **Step 2**

Select the currency out of 5 options: **BGN, EUR, USD, GBP, CHF.** You can open up to 2 accounts in the same or different currencies. The servicing branch is selected by default.

Tick all checkboxes for consent (accepting the Bank's Tariff, General Terms and Conditions, etc.) before going to the next step. Click **Continue.**

NB! The request can be made only by existing Bank clients (legal company representatives or users who were assigned the specific right ACCOUNTS AND CERTIFICATES, [see slide 67.](#page-64-0)

Companies with method of representation jointly or severally can also submit online requests for opening an additional current account/accounts.

If you are a new client to the Bank and wish to open an account, please visit the bank website: [Станете бизнес клиент на Банка ДСК онлайн \(dskbank.bg\)](https://dskbank.bg/%D0%B1%D0%B8%D0%B7%D0%BD%D0%B5%D1%81-%D0%BA%D0%BB%D0%B8%D0%B5%D0%BD%D1%82%D0%B8/%D0%BC%D0%BE%D1%8F%D1%82-%D0%B1%D0%B8%D0%B7%D0%BD%D0%B5%D1%81/%D1%81%D0%BC%D0%B5%D1%82%D0%BA%D0%B8-%D0%B8-%D1%80%D0%B0%D0%B7%D0%BF%D0%BB%D0%B0%D1%89%D0%B0%D0%BD%D0%B8%D1%8F/%D0%BE%D1%82%D0%BA%D1%80%D0%B8%D0%B2%D0%B0%D0%BD%D0%B5-%D0%BD%D0%B0-%D0%B1%D0%B8%D0%B7%D0%BD%D0%B5%D1%81-%D1%81%D0%BC%D0%B5%D1%82%D0%BA%D0%B0)

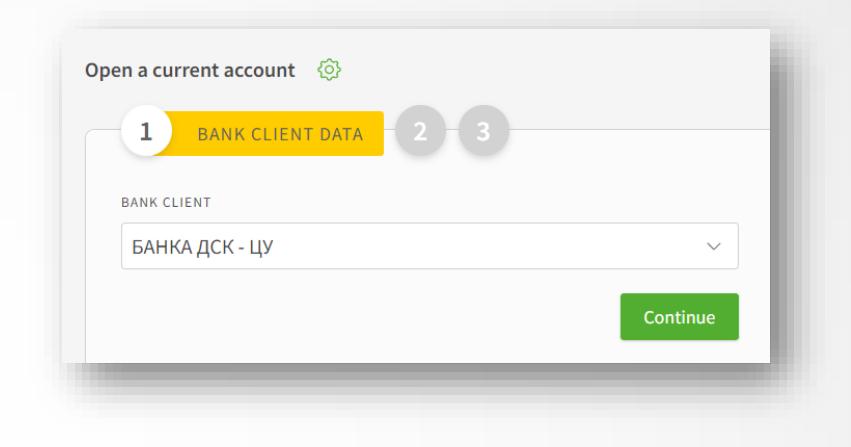

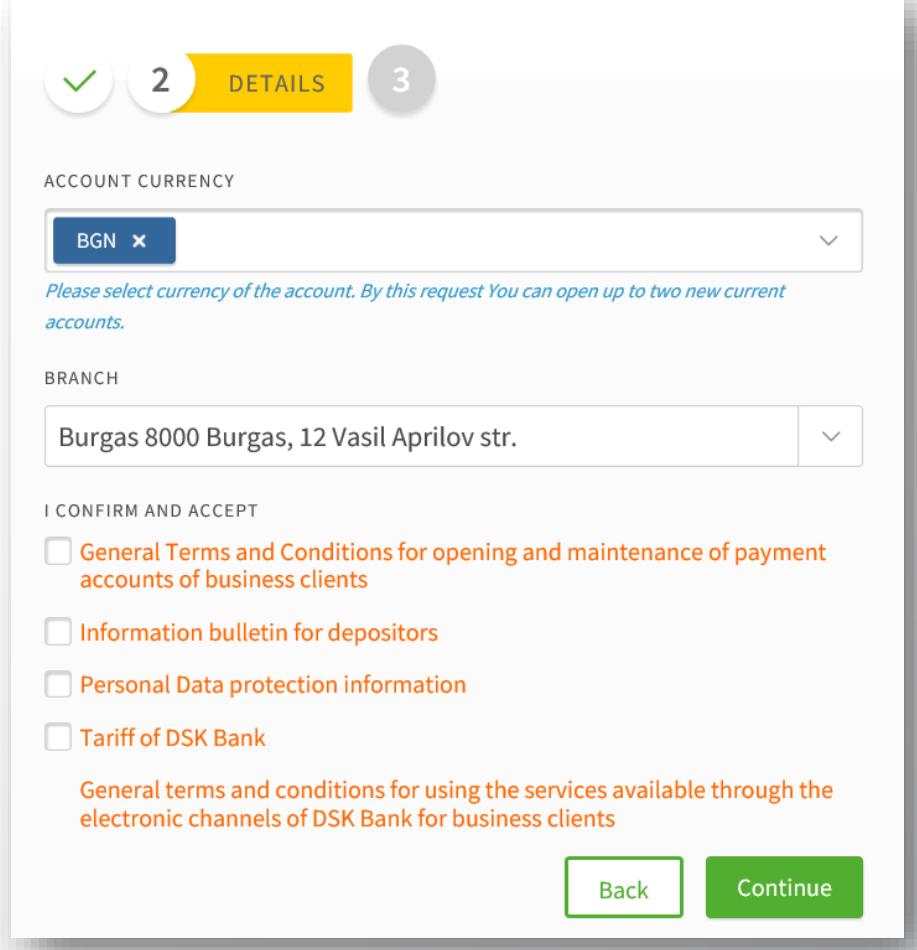

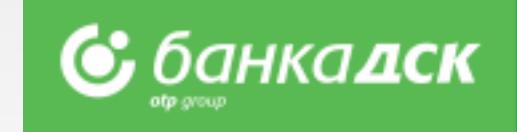

### Open a current account

#### **Step 3**

Before signing the client can download and preview the contract. After signing the request\*, it will be saved in the tab Archive (menu REQUESTS). The contract with generated IBAN can be downloaded from the tab Signed Documents (by clicking on the arrow) of from Archive - find the request, click on it, a window will pop up. At the bottom there is a link Download PDF document.

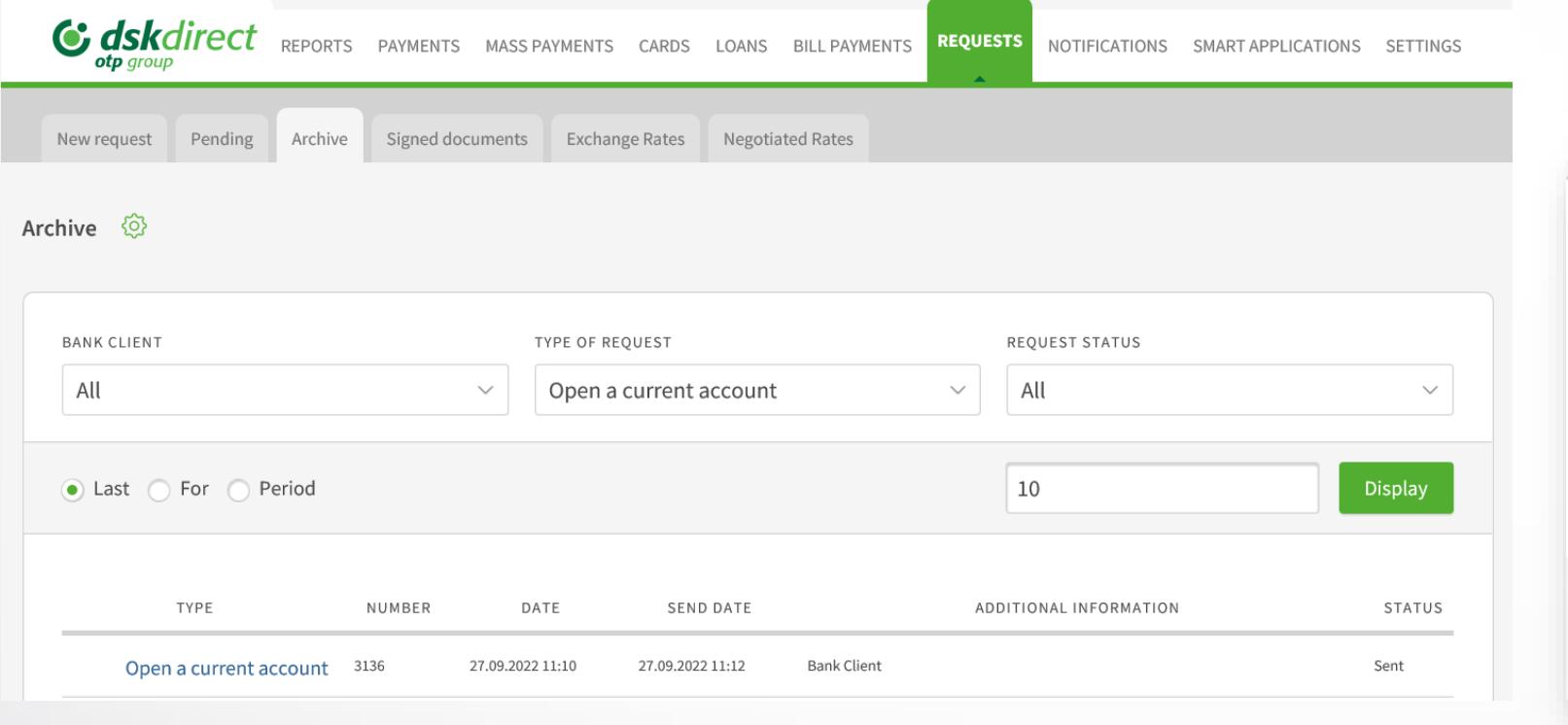

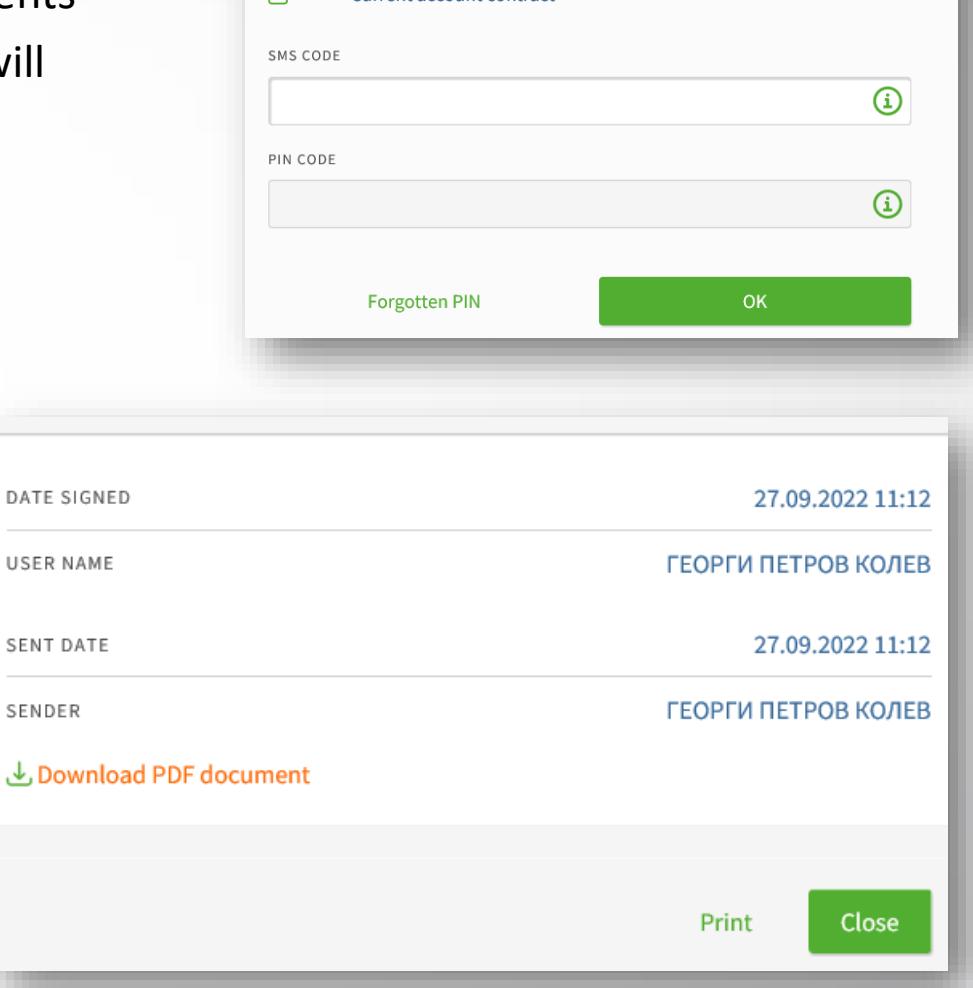

DOCUMENTS

 $\overline{\mathbf{3}}$ 

 $\mathbf{v}$ 

The client can use the new account/accounts immediately; the account will be listed in the menu **REPORTS** > Account Balance.

\*The request can be signed only by the company legal representative or users who were assigned the specific right ACCOUNTS AND CERTIFICATES, [see slide 67.](#page-64-0)

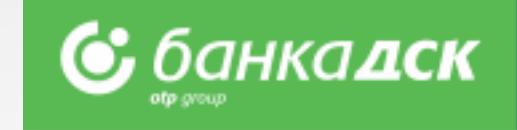

DATE

### An account opened via DSK Direct - Rights

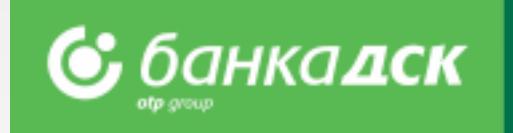

#### **Important! Assigning rights to a current account opened via DSK Direct**

When opening an additional current account via DSK Direct electronic banking, the rights assigned to it are as follows:

1. The legal representative who has opened the account always receives **an active access** (**Full active rights**), including when the legal representative has passive access or flexible rights to the other company accounts *NB: The access to the other accounts of this user does not change.*

- 2. If there are other legal representatives (които не участват в откриването на съответната сметка), they receive access according to the **current rights they have**, namely:
	- 2.1. Active access to at least one account they receive **active** access;
	- 2.2. Passive access they receive **passive** access;
	- 2.3. Access with flexible rights– they receive **passive** access;

If an authorized user(s) would like to receive certain rights to operate with this account, such must be requested by the legal representative(s) in an office by filling in the relevant application form.

## Debit Card Issuance

#### **Step 1 – Fill in the form**

From the **menu Requests > New Request**, click the button Debit Card Issuance to open the form. Select card type, design, standard/express issuance, the branch for card delivery, etc.

#### **Step 2 – Sign the request**

After filling in the form, you can preview the contract before signing it. Click Send in order to sent the request to the Bank for processing.

The request is electronically signed on both sides (the Bank and client) and is available for reference under the **Archive** tab.

**NB!** The request has to be signed by the company legal representative (a Bulgarian citizen). The card holder is the user logged into the e-banking DSK Direct.

#### **Step 3 - Agreement**

The agreement is available in the Archive tab and Signed Documents.

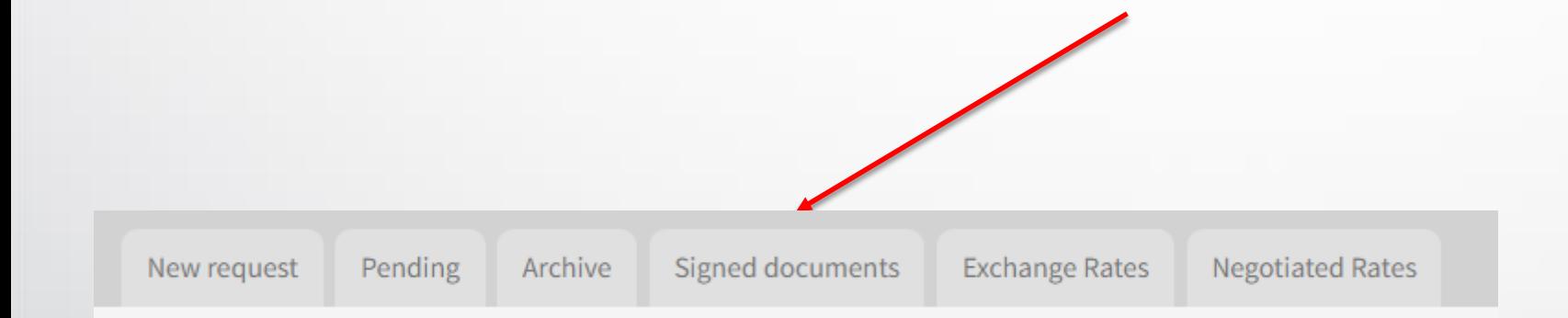

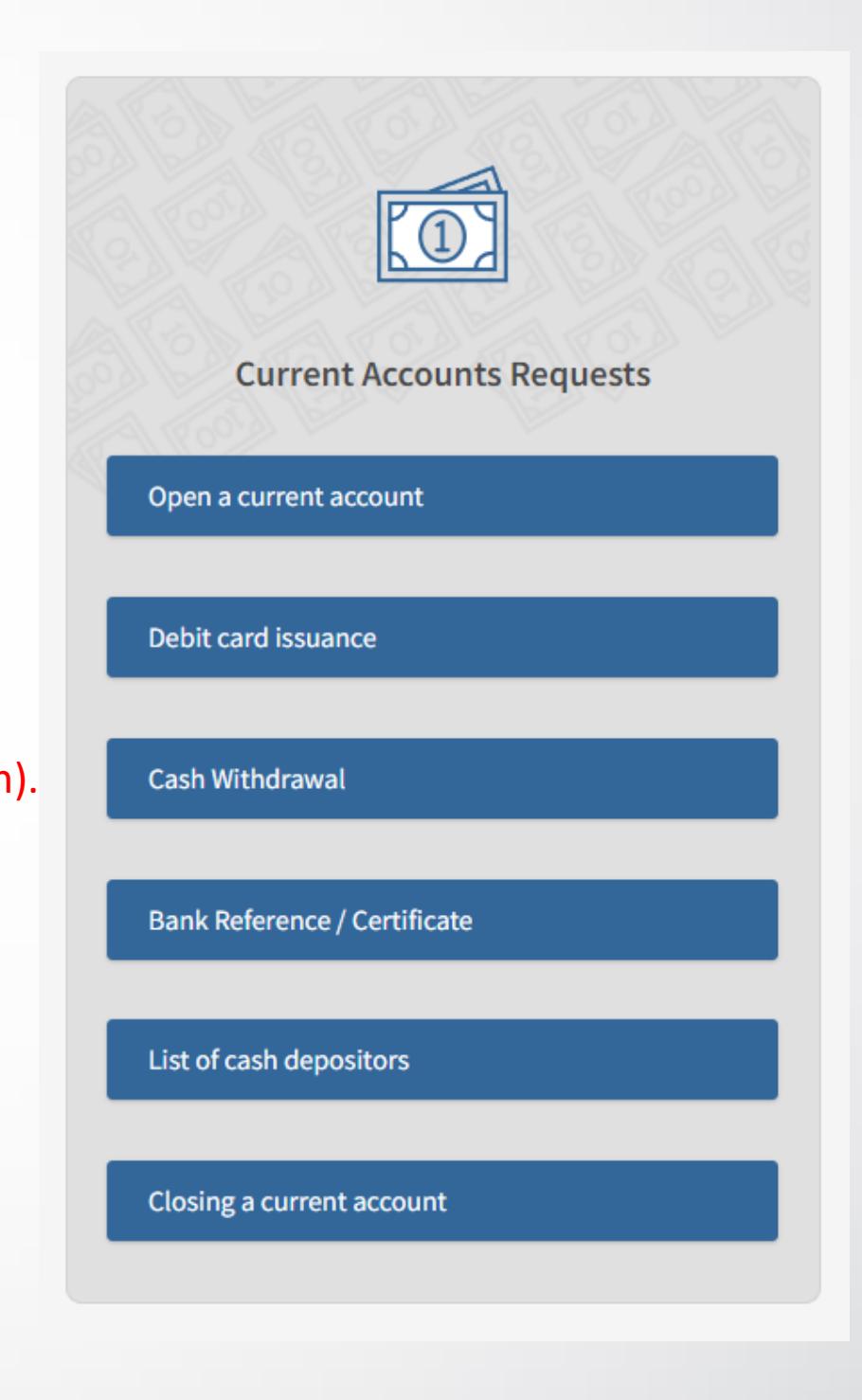

**&** банкадск

### Debit Card Issuance – Card Account

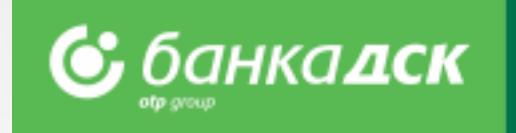

#### **Issuing a debit card with opening an account for e-money (card account)**

The steps to issue this card are the same as making a request for debit card issuance to an existing current account.

#### **Only one card can be issued for one e-money account, which is funded from another active account of the client of his/her choice.**

This product is convenient for clients who want to separate card-related operations from other cash flows in order to have better visibility and more security.

Submitting this request will open a new account of the requested type and will issue a debit card fully automatically. After signing the request it will be saved under the **Archive tab**, menu REQUESTS.

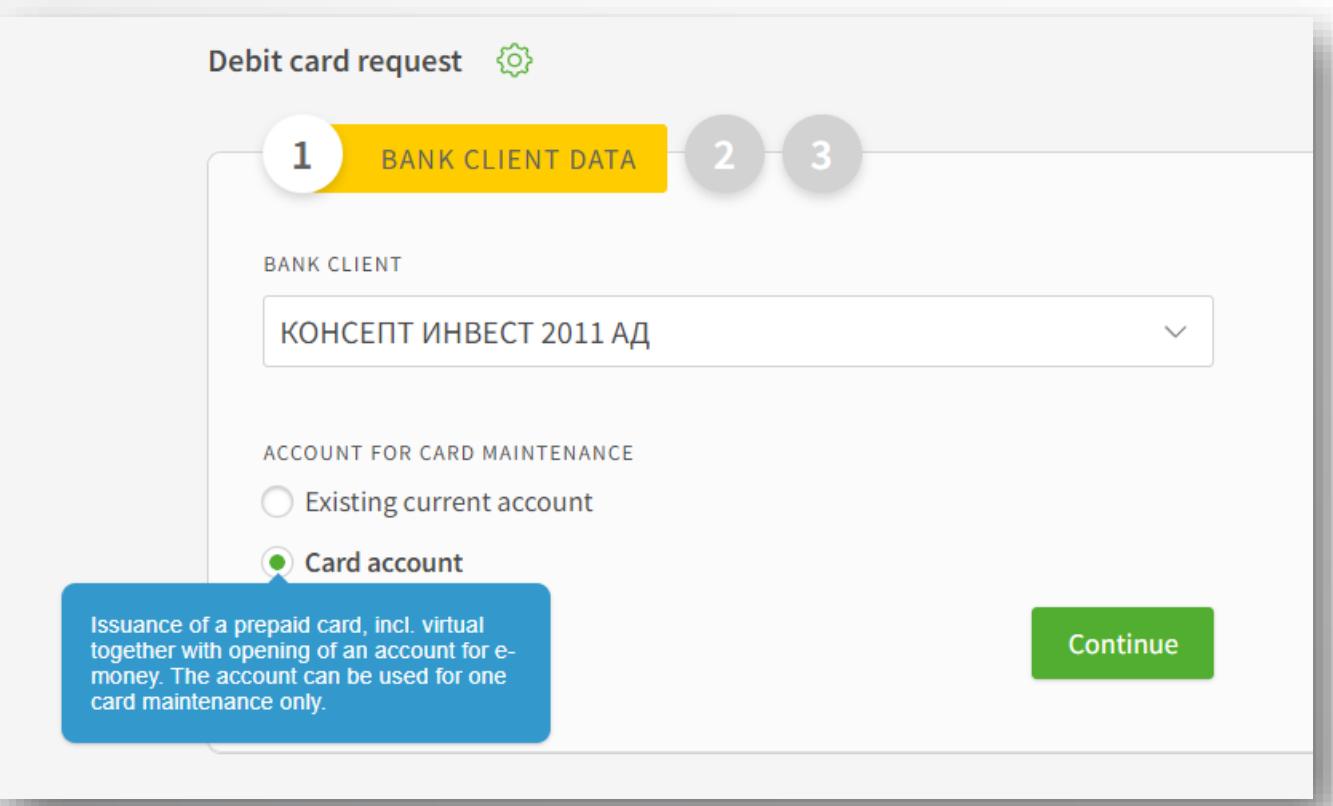

## Debit/Credit Card Reissuance

#### **Step 1**

Go to the menu CRADS > tab Bank Card and select the debit/credit card you would like to reissue.

#### **Step 2**

Click Renew icon, see below, and select the branch for card delivery from the dropdown. The request will be sent the Bank.

**&** банкадск

**NB!** Everybody who is an active user of the e-banking can reissue a card as its cardholder.

Company legal representatives can reissue the cards of any cardholder(s) within the company.

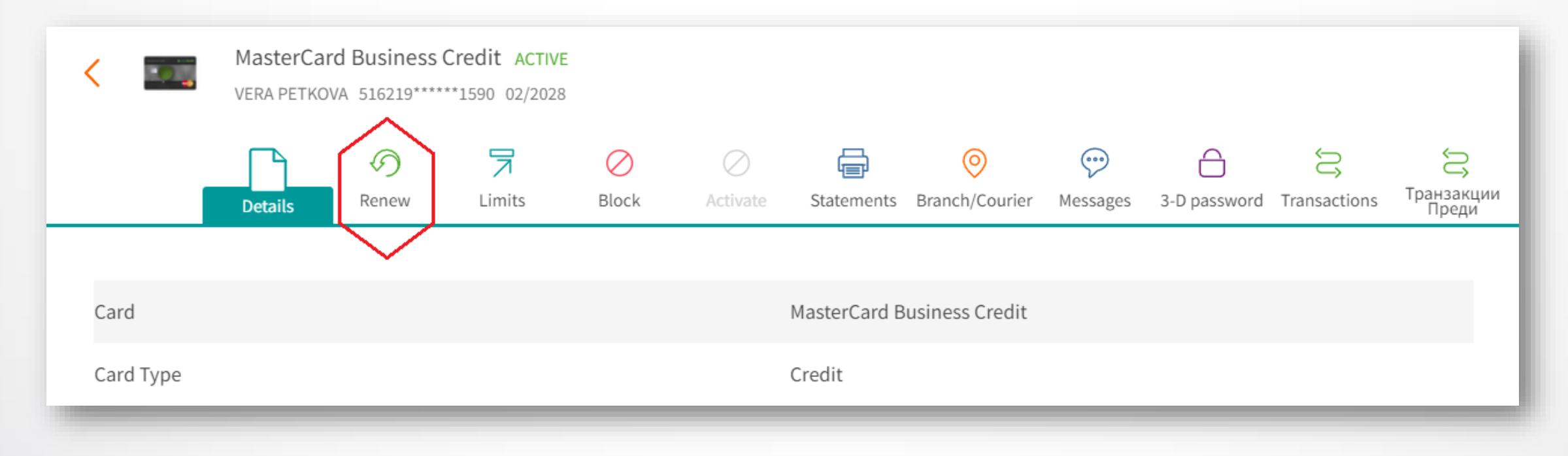

#### **Step 3**

After selecting the branch for card delivery, click the button Send (or Cancel if you do not want to send the request to the Bank). You can see/download the request as a PDF file from the Archive tab.

### Cash Withdrawal Request

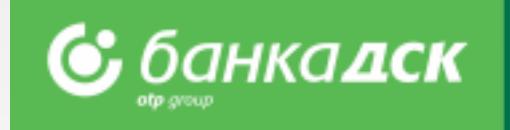

#### From the **REQUESTS menu -> New request**

you can submit a cash withdrawal request for amounts above 2 000 BGN or the equivalent in other currencies.

#### Fill in the form:

- **Branch** – the branch of DSK Bank where you would like to take the requested amount; - **Client** – in case you have BSSON access, please select which company you want to withdraw money for; - **Account** – the account, from which you want the amount to be withdrawn.

By clicking the **Send** button you will submit the request to the Bank for further processing.

NB! In case the amount has been requested but not withdrawn you are going to be charged according to the Bank Tariff.

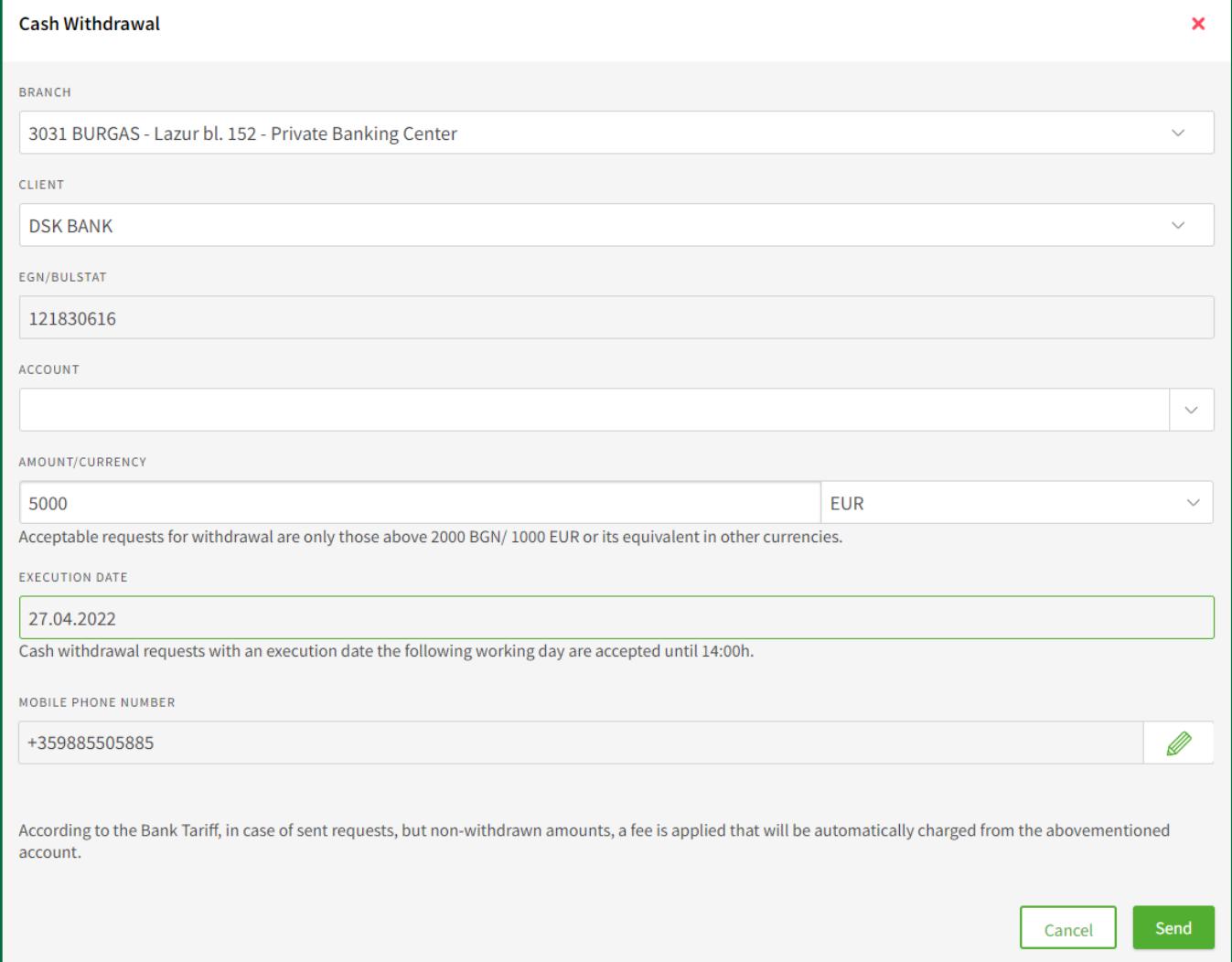

## Bank Reference/Certificate

You can start the request from the **Menu Requests > New Request.**

#### **Step 1**

Select the bank client, document type and language (Bulgarian or English), as well the details you would like to be included in the bank certificate by clicking one or more checkboxes. You will see the applicable fee for each option when you mous

#### **Step 2**

You can save the request (click the button Save) in the Pending tab or send the request to the Bank by clicking the Send button.

NB! The request can be signed by the company legal representative OR a user who has the specific right ACCOUNTS AND CERTIFICATES, [see slide 67.](#page-64-0)

#### **Step 3**

The document is immediately generated and can be downloaded as a PDF file form the menu REQUESTS (the Archive tab) and form the tab Signed Documents.

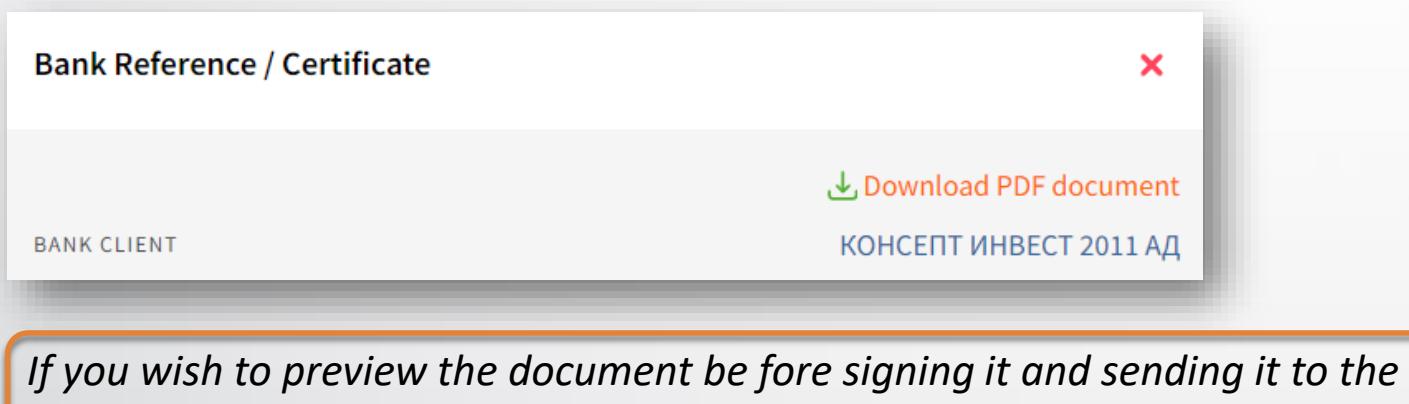

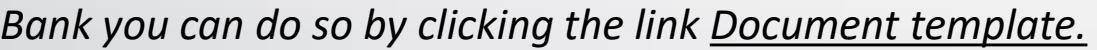

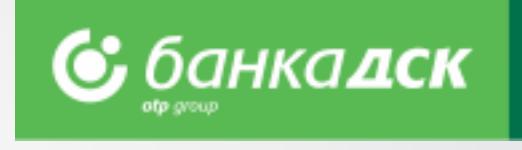

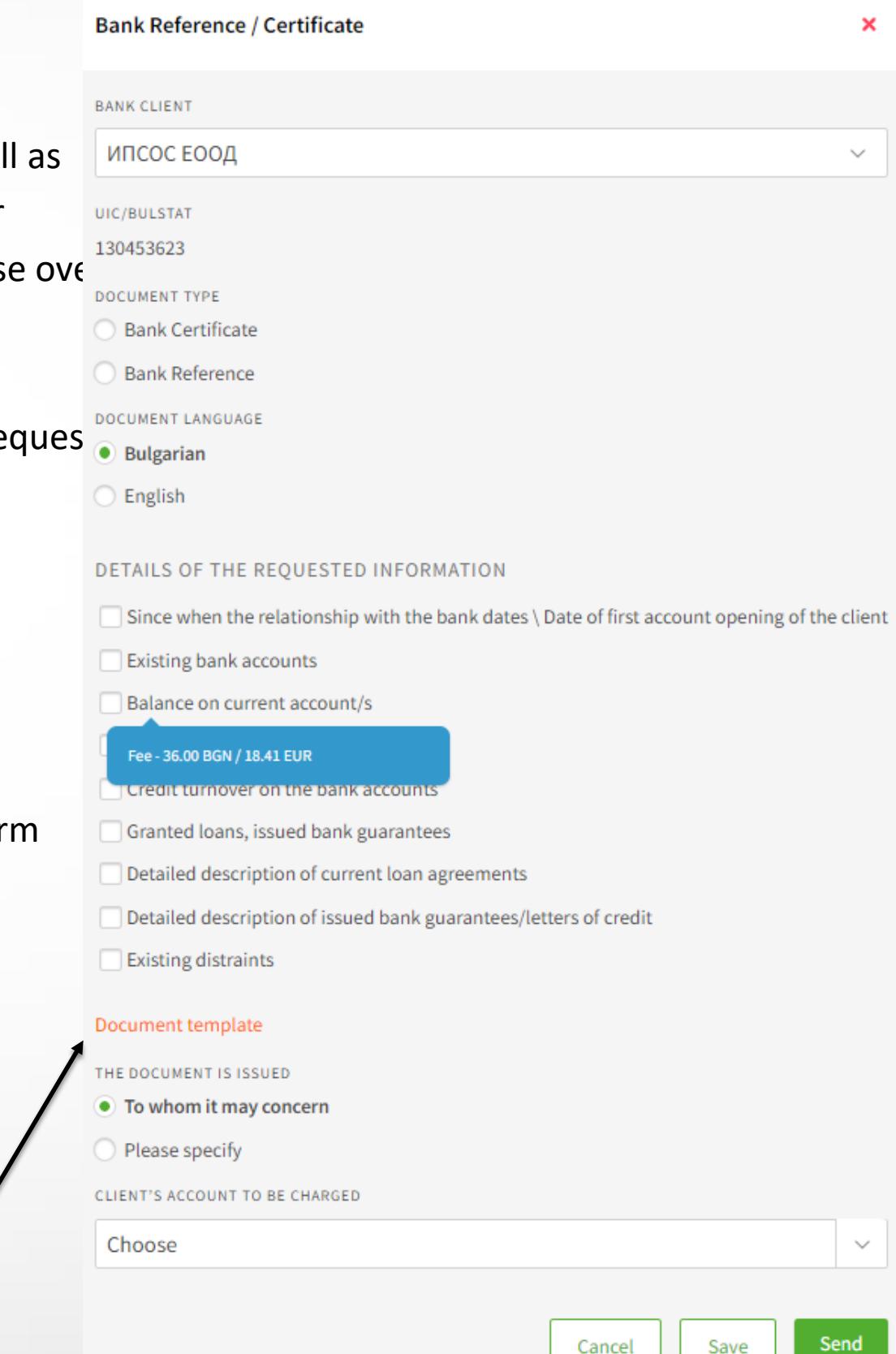

## Cash Depositors' List

You can make the request from the menu **Requests > New request > List of cash depositors.**

The request allows you to create/submit lists with authorized users (employees, cashiers, couriers, representatives, etc.) who have the right to deposit funds into the company account (and not be charged as third parties).

NB! The request can be created by every user, but it can be signed only by the legal representatives or authorized users who are assigned with the specific right ACCOUNTS AND CERTIFICATES, [see slide](#page-64-0) 67.

You can download the list as a PDF file from the tab Archive, as well as from the tab Signed Documents.

You can save the request in the Pending tab by clicking the button Save.

The most up-to-date list is the last list you sent to the Bank.

Each client can quickly and easily update the latest list  $-$  go to tab Archive (menu Requests), select the list and click the icon Copy.

Add or delete employees and resend the list to the Bank.

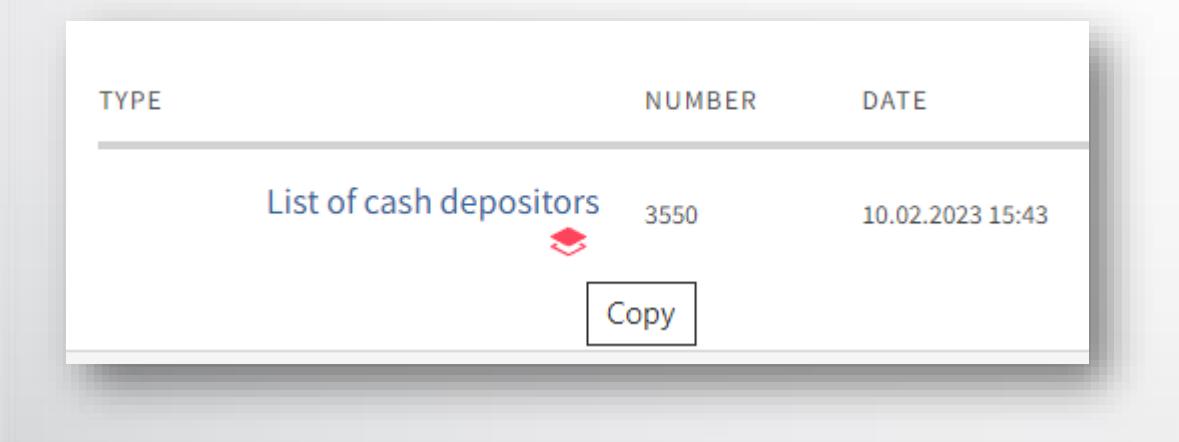

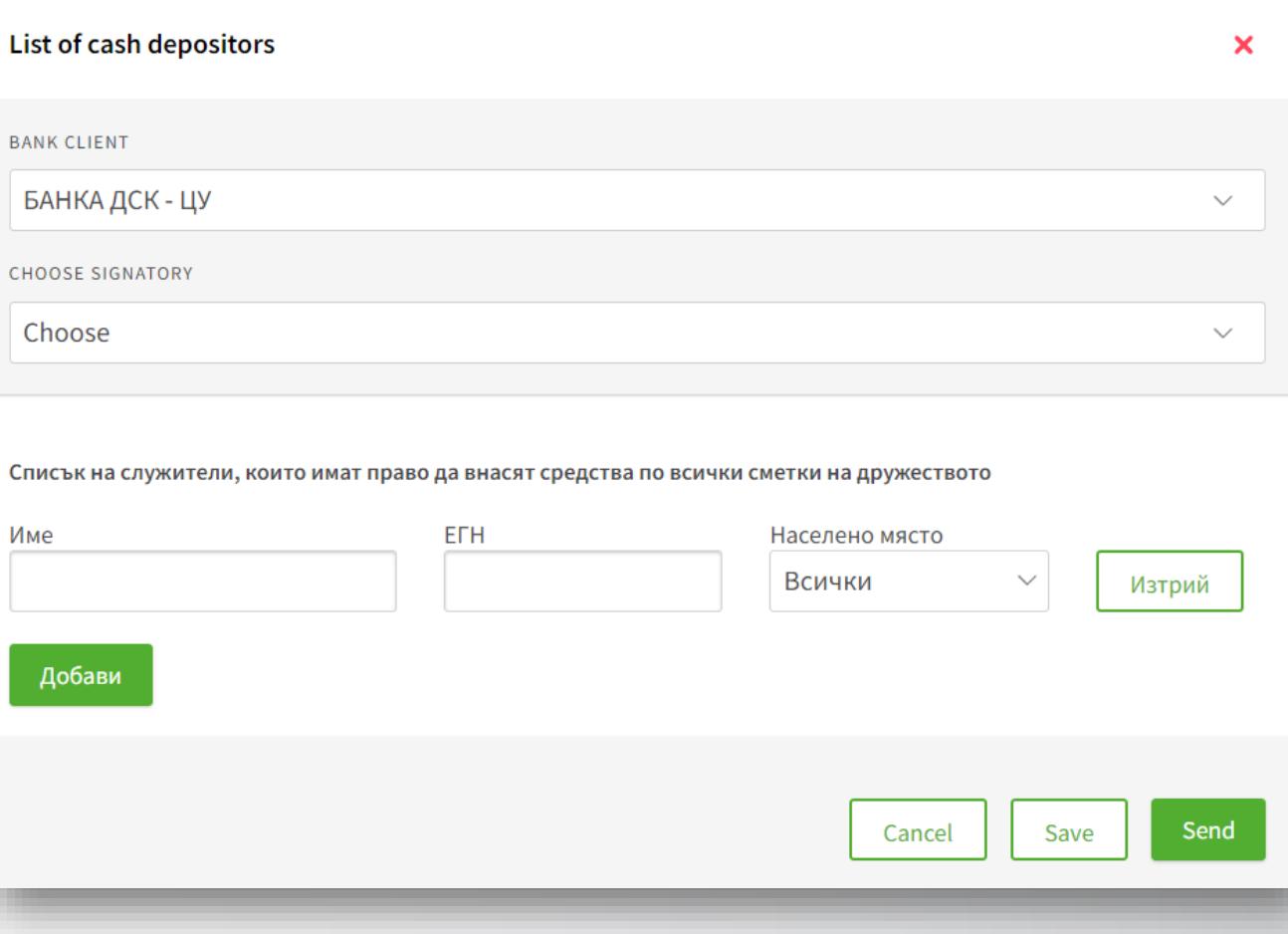

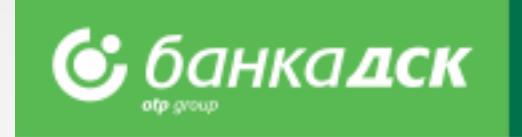

## Closing a current account

You can start the requests from the **menu Requests > New request.**

The request allows users (company legal representatives or users having the specific right ACCOUNTS AND CERTIFICATES) to close an account and select the account to which the balance will be transferred (the account to be closed cannot be the last one of the client).

NB! The request can be created by every user, but it can be signed only by the legal representatives or authorized users who are assigned with the specific right ACCOUNTS AND CERTIFICATES, [see slide](#page-64-0) 67[.](#page-64-0)

Click the Save button to save the request in the Pending tab.

#### Important!

By submitting this request you only express the desire to close one of your current accounts.

The request will **not** automatically close the account – the account will be closed only after the Bank has performed all necessary checks.

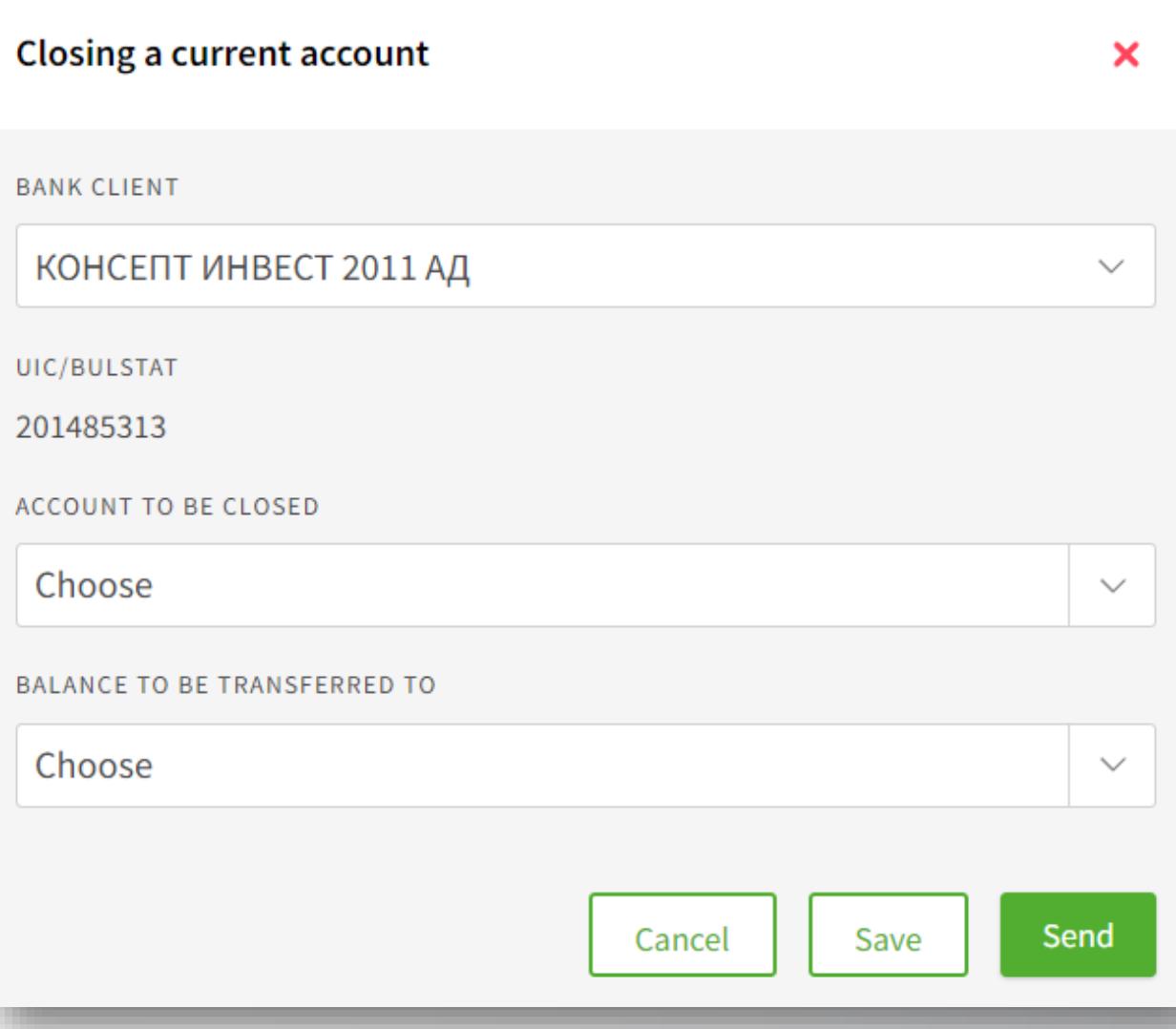

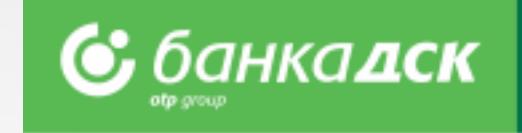

## Loan Utilization Request

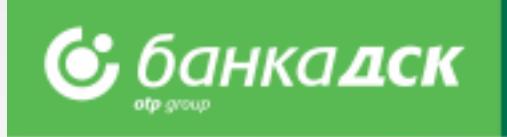

Go to the menu **REQUESTS > New request > Loan Utilization** to submit a request to utilize a certain amount from an existing loan.

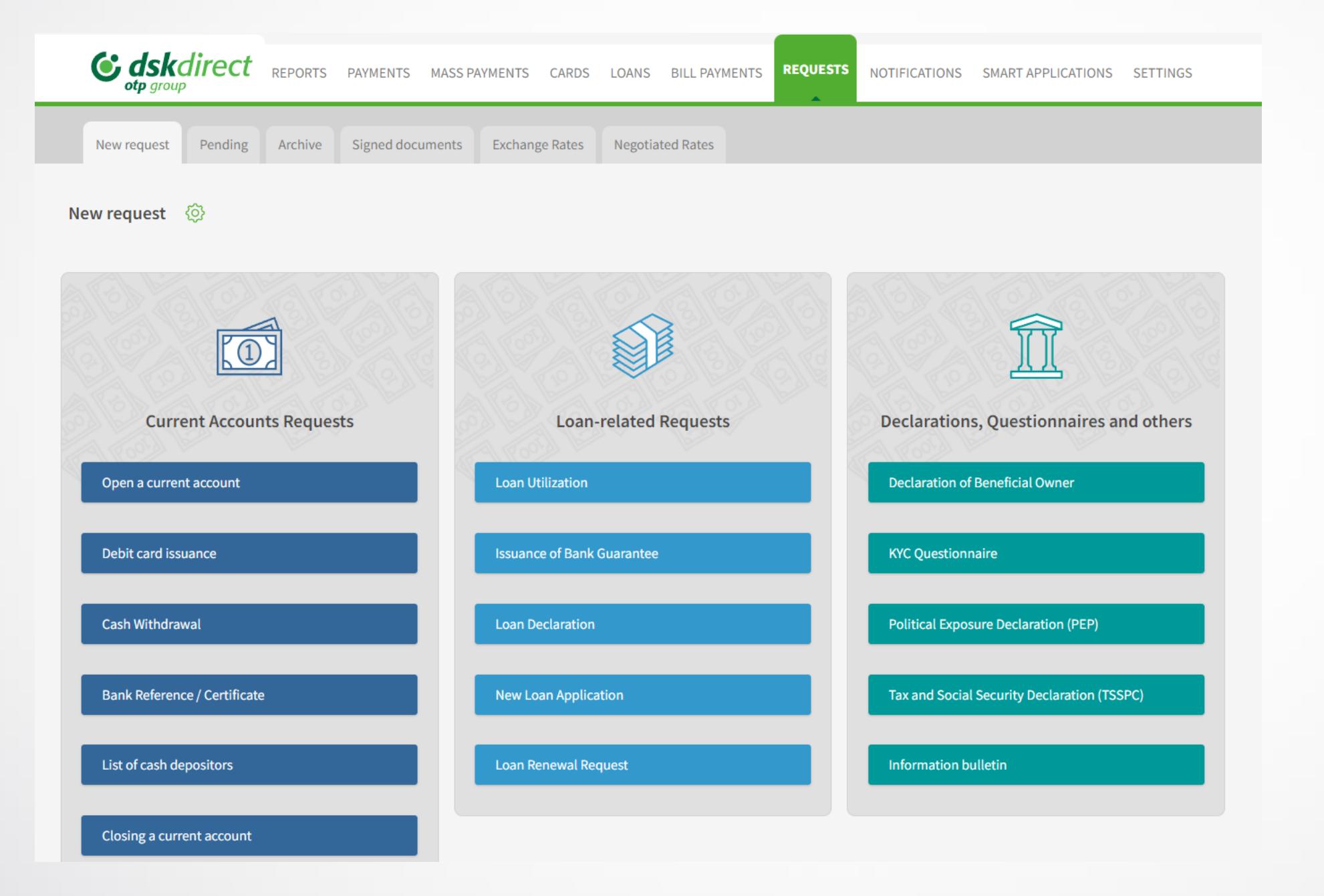

NB! Online Loan Utilization requests can be submitted only by the company legal representative with active access to DSK Direct or users who were assigned the specific right EXISITNG LOAN PRODUCTS, [see slide 67.](#page-64-0)

## Loan Utilization Form

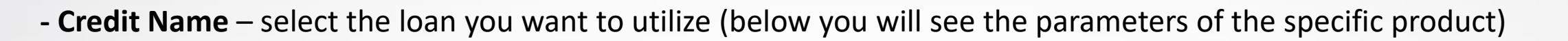

- **- Utilization Account** select the account you want the money to enter
- **Amount of utilization in the loan currency**
- **- Description of the use of funds** provide details for loans with intended purpose

#### **The 'Add file' button**

Click the button to add up to 10 PDF files, each up to 3 MB (e.g. Documents proof of expenses and/or others related to the execution of special terms for the loan utilization)

\*You can upload more than one invoice in a single file.

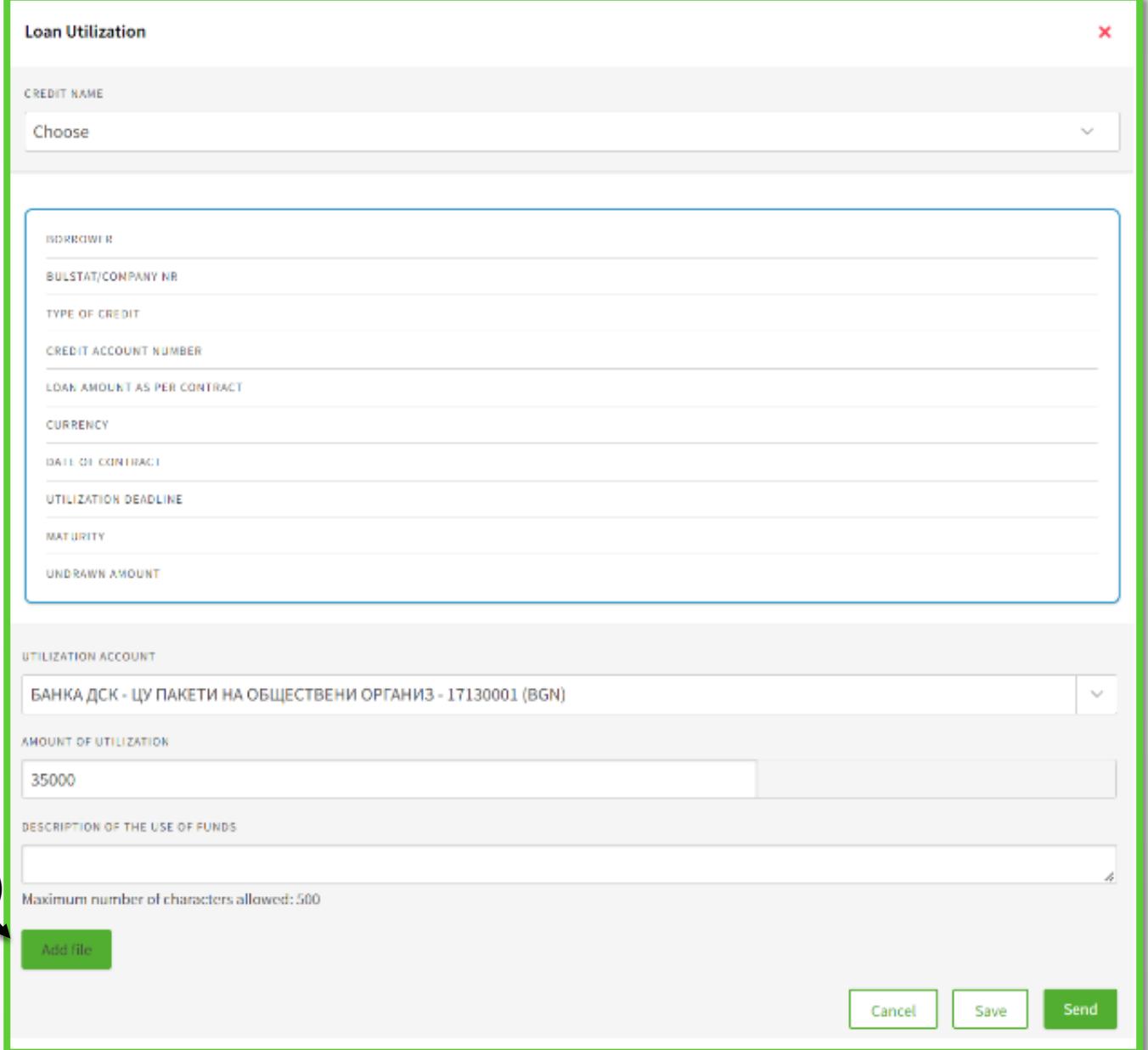

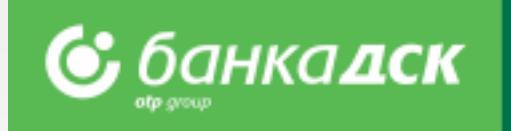

## Cancel, Save and Send Requests

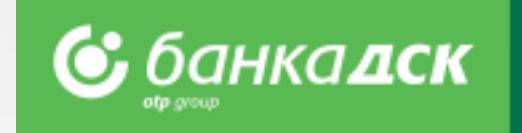

After filling in the details you can (click the relevant button):

- **Cancel** cancel the request and go back to the , New request' tab
- Save save the request under the , Pending' tab the request can be signed later by the company legal representative (see slide 21)
- **Send** send the request to the Bank after signing it with your chosen method of signing.

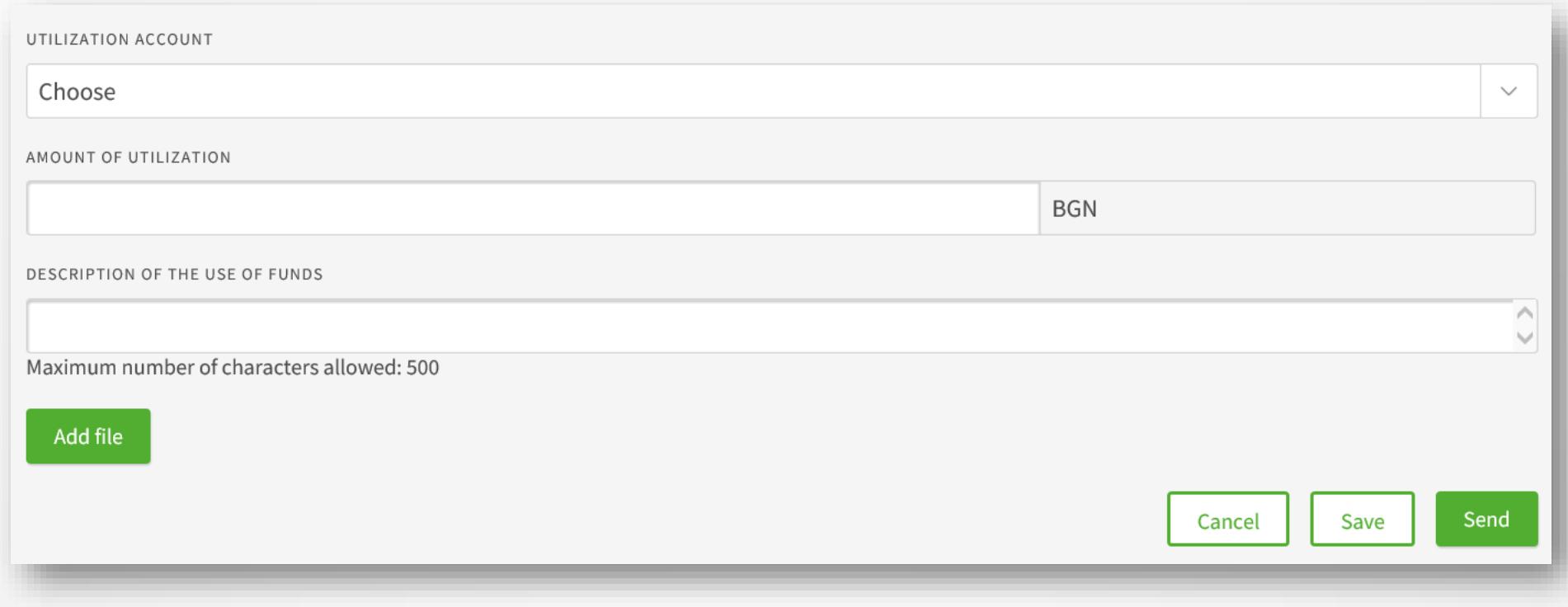

## Pending tab Archive tab

The loan requests not sent are saved under the **Pending tab**.

You can filter the type of request to be displayed on screen from the dropdown TYPE OF REQUEST.

You can choose which requests to be displayed: the last /x/number of requests, requests up to a certain date or for a specific period of time.

Sign the request with your chosen signature method /SMS and PIN code or mToken/. Then tick the Sign checkbox to send the request to the Bank .

#### **The Archive tab**

When selecting *TYPE OF REQUEST – Loan Utilization* the following information is displayed:

- A list with sent requests
- Request number
- Date of submission
- Send Date
- Status of each request

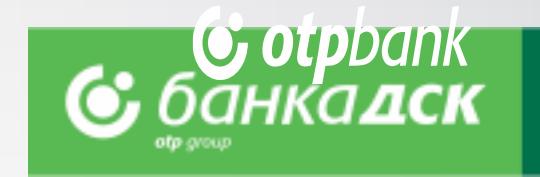

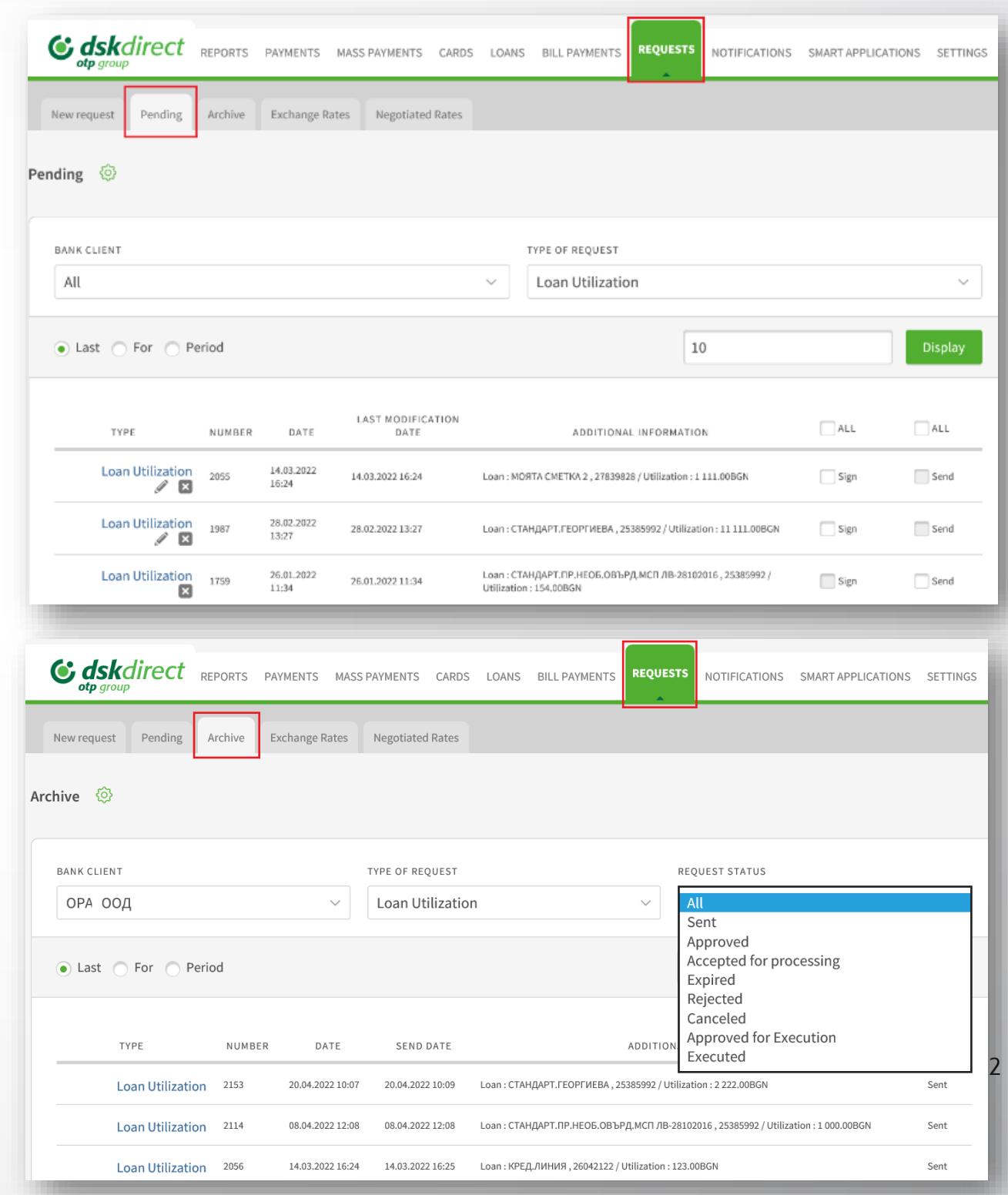

## Bank Guarantee Issuance Bank Guarantee Amendment

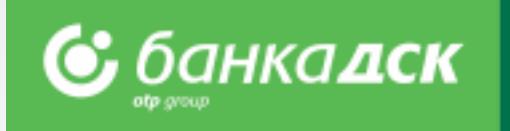

Bank Guarantee Issuance requests can be submitted via the **REQUESTS menu -> New Request**

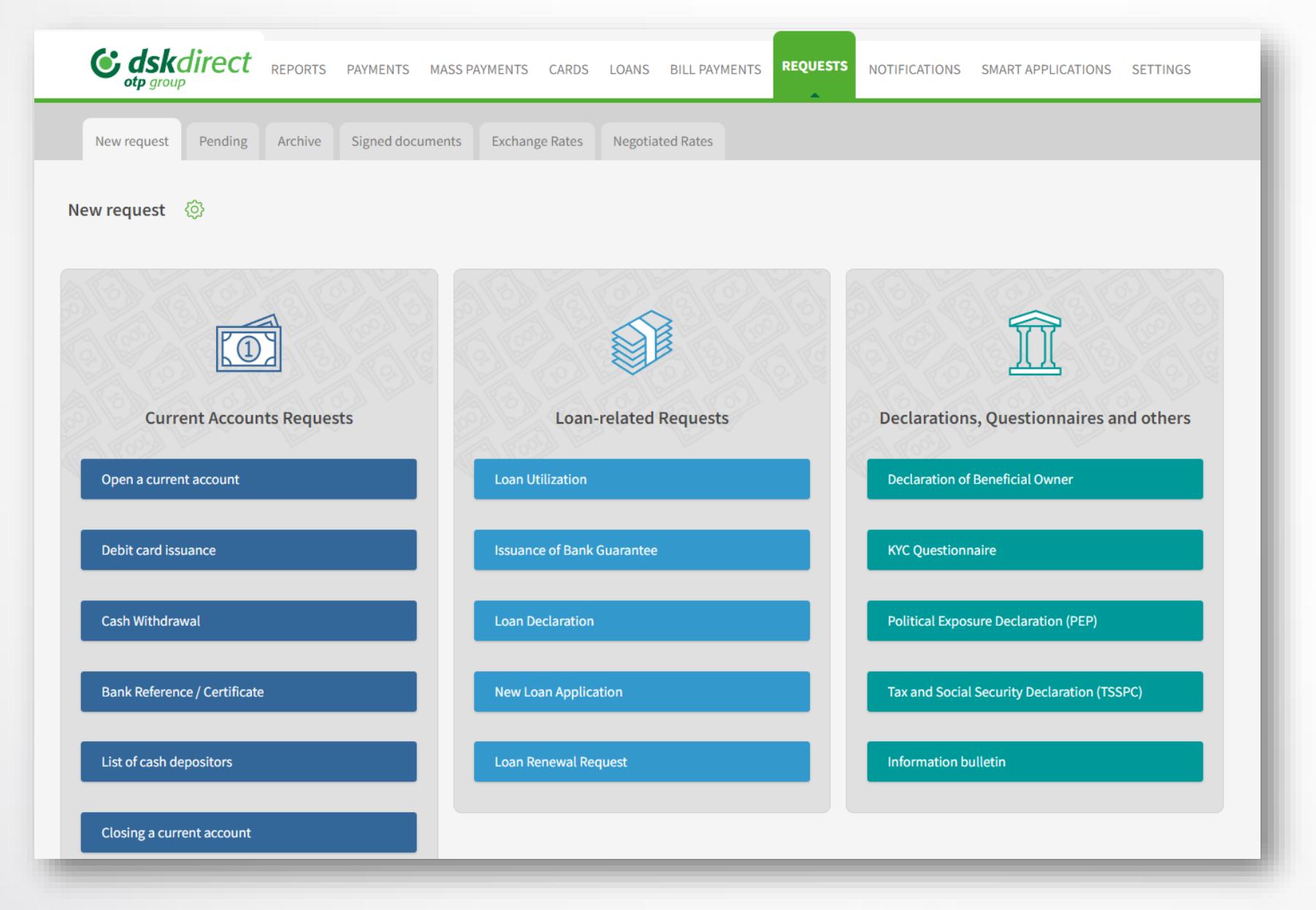

NB! Online loan utilization requests can be submitted by company legal representatives with an active access to DSK Direct or users having the specific right EXISTING CREDIT FACILITIES, [see slide](#page-64-0) 67[.](#page-64-0)

### Bank Guarantee Issuance Form

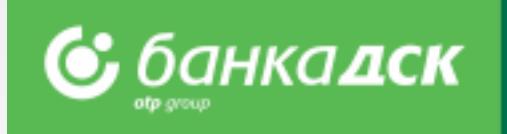

In the **Issuance of Bank Guarantee** form you should fill in the following details:

#### - **Bank Client**

In case you have BSSON access, please select the company you would like to issue a guarantee for

#### - **Ordering Party**

In case you have BSSON, select 'Other' and type in the company name and BULSTAT.

#### - **Approved Loan Limits**

From the dropdown menu, select which existing limit you want to issue the new bank guarantee from.

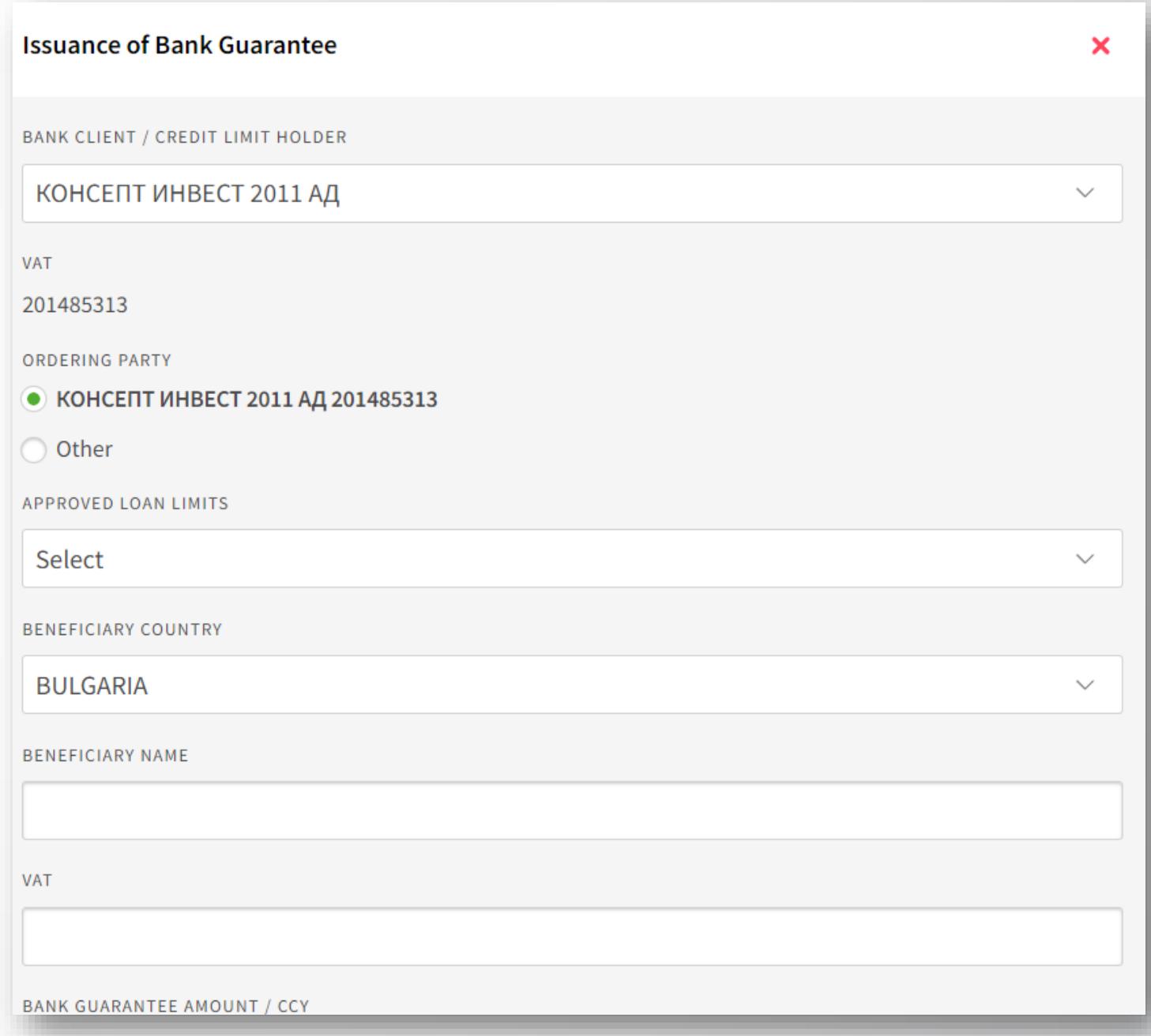

### Bank Guarantee Issuance Form

After choosing the currency and amount of the LG you have to specify:

- **Entry date** and **Validity date** of the bank guarantee
- **Bank Guarantee Type**  select an option from the dropdown
- **- Bank Guarantee Text**  select one of the following three options:
- 1. *Bank Template*
- 2. *Attached Template*

Here the beneficiary can upload a guarantee already issued or another document with special instructions\* about the guarantee text. The document must be a PDF file up to 3 MB.

*\*Special Instructions* - a field to add special instructions if you have any (up to 1000 characters allowed).

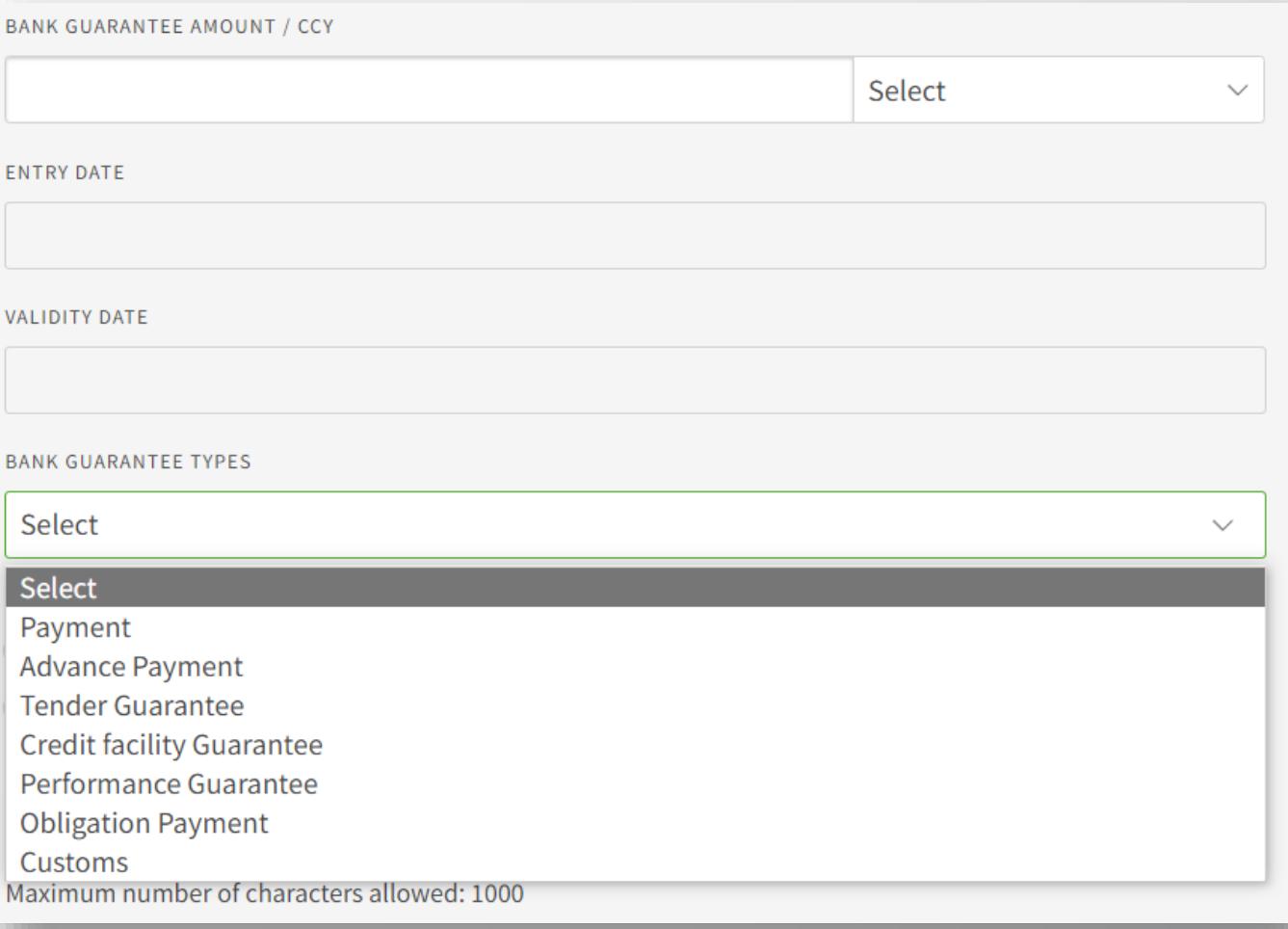

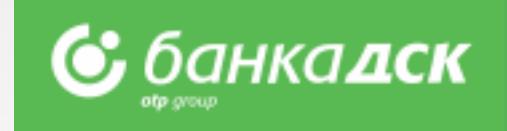

### Bank Guarantee Issuance Form

The last two options to select before sending the form are the following:

- ❖ Choose a current account from which the fees will be collected
- ❖ Method of issuance select how you want to obtain the guarantee:
- On paper in the servicing office
- $SWIFT -$  specify the SWIFT of the beneficiary bank

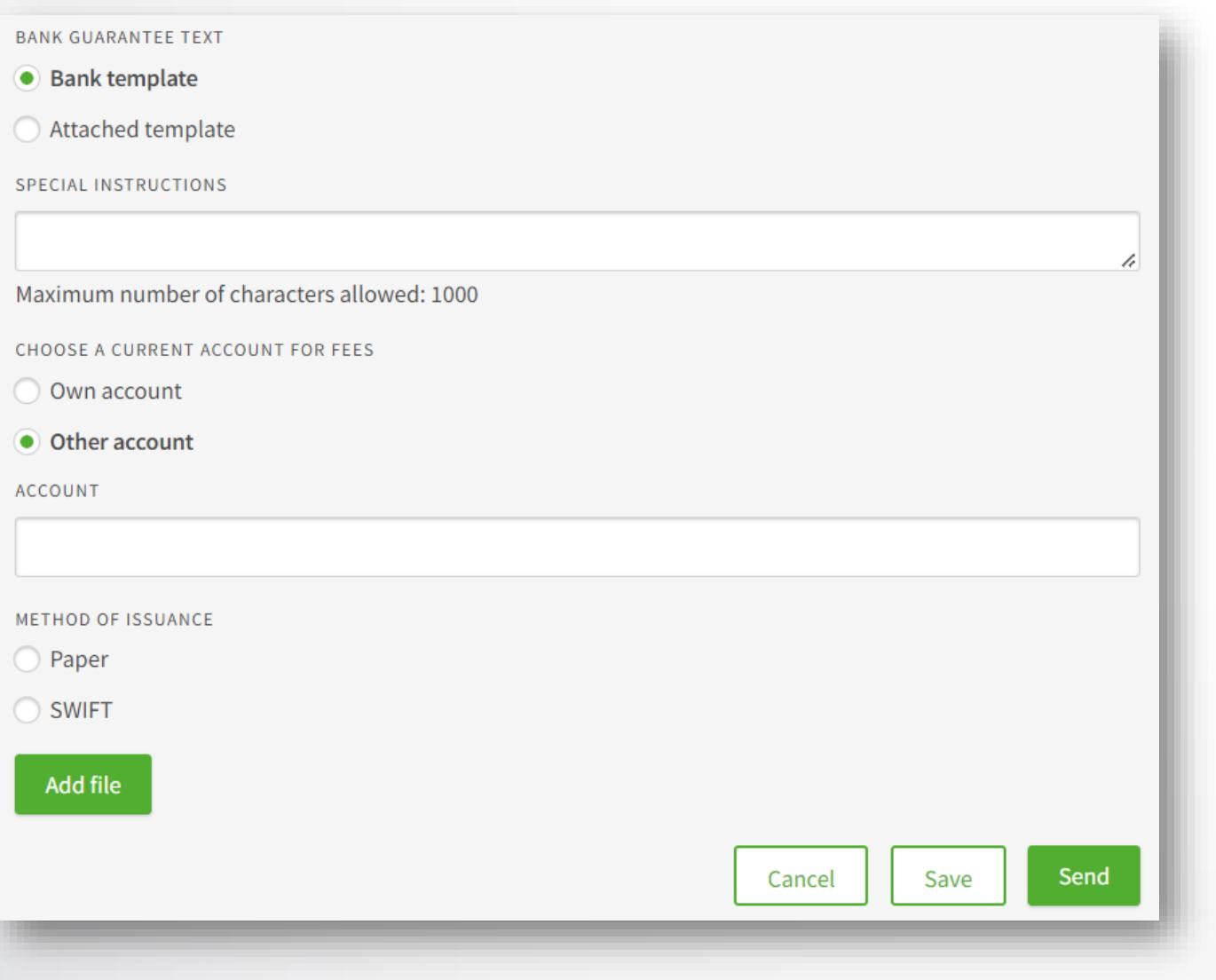

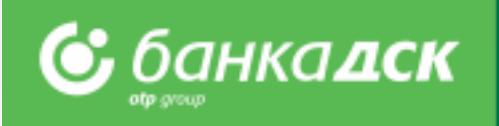

Click the **Add file** button to upload up to 10 PDF files, up to 3 MB each.

Finalize the request by clicking the relevant button:

- Cancel cancelled requests are not saved
- Save save the request under the Pending tab
- Send send the request to the Bank for further processing

## The Pending tab

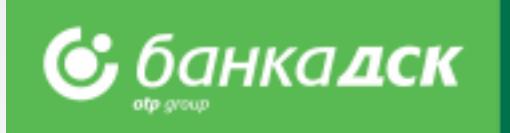

Go to the **REQUESTS menu -> the Pending tab** to view all requests that have been created but not sent to the Bank.

You can also sign and send a certain request from this tab, too.

Moreover, you can click the small icons under a specific request in order to:

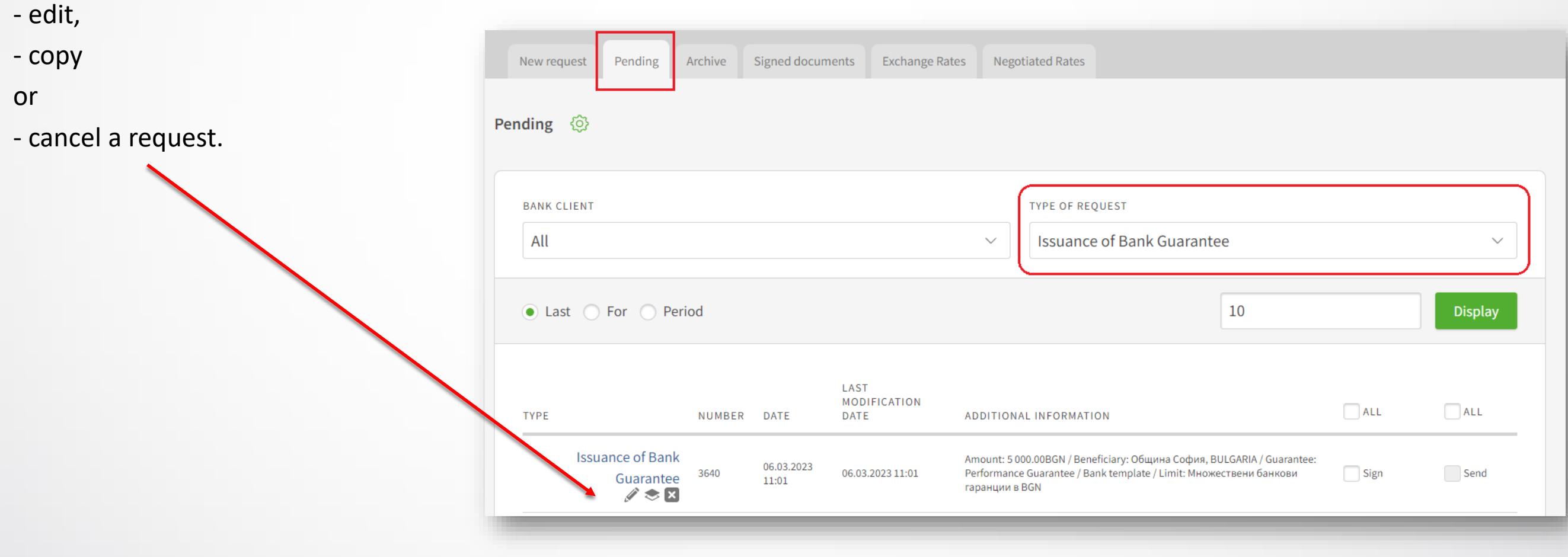

## The Archive tab

All requests that have been signed and sent to the Bank are available under the Archive tab.

Select *Issuance of Bank Guarantee* from the TYPE OF REQUEST dropdown menu to view the following:

- All requests for Issuance of Bank Guarantee
- Number of the request
- Date of creating the request
- Send Date
- Status of the request

You can select which requests to view:

- the last /x/ number of requests
- all requests up to a certain date or
- requests sent within a specific period of time.

To make a similar request, click Copy.

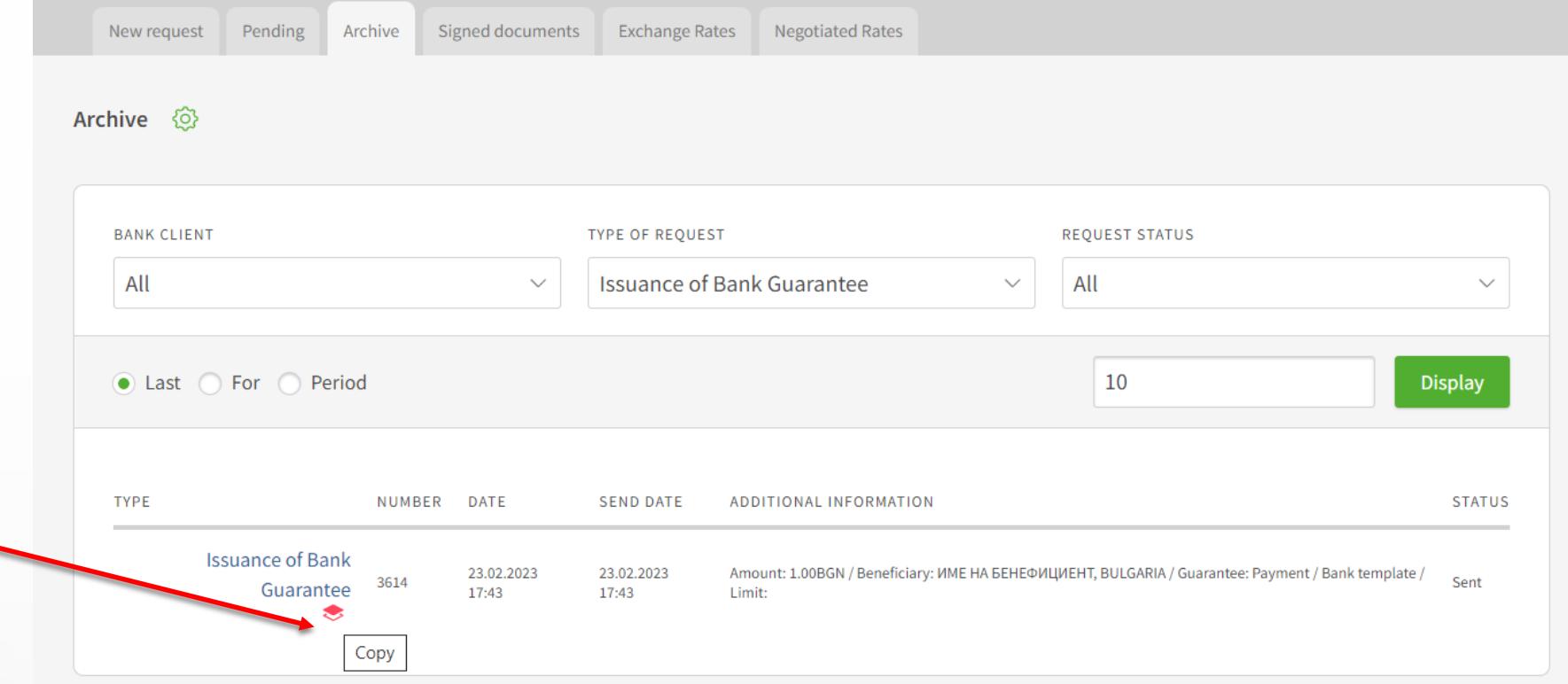

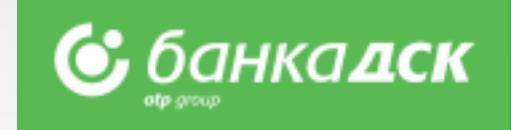

### Bank Guarantee Amendment

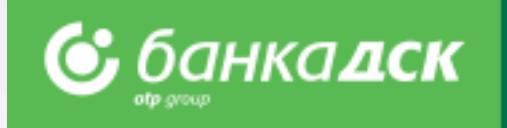

A bank guarantee already issued can be amended via the LOANS menu > Guarantees and Letters of Credit tab.

Click on the *Guarantees and Letters of Credit* icon.

A new window opens displaying all bank guarantees.

Click on the pencil icon next to the guarantee you would like to amend.

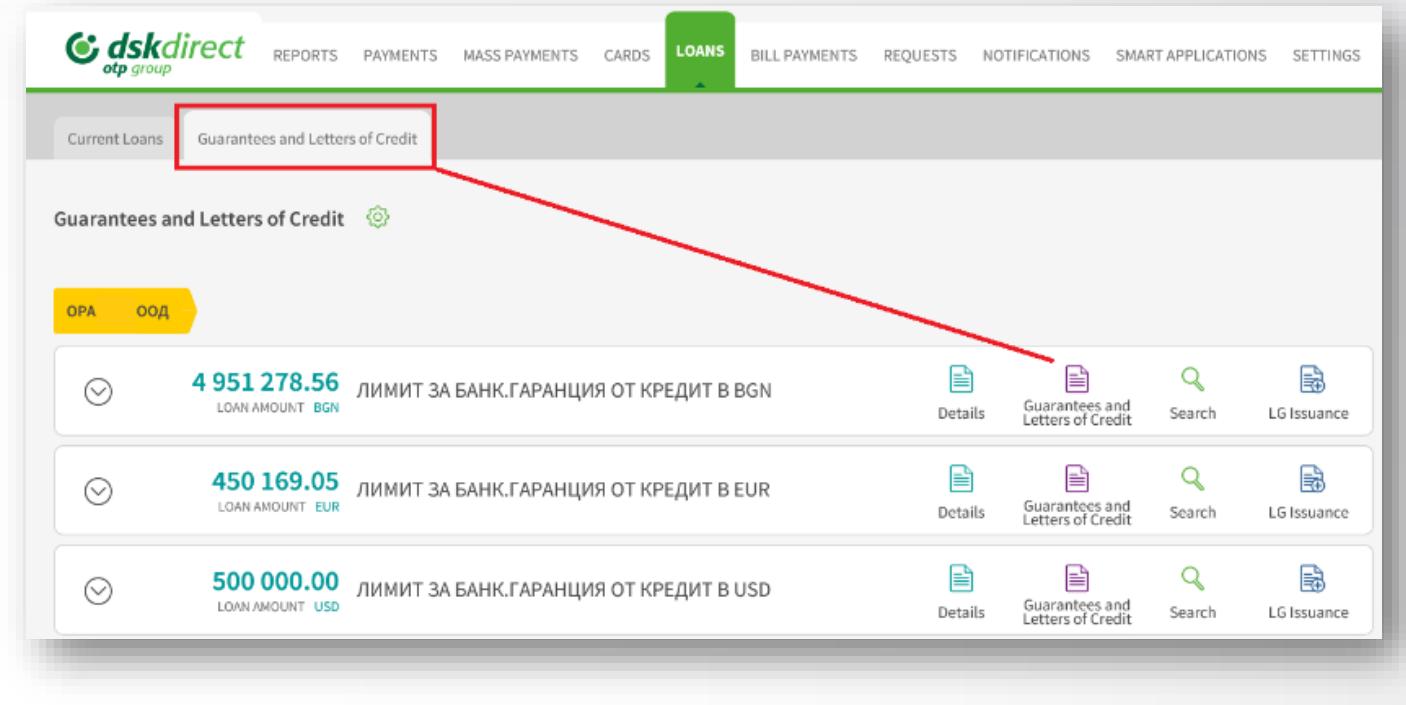

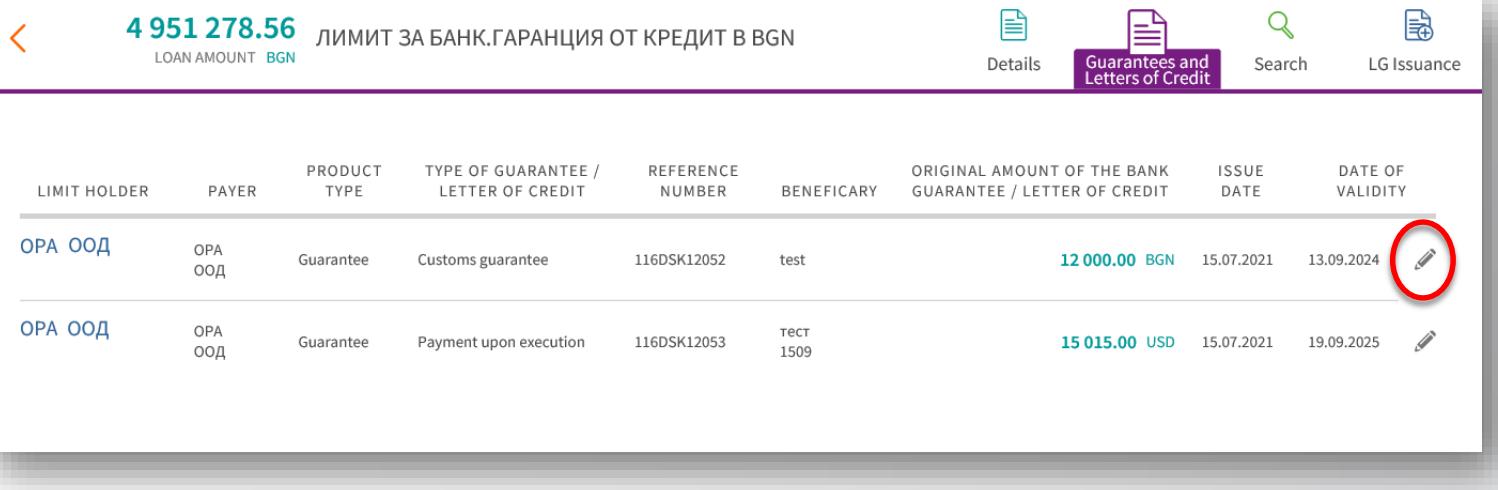

## Bank Guarantee Amendment Form

A new window opens to make amendments to a bank guarantee.

The details you can edit are the following:

- Bank Guarantee Amount
- Validity Date click to open a calendar and select another date
- Bank Guarantee Text select between:

*Bank Template or Attached Template* 

Choose a current account from which the fees will be collected.

After making the changes you can finalize the request by clicking on:

- Cancel cancelled requests are not saved
- Save the request is saved in the , Pending' tab
- Send the request is sent to the Bank

All Bank Guarantees requests which have been signed and sent are available under the Archive tab in the REQUESTS menu.

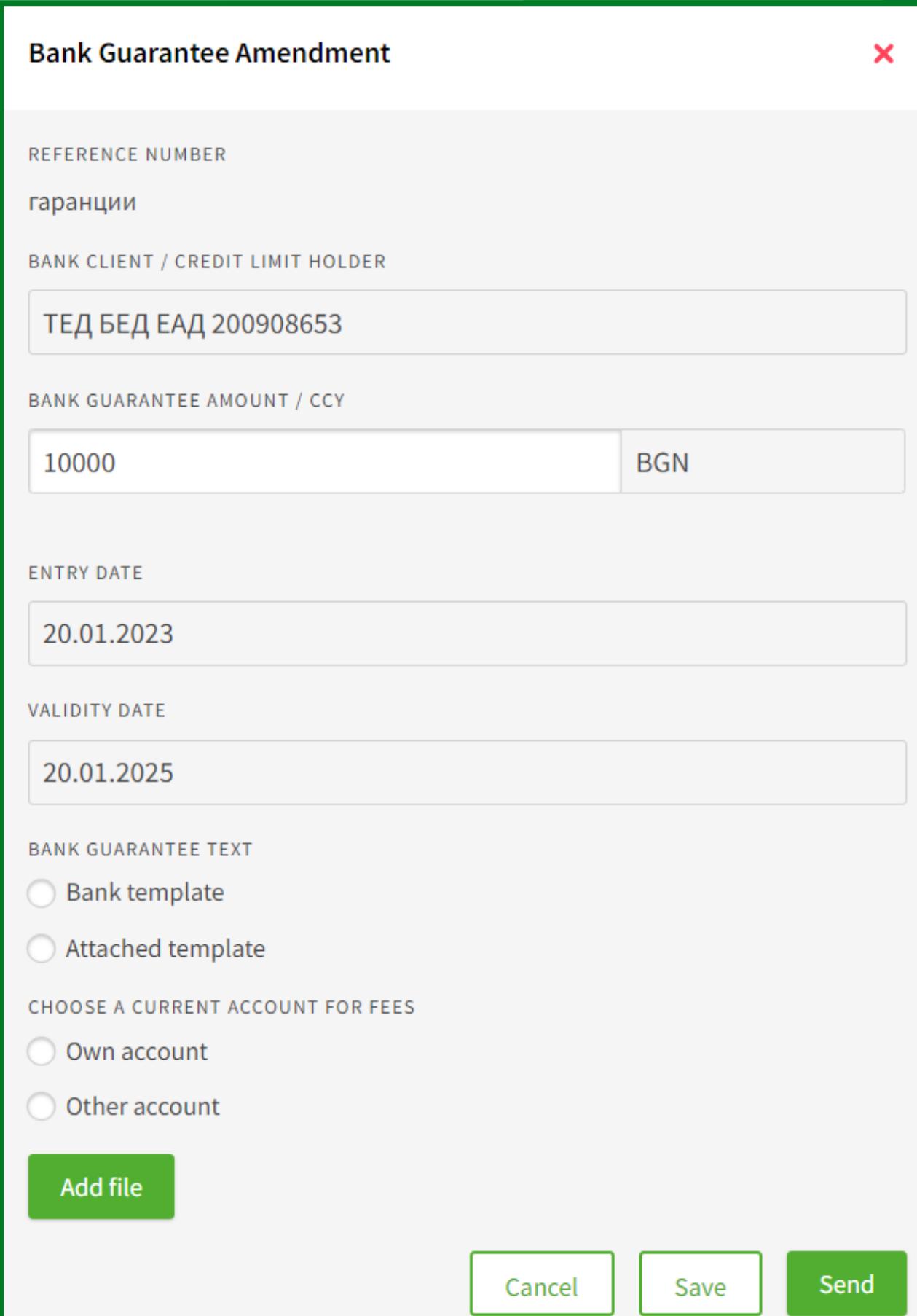

### <span id="page-48-0"></span>New loan-related requests

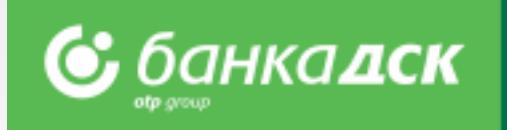

**The new loan-related requests\* (available as of February 2023) are the following:**

- ❖ New Loan Application
- ❖ Loan Renewal Request
- ❖ Loan Declaration

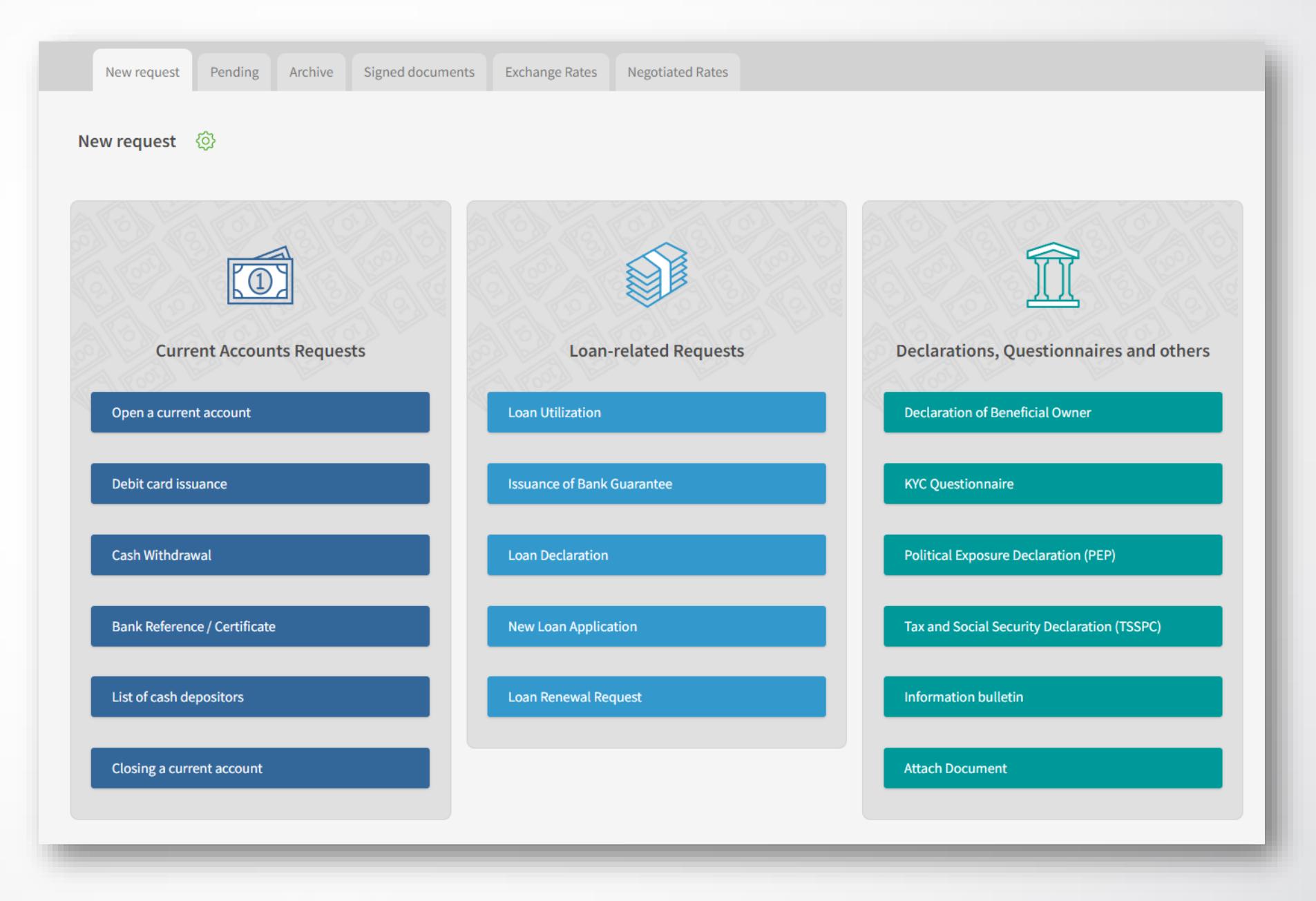

\*The requests can be signed by the company legal representatives or user(s) who was/were assigned the specific right NEW CREDIT FACILITIES, [see slide](#page-64-0) 67.

**NB!** Currently these are **not** available to budget organization, financial institutions and micro businesses.

## New Loan Application Loan Renewal Request

Clients' data are automatically filled in; fill in manually the details of the loan. In addition, you should submit a Loan Declaration, too.

The loan renewal request is identical to the new loan request.

#### Loan Declaration

After filling in and signing the declaration, it is available in the Archive tab and can be download as a PDF file, see below.

**NB!** The loan declaration and the new loan request must be approved by the relevant Bank department.

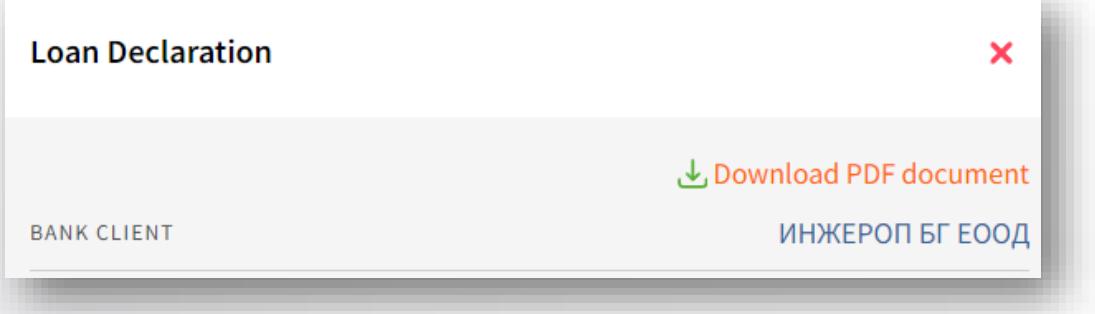

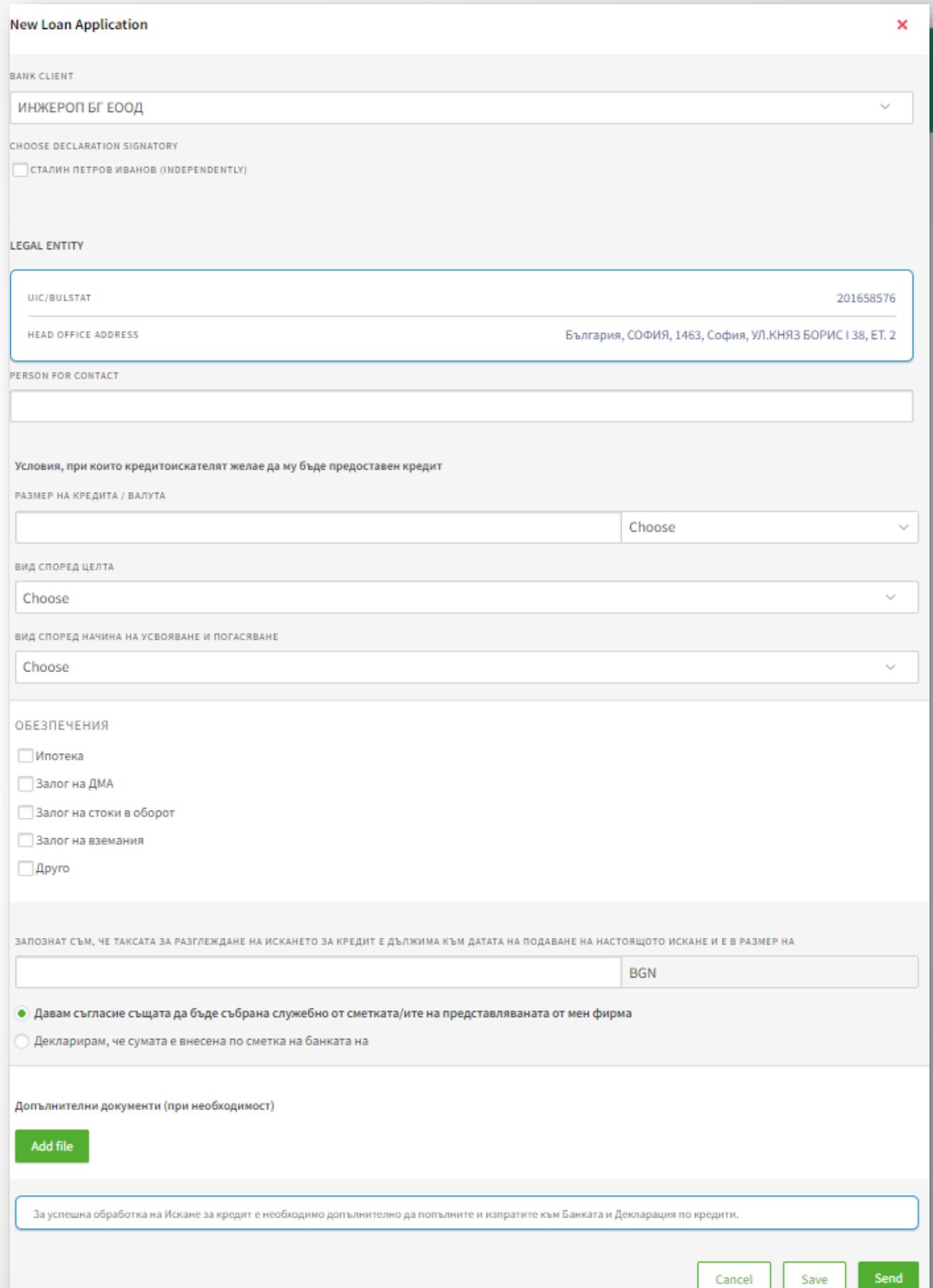

### Loan Repayment

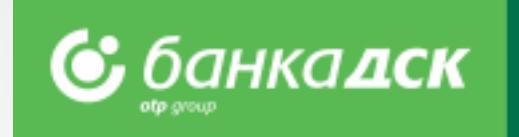

Step 1: From the menu LOANS > **Current Loans**, select the loan you would like to pay off.

Step 2: Click the quick button Repayment<sup>\*</sup> and fill in the amount. Click Pay. The repayment will be visible on the next day.

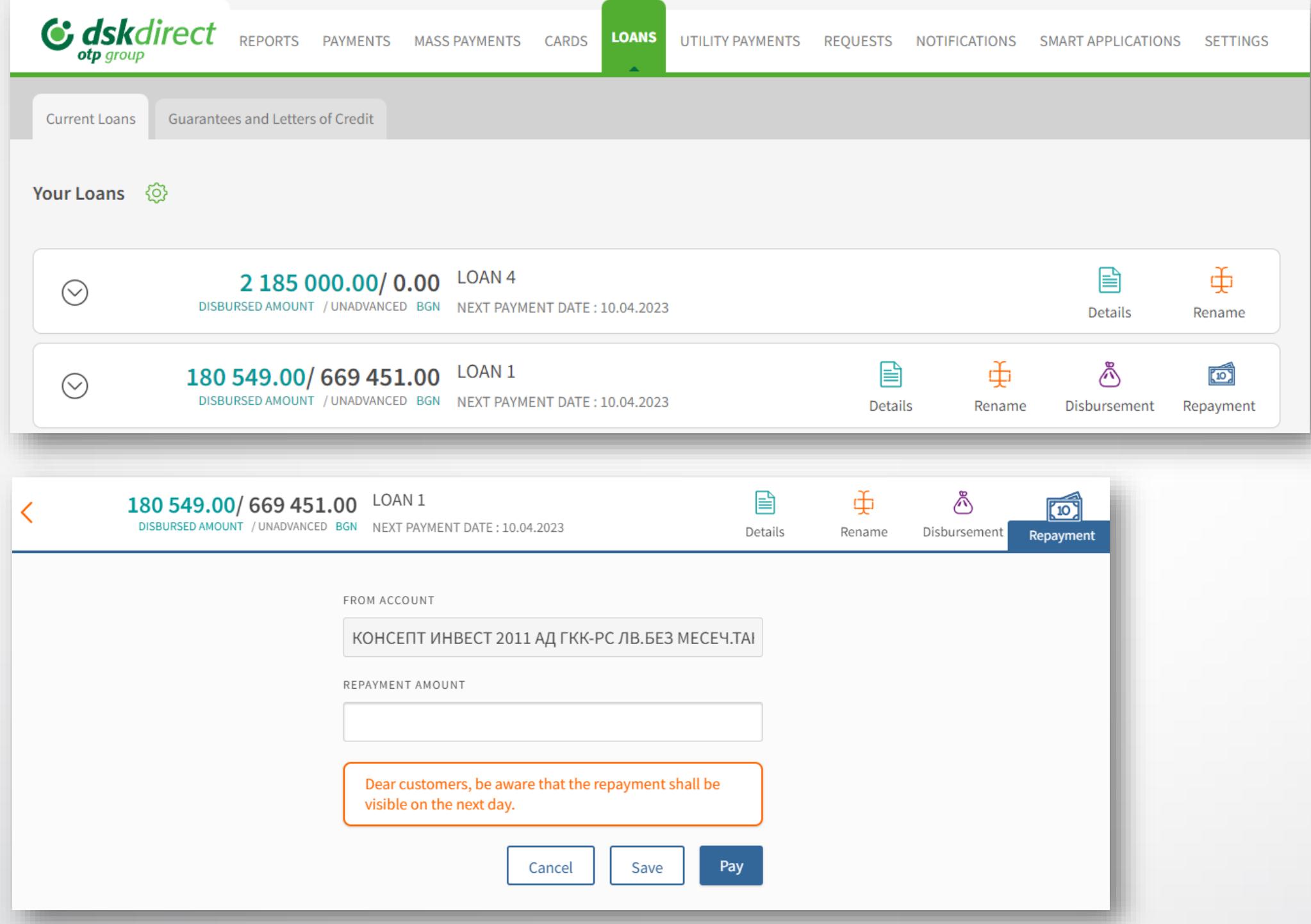

*\*The button is missing for overdue loans and loans which cannot be processed via DSK Direct. Currently, the functionality covers revolving loans.* 

### Updating client documents

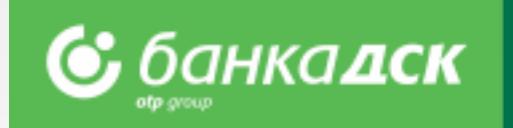

The client documents accessible in DSK Direct are to be found under the **REQUESTS -> New request:**

- ❖Declaration of Beneficial Owner
- ❖KYC Questionnaire
- ❖Political Exposure Declaration (PEP)
- ❖Tax and Social Security Declaration (TSSPC)
- ❖Information bulletin

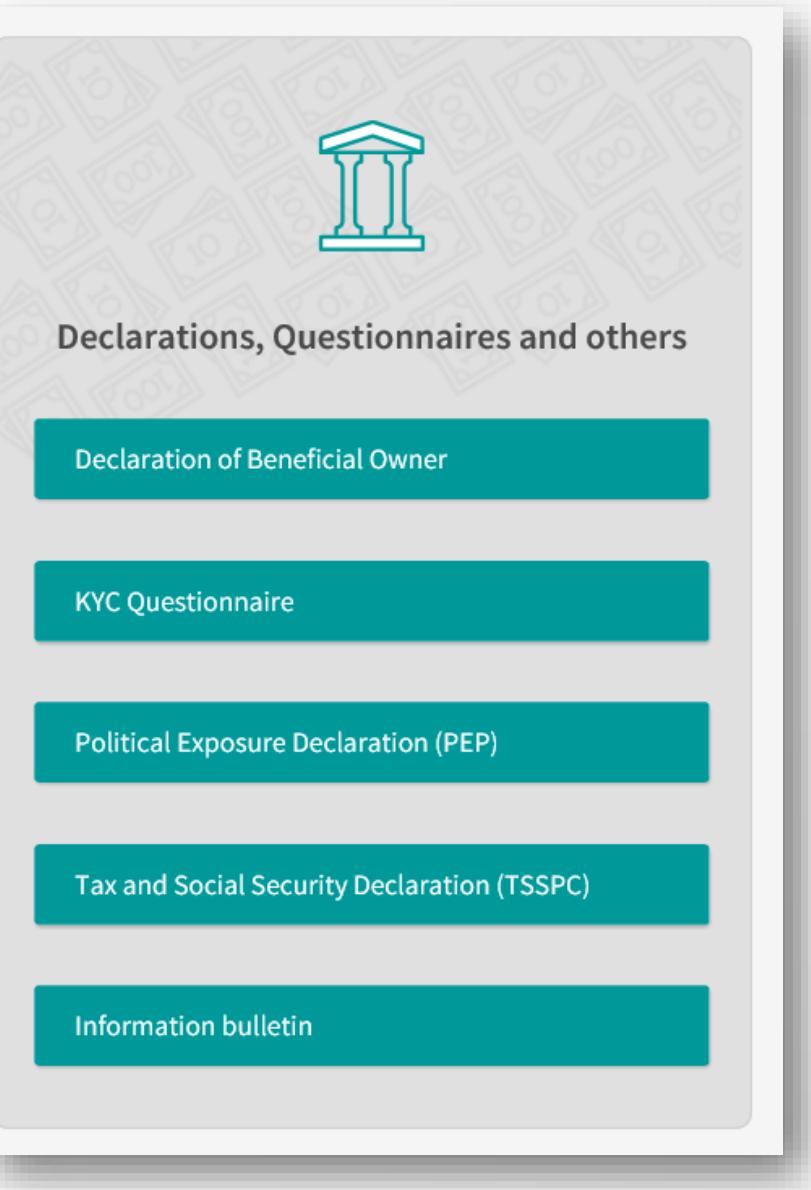

## Declaration of Beneficial Owner

Go to the REQUESTS menu > New request, select **Declaration of Beneficial Owner** and fill in the form:

-Bank Client

-UIC/BULSTAT

-Listed in Register – Commercial Register, BULSTAT Register, Other -Declaration Signatory – choose the person who is authorized to sign documents online (the legal representative of the company) -Person for contact

-Add file – you can upload a PDF file up to 3 MB

After filling in the details you can finalize the request by clicking on:

- Cancel cancelled requests are not saved
- Save the request is saved in the Pending tab
- Send the request is sent to the Bank

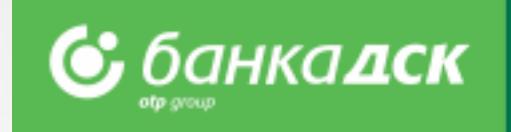

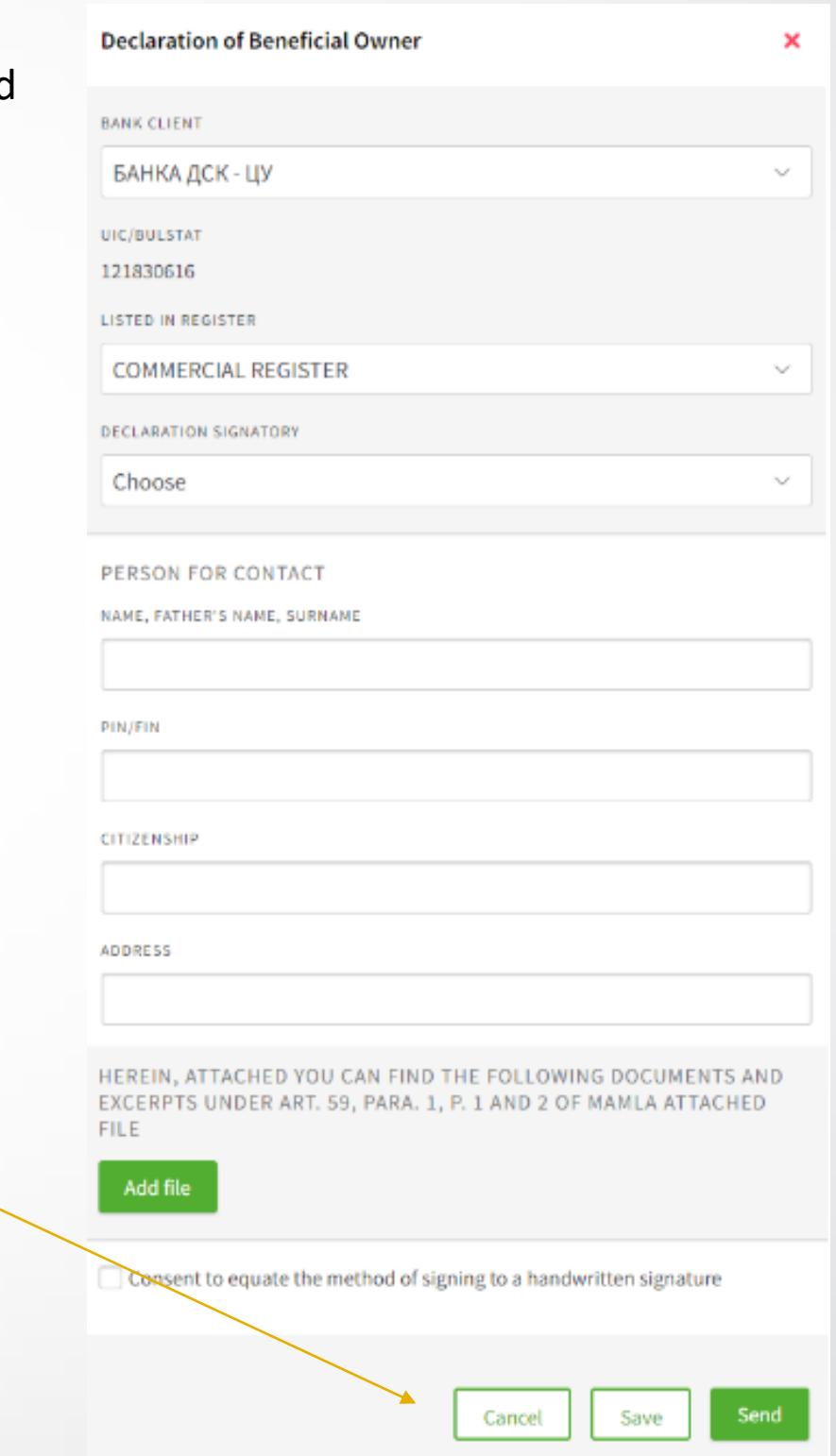

## Political Association Declaration (PEP)

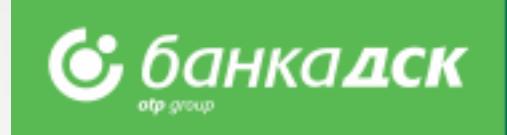

Cancel

Save

Send

#### Go to the REQUESTS > the New request tab, click on the **Political Association Declaration** and fill in the form:

- Bank Client

- Declaration Signatory – select the person who is authorized to sign documents online.

**NB!** In case that the beneficial owner(s) has held a position or is related to a person mentioned in item 1-11, new fields will pop up:

- Name
- PIN /Personal Identification Number/
- Date of Birth and Position

After filling in the details, you can finalize the request:

- Cancel cancelled requests are not saved
- Save the request is saved in the Pending tab
- Send the request is sent to the Bank

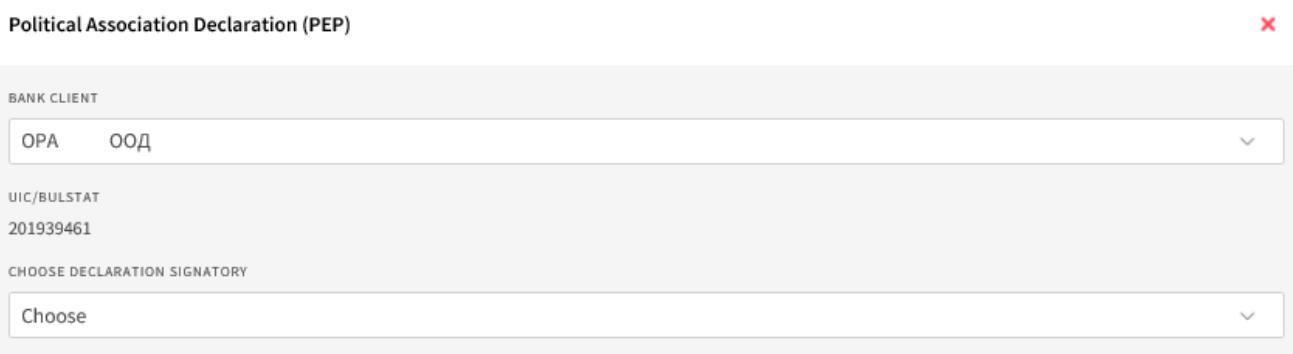

#### **I DECLARE THAT THE BENEFICIAL OWNERS OF THE ABOVE ENTITY**

- O DO NOT HOLD OR HAD BEEN HELD BEFORE MORE THAN A YEAR ONE OF THE POSITIONS REFERRED TO UNDER ITEM 1-11 IN THIS DECLARATION
- HOLD OR HAVE HELD A POSITION REFERRED TO UNDER ITEM 1-11 IN THE YEAR PRECEDING THE SIGNING OF THIS DECLARATION. PLEASE SPECIFY THE PERSON AND THE POSITION
- ARE NOT RELATED PERSONS TO A PERSON MENTIONED IN ITEM 1-11 IN THIS DECLARATION
- ARE RELATED PERSONS TO A PERSON MENTIONED IN ITEM 1-11 IN THIS DECLARATION. PLEASE SPECIFY THE NAME, PIN, DATE AND PLACE OF BIRTH AND THE POSITION

ARE RELATED PERSONS TO A PERSON MENTIONED IN ITEM 1-11 IN THIS DECLARATION. PLEASE SPECIFY THE NAME, PIN, DATE AND PLACE OF BIRTH AND THE POSITION\* related persons are: 1. spouses or persons who live in actual cohabitation: 2, the children and their spouses or the persons with whom they live in actual cohabitation: 3, the parents and their spouses or the persons with whom they live in actual cohabitation: 4. brothers and sisters and their spouses or the persons with whom they live in actual cohabitation: 5, any natural person known to be the beneficial owner jointly with a person under items 1-11 of a legal entity or any other legal organisation or is in other close commercial, professional or other business relations with such a person; 6. any natural person who is the sole shareholder or beneficial owner of a legal entity or any other legal organisation known to have been created for the benefit of a person under items 1-11.

- 1. Head of State. Head of Government
- 2. Member of Parliament or of any other legislative body 3. Member of a constitutional court, of a supreme court or of another supreme judiciary body, whose decisions are not subject to subsequent appeal except in exceptional circumstances
- 4. Member of an Audit Office
- 5. Member of a Central Bank governing body 6. Ambassador and Head of Diplomatic Mission
- 7. Senior officer in the armed forces
- 8. A member of an administrative, management or supervisory body of a state-owned enterprise and a company where the sole shareholder is the state 9. Mayor or deputy mayor of a municipality, mayor or deputy mayor of a district and chairperson of a municipal council

10. Member of a party political management body

11. Head or deputy head of an international organisation, member of a governing or supervisory body of an international organisation, or a person performing an equivalent function in such an organisation

### Tax and Social Security Declaration (TSSPC)

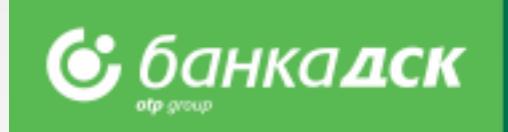

Select TSSPC declaration from the **REQUESTS menu > the New request** tab.

- Then, fill in the form:
- -Bank Client Name
- -Jurisdiction of tax residence
- -Tax Identification Number
- -Type of Entity please select

After filling in the form, you can finalize the request by clicking on one of the buttons:

- **Cancel** the cancelled request is not saved
- Save the request is saved in the , Pending' tab
- **Send** the request is sent to the Bank

All declarations that have been sent are available under the Archive tab.

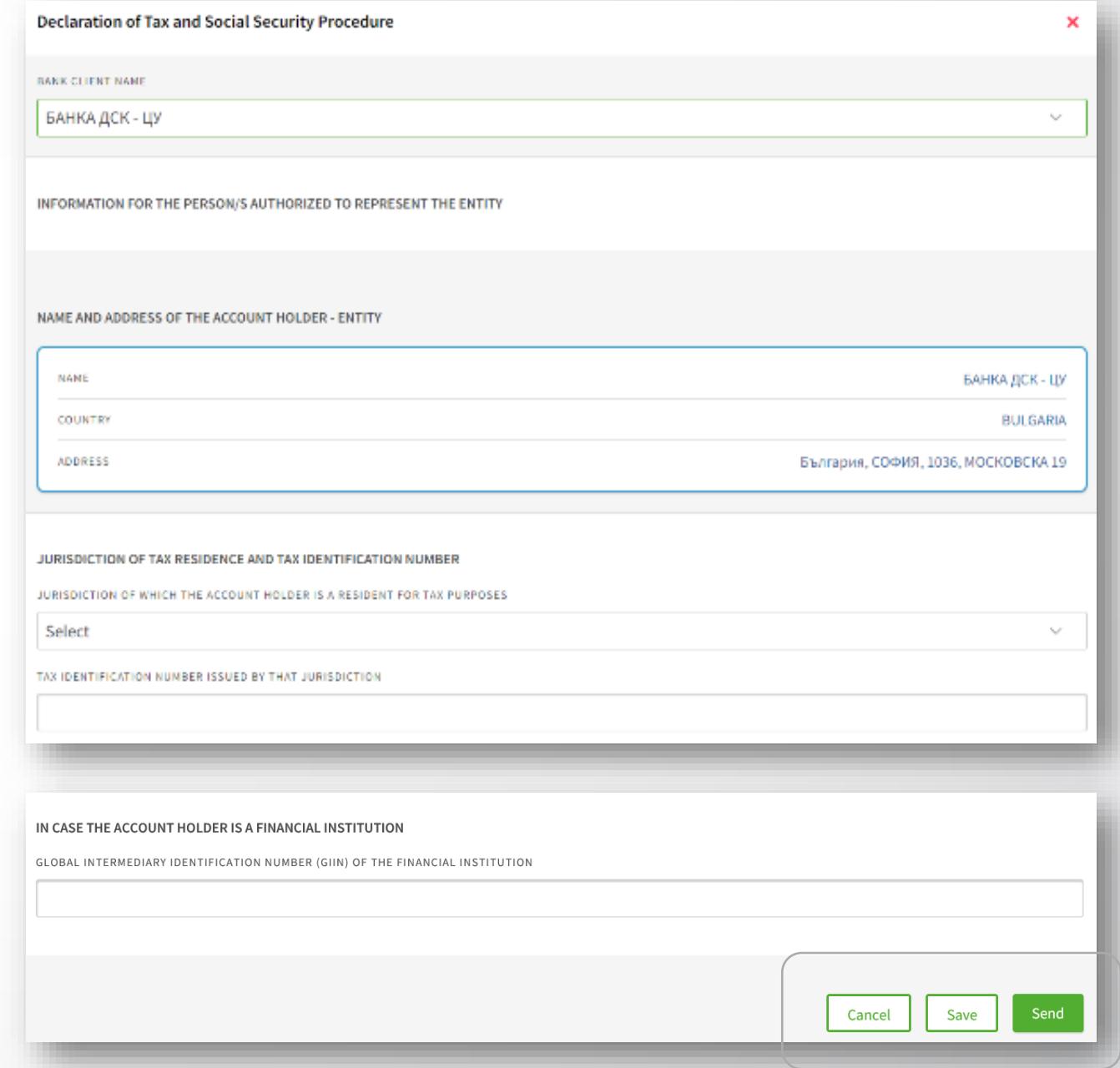

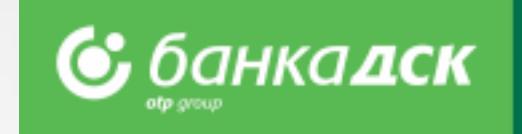

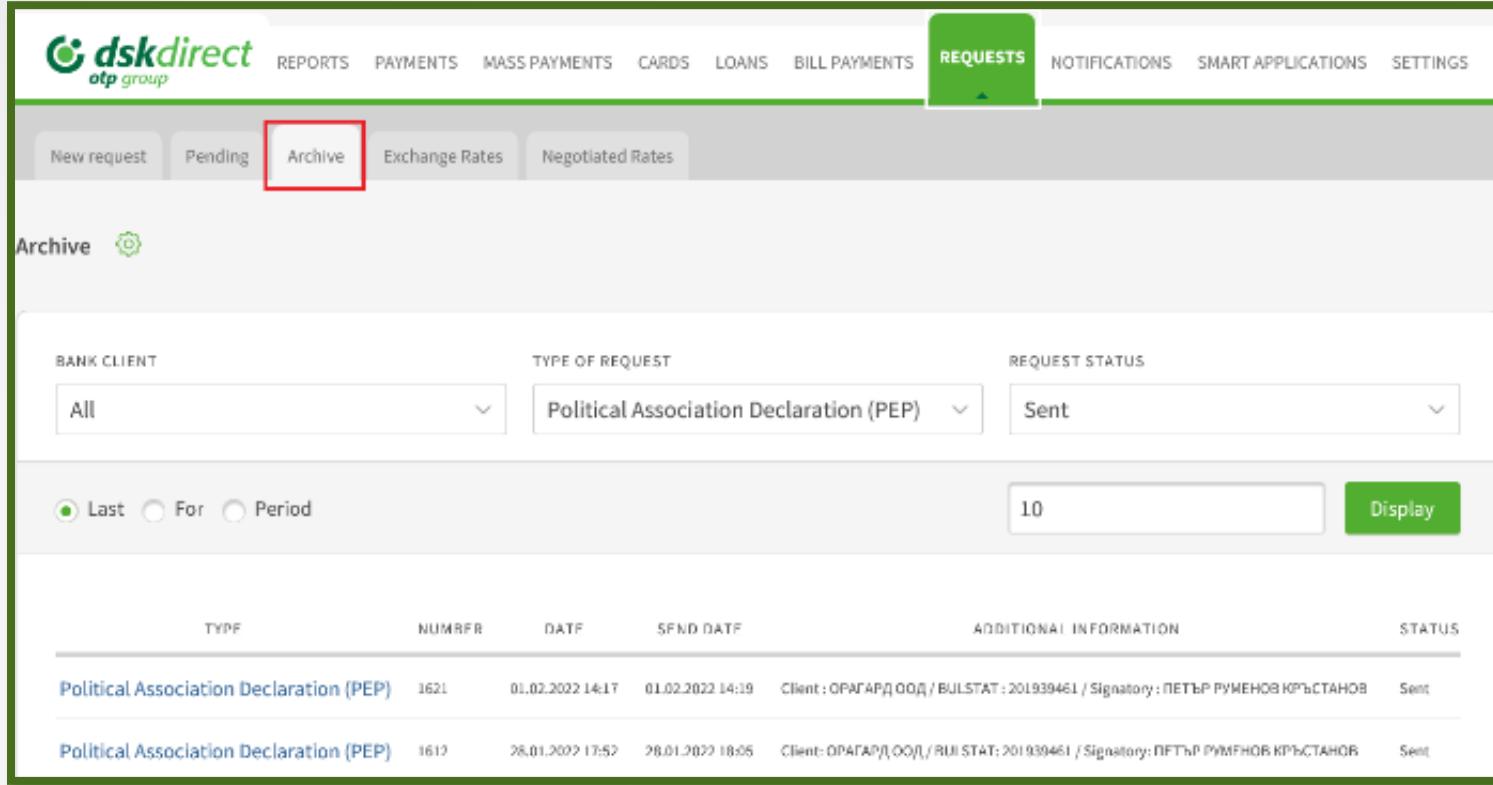

All requests already sent are available in the REQUESTS menu > the **Archive** tab.

You can select a specific type of declaration from the TYPE OF REQUEST dropdown menu.

Click on a specific declaration in order to display it on screen.

Go to the bottom to download the document as a PDF file.

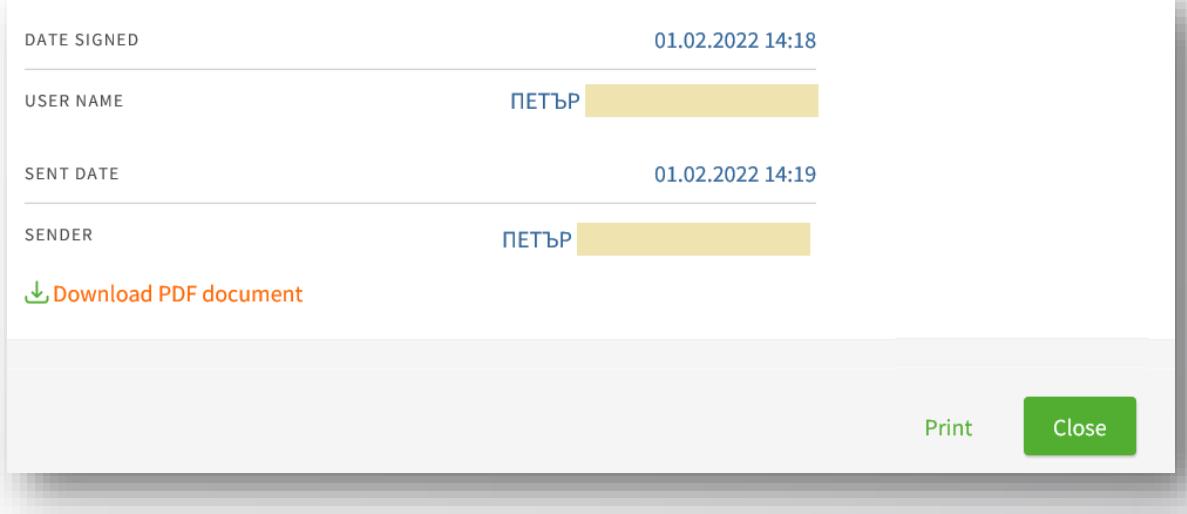

## KYC Questionnaire

банкалск

After logging in DSK Direct, go to REQUESTS > the New request tab > Questionnaire.

Then fill in the form and click one of the buttons: - **Save** - in order to save the questionnaire in the Pending tab

- **Send** - in order to send the questionnaire to the Bank

Tab, Pending' – find a questionnaire here. Edit or delete it if you want.

Tab , Archive' – find a questionnaire here to view it and/or download it as a PDF file.

Click the pencil icon in order to edit the questionnaire. Click the /x/ in order to delete it.

#### *NB!*

*You can declare changes in the circumstances online without visiting a branch. Uploading latest identity card document is also possible.* 

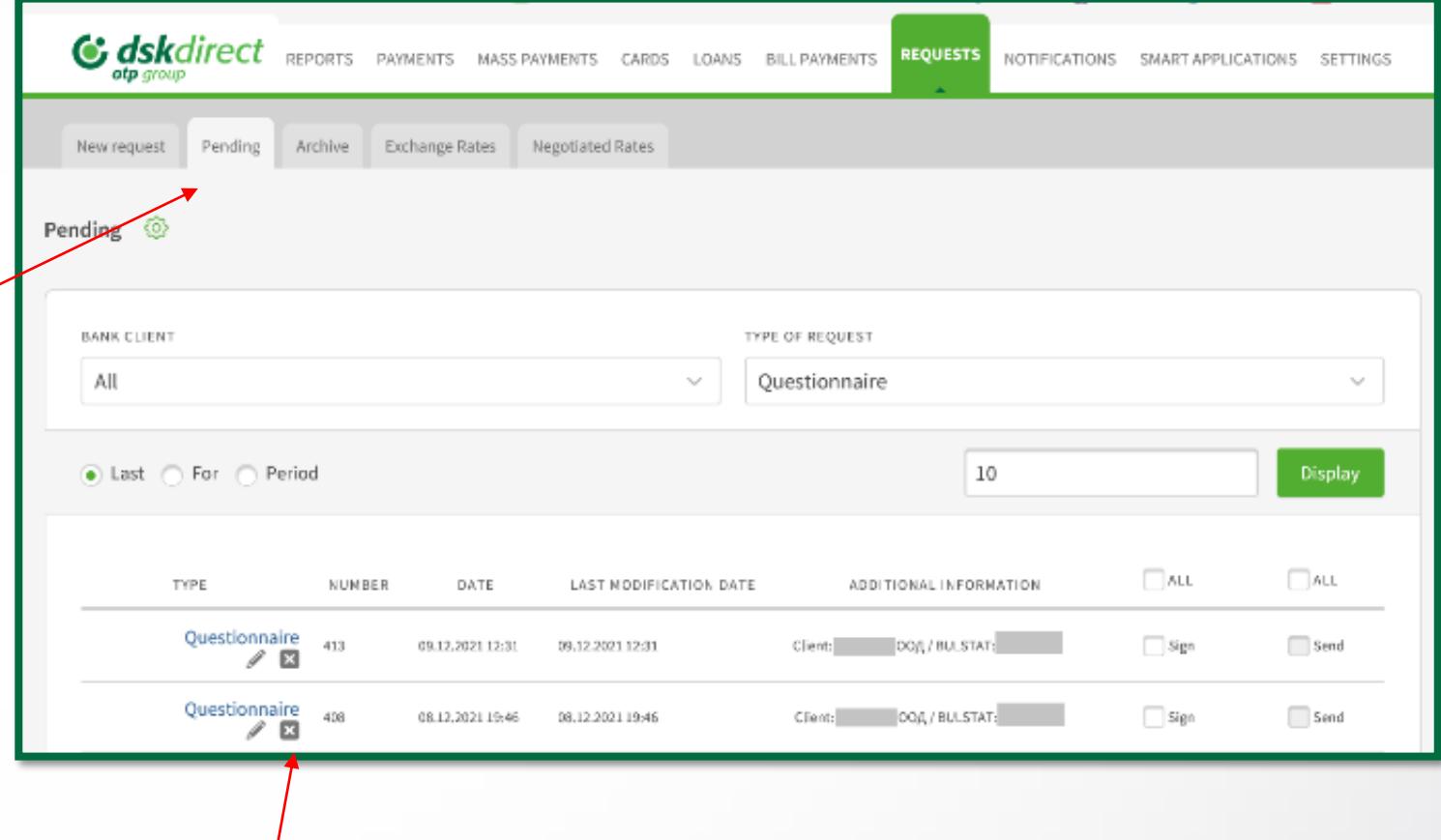

### Information Bulletin (for depositors)

![](_page_57_Picture_1.jpeg)

After logging into DSK Direct go to the REQUESTS menu > New request > Information Bulletin.

1.Choose the bank client for whom you would like to sign the document.

Finalize the request by clicking **Send**.

By signing the bulletin you declare that you are familiar with DSK Bank official information about deposits.

2. From the Archive tab you can select a specific bulletin, print it or download it as a PDF file.

![](_page_57_Picture_36.jpeg)

## Information Bulletin (for depositors)

![](_page_58_Picture_1.jpeg)

![](_page_58_Picture_37.jpeg)

### <span id="page-59-0"></span>Notifications

![](_page_59_Picture_1.jpeg)

You can manage the settings of notifications for each account from the Notifications and the **Reports menu** > the Account Balance tab.

![](_page_59_Picture_48.jpeg)

### <span id="page-60-0"></span>Settings

**&** банкадск

In the Settings menu you can:

- ➢ Change **Username** and **Password**
- ➢ Activate your selected **Signing method**
- ➢ Select the accounts (out of those registered with DSK Direct) to be displayed as **Operational Accounts**
- ➢ Control the DSK Direct access security level from **Secure login**
- ➢ Review information about **User sessions, Signed Documents** and **Technical requirements**

![](_page_60_Picture_57.jpeg)

### User Rights – Request for changing user data

![](_page_61_Picture_1.jpeg)

From the **Settings** menu > tab User Rights, legal representatives or users who were assigned the specific right (**[see slide 67](#page-64-0)**) can submit the following requests:

#### **1. Change a user's mobile number and/or email address**

Click the pencil icon next to the user whose rights you would like to change. A window opens to make the updates:

![](_page_61_Picture_46.jpeg)

### User Rights – Request for changing limits

#### **2. Changing transfer limits /on Bank client level/**

From the **Settings** menu > tab User Rights, legal representatives or users who were assigned the specific right (**[see slide 67](#page-64-0)**) can submit a request for changing transfer limits:

Click the Change limits button, fill in the amounts and click Continue in order to send the request to the Bank.

When signed the request is available under the Archive tab just like all other requests.

![](_page_62_Picture_5.jpeg)

The limits do NOT apply in the following cases: - Transfers between own accounts - Utility payments - Local taxes - Intrabank and interbank periodic transfers or transfers with a future execution value date With mass payments of salaries the total amount of all transactions included is

checked.

![](_page_62_Picture_89.jpeg)

NB! The requests for changing limits and email address are automatically processed. They are available in the tab Archive. The request for changing a mobile phone number **must** be checked by a bank employee before being approved.

### User Rights – Changing method of signing Removing a user

#### **3. Changing method of signing**

Every user who has access to the menu SETTINGS **> tab User rights** can change their method of signing by clicking the icon

![](_page_63_Picture_54.jpeg)

#### **4. Removing a user**

From the Menu SETTINGS > tab User rights, legal representatives or users having the specific right **ACCESS MANAGEMENT** (see slide 65) can submit a request to remove a user. A user having access to this functionality **cannot remove** himself/herself. Users with unified access (BSSON) **cannot be removed either.** 

![](_page_63_Picture_55.jpeg)

#### **NB!**

*Requests for changing method of signing and removing a users are automatically processed and available under the Archive tab.*

![](_page_63_Picture_9.jpeg)

### <span id="page-64-0"></span>New! Assigning specific rights

![](_page_64_Picture_1.jpeg)

The new groups specific rights are now available to DSK Direct users.

Currently, these can be requested **only** in a branch by filling in the relevant document - Application form Access/Change of Access.

*You can select only a group/groups with specific rights; you cannot select individual rights from a certain group.* 

![](_page_64_Picture_121.jpeg)

## User Rights

![](_page_65_Picture_82.jpeg)

![](_page_66_Picture_0.jpeg)

# Contact us

In case of difficulties or if you have any enquiries, please contact DSK Bank call center for business clients:

Phone: 0700 33 944 Email: [CSC@dskbank.bg](mailto:CSC@dskbank.bg)

![](_page_66_Picture_4.jpeg)